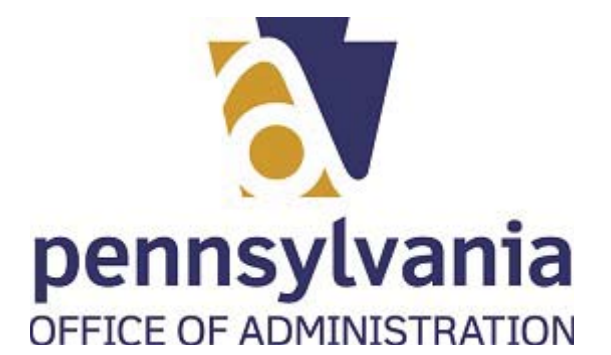

# **PROCEDURE**

## **1.** Start the transaction using the menu path or transaction code.

#### *BCCO - Charities - Work - Microsoft Edge*

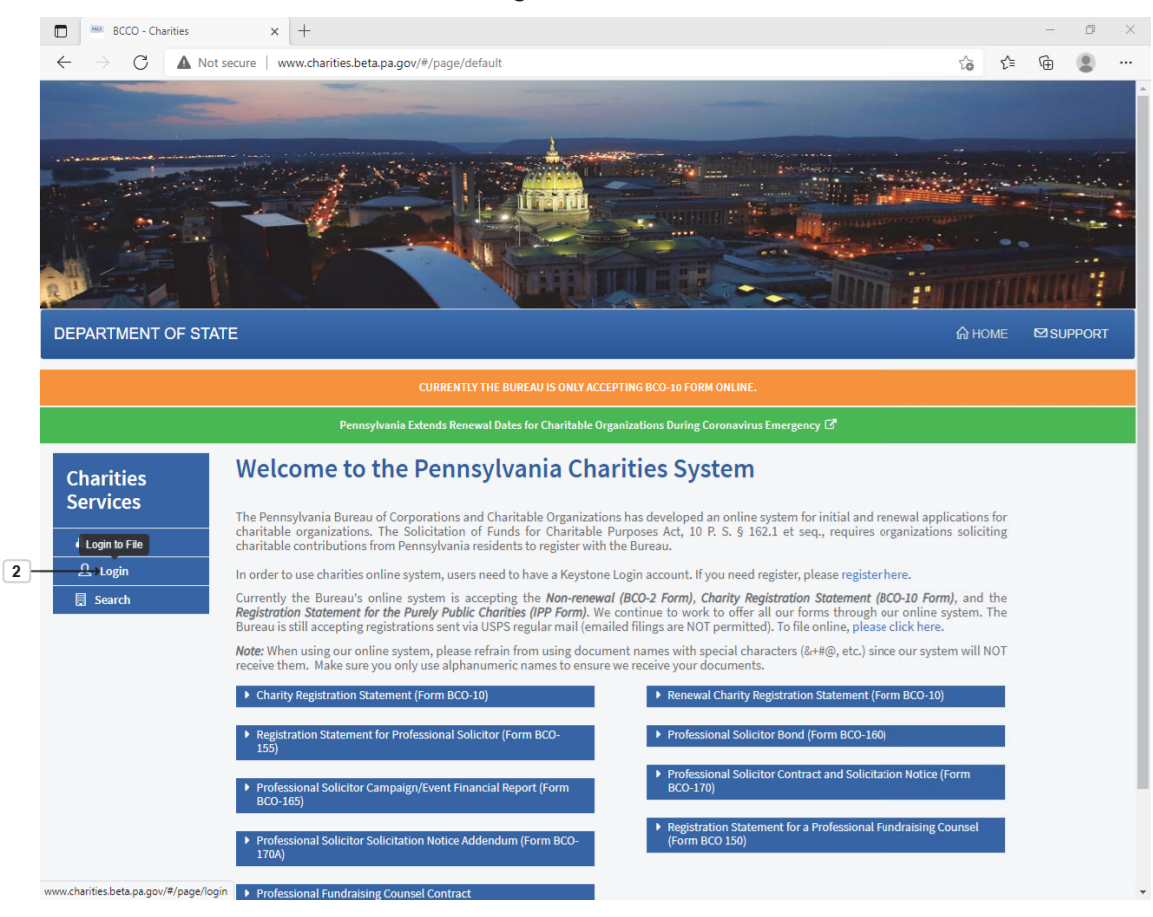

**2.** Select Login link label Login

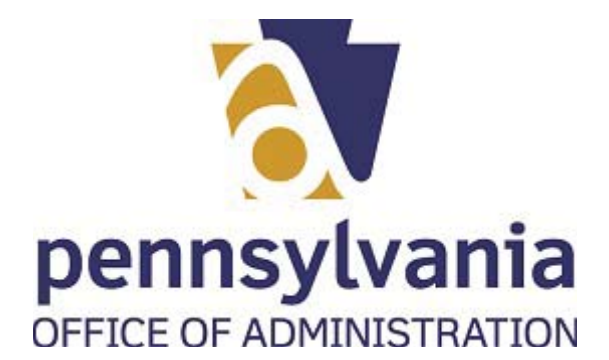

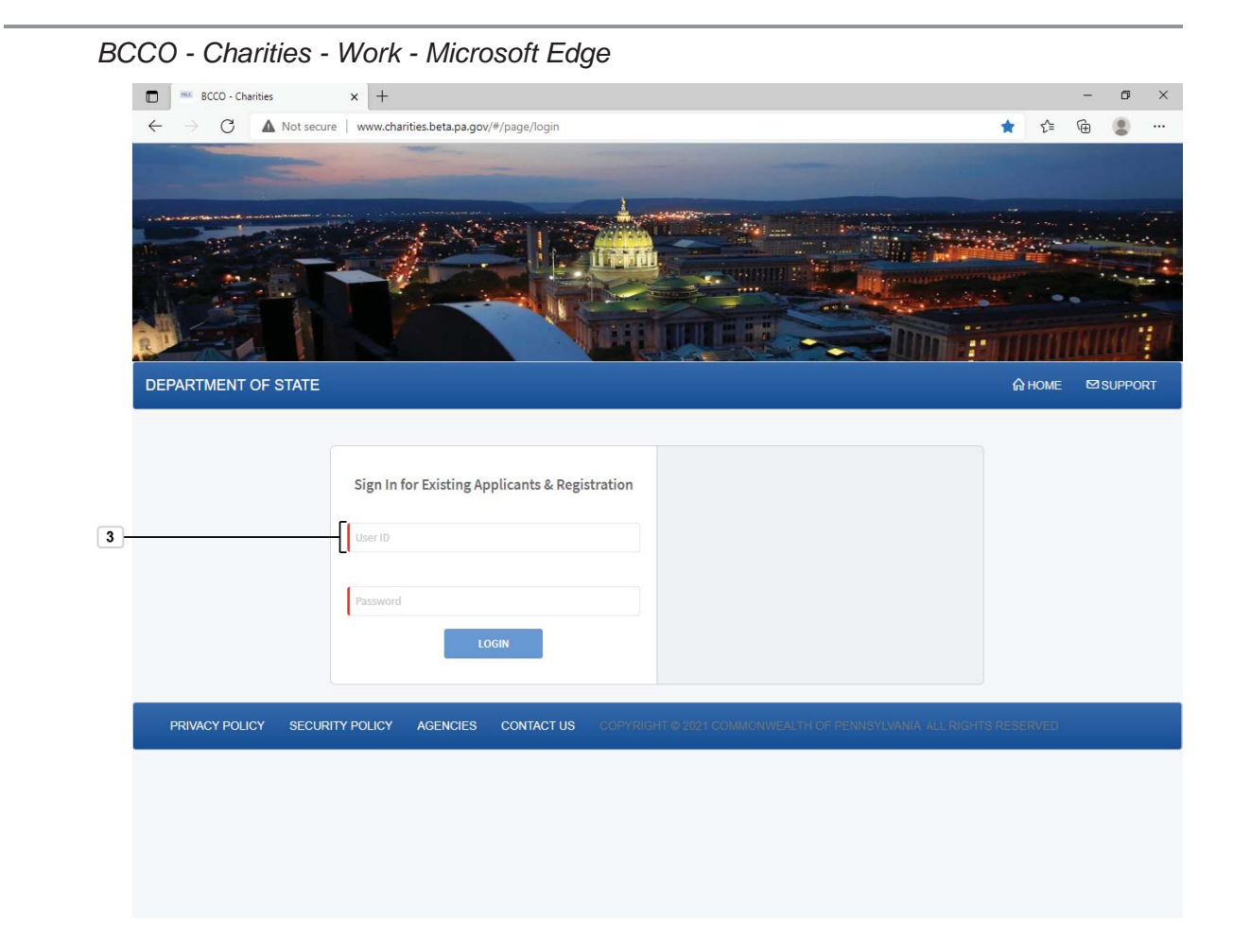

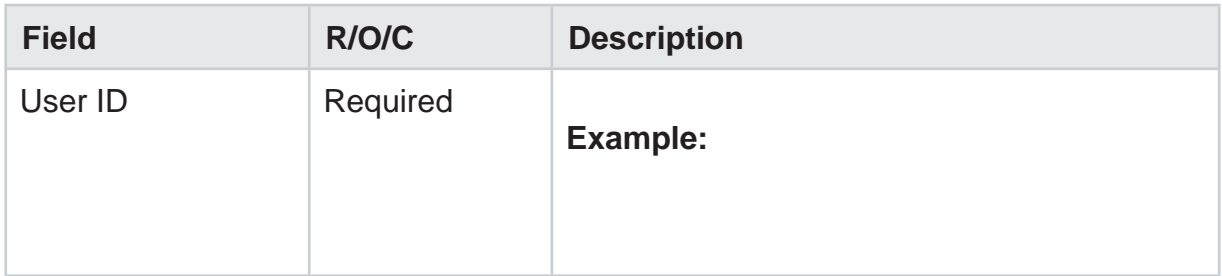

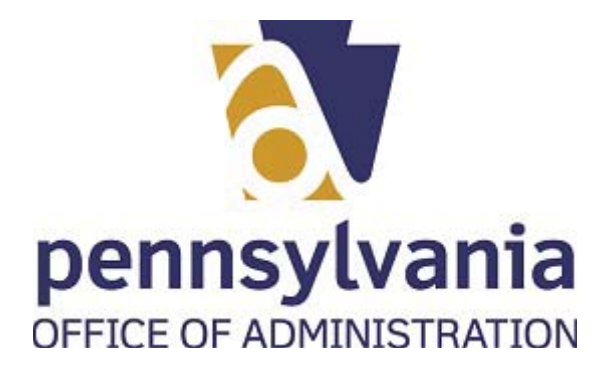

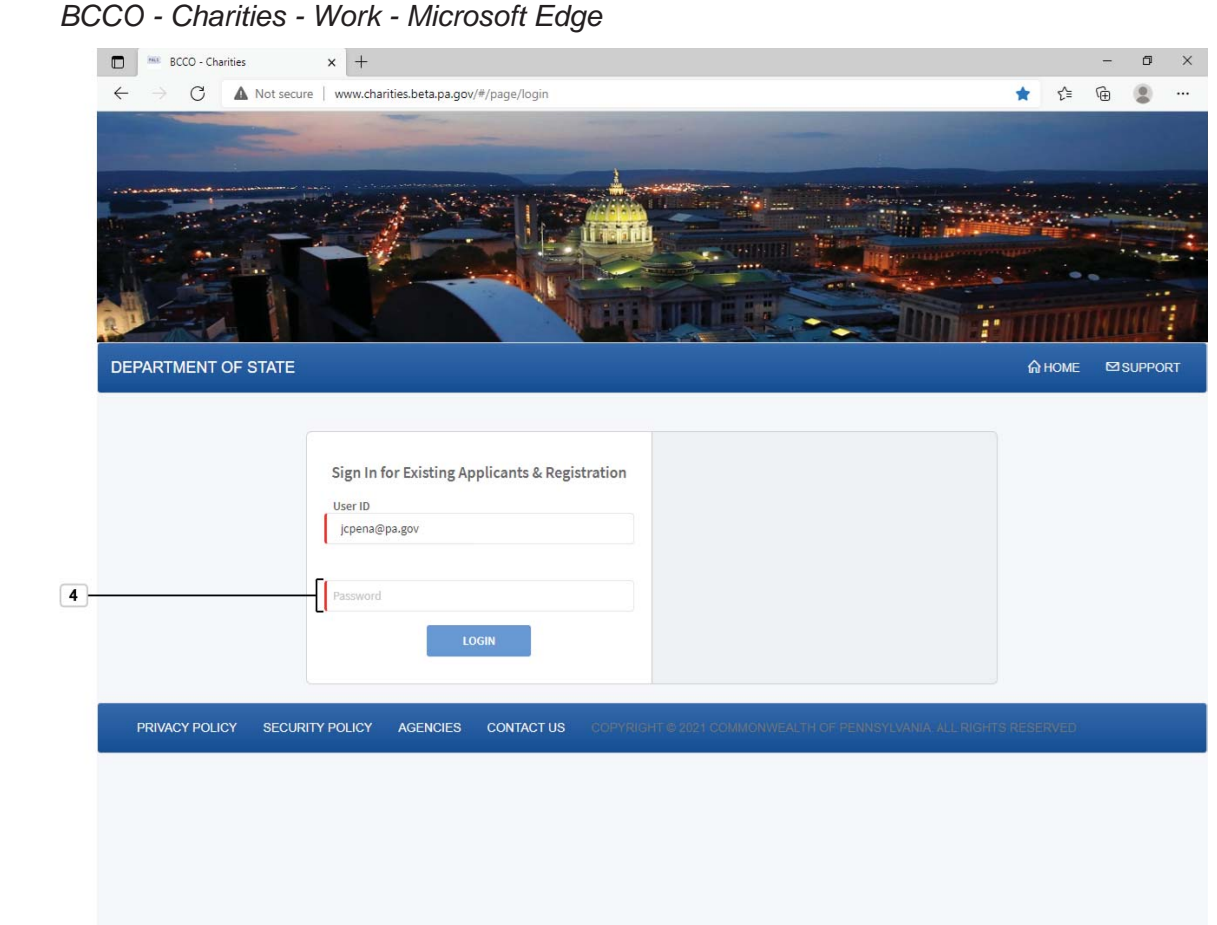

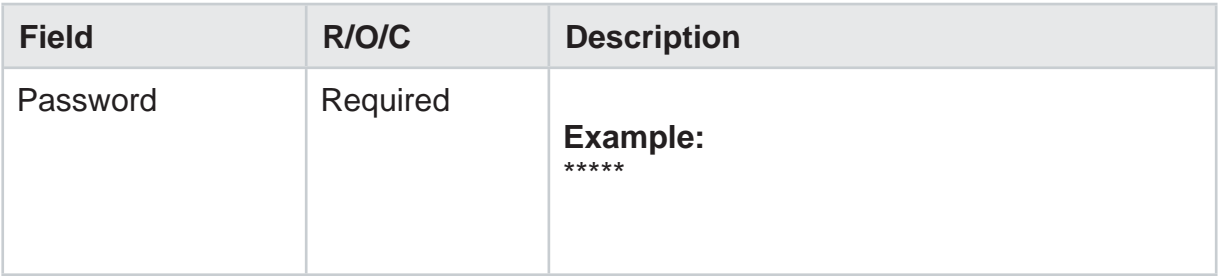

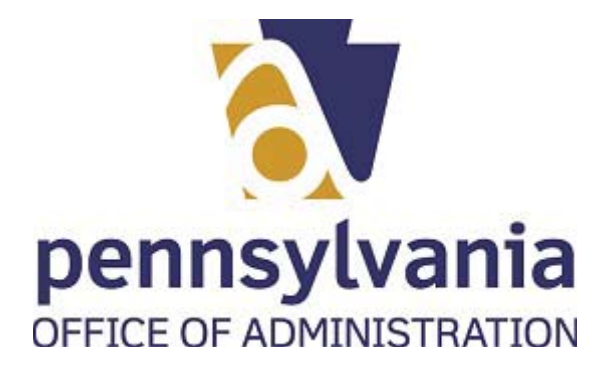

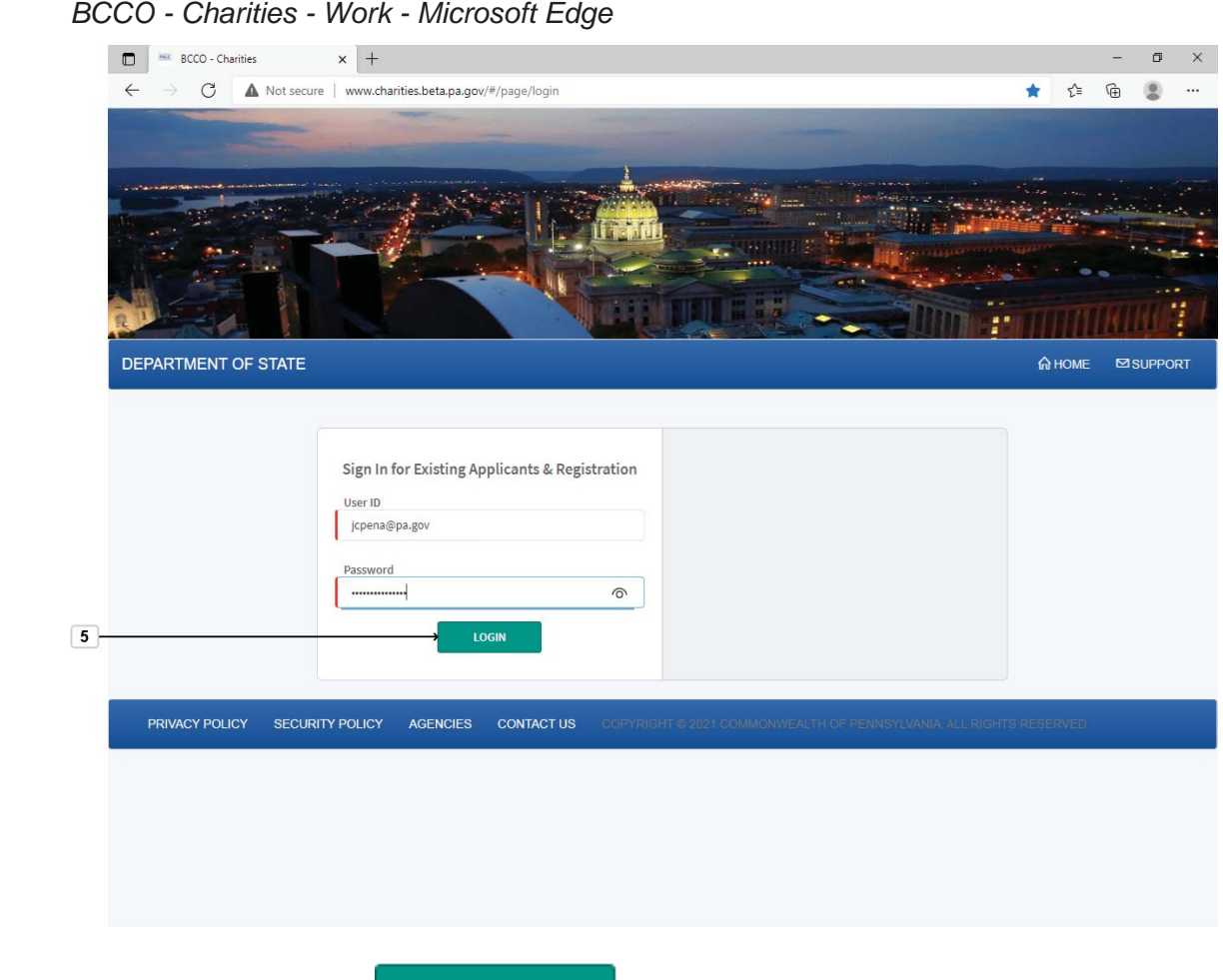

**5.** Select LOGIN button **LOGIN** 

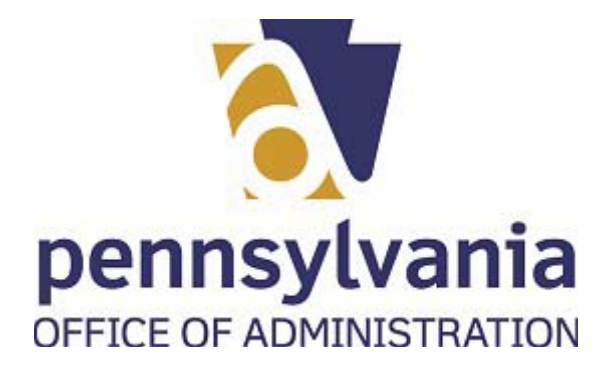

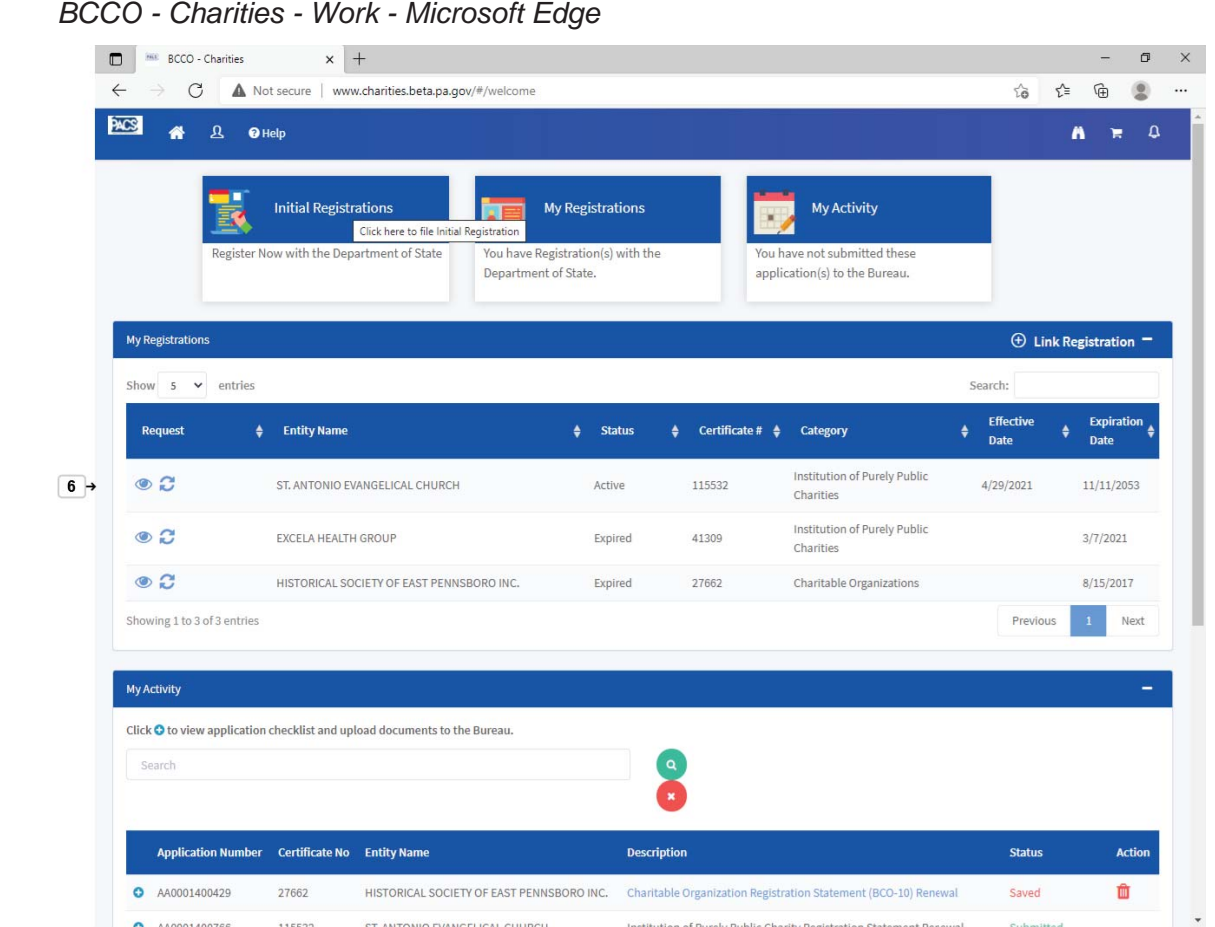

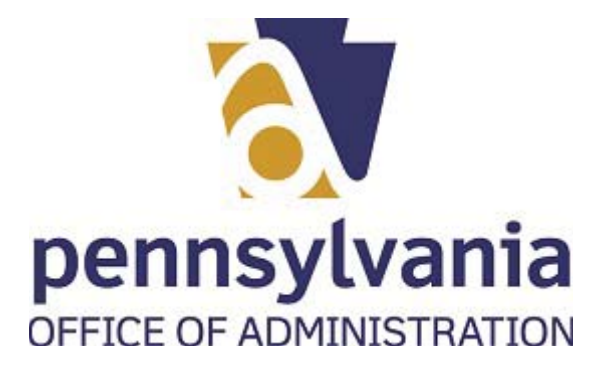

**6.** Select Initial Registrations list item

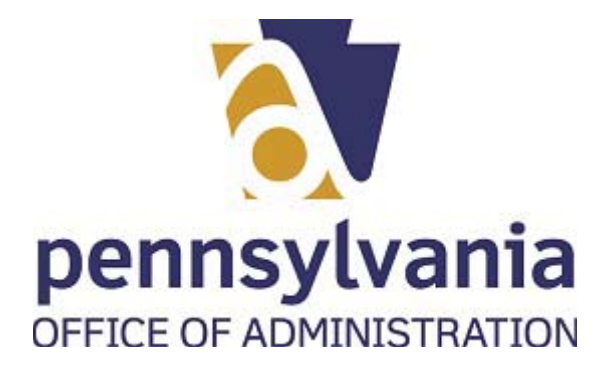

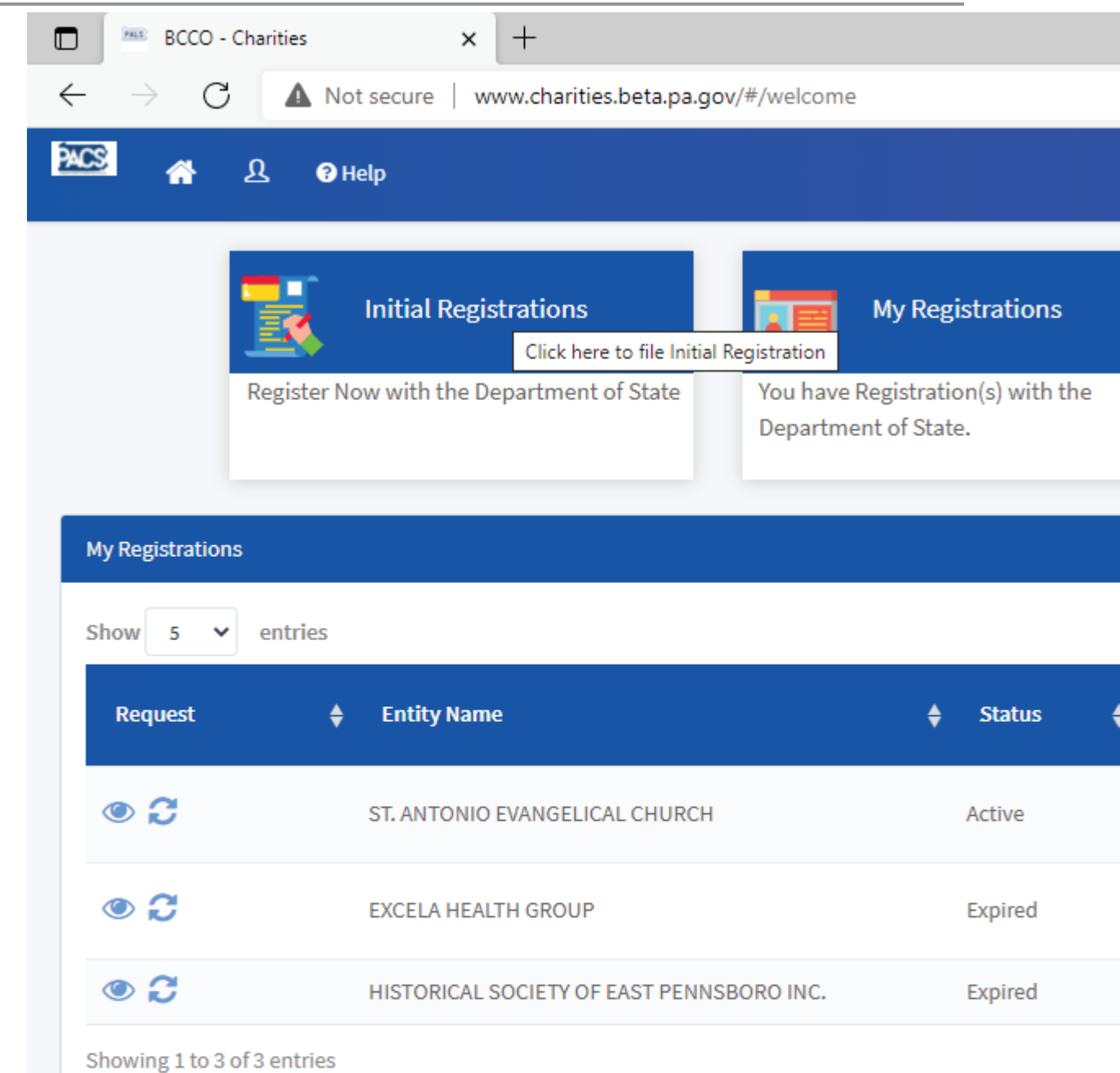

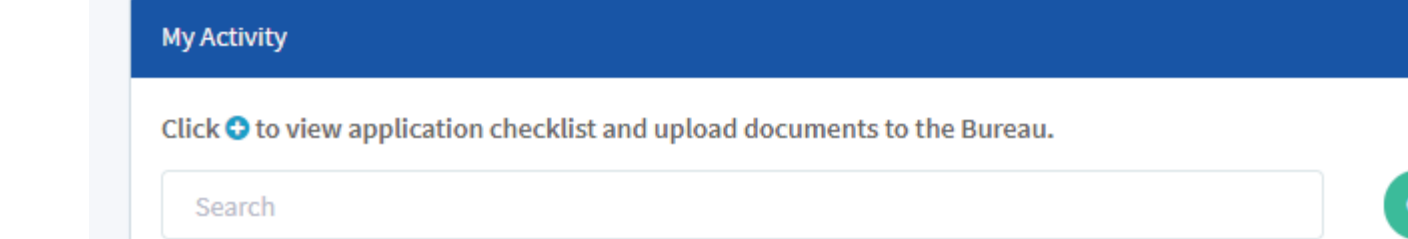

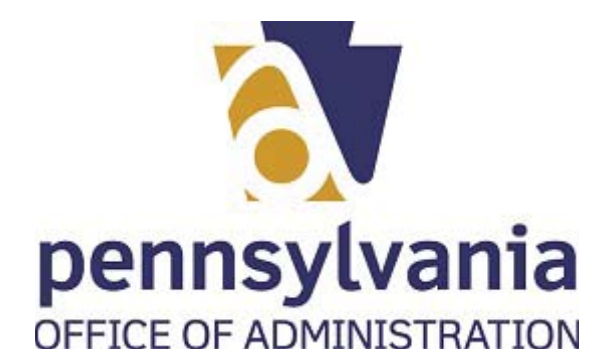

.

### *BCCO - Charities - Work - Microsoft Edge*

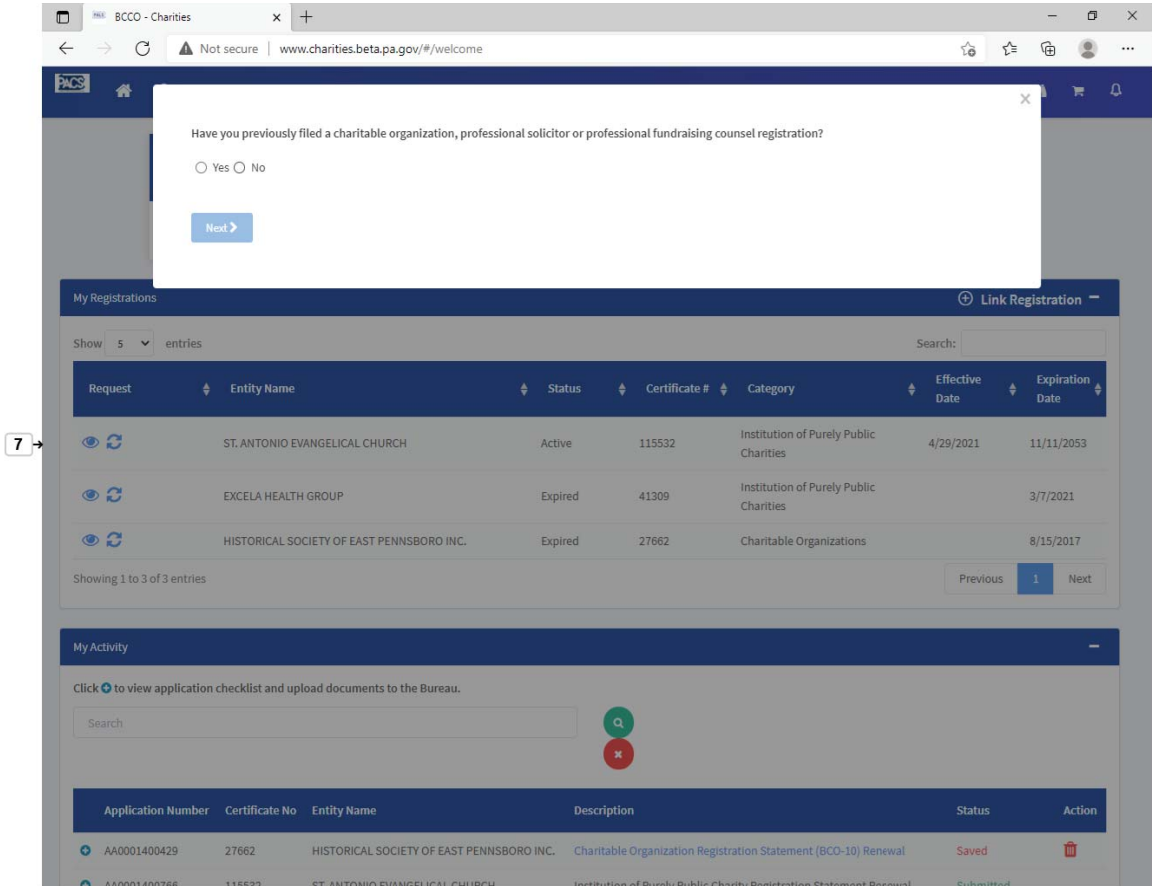

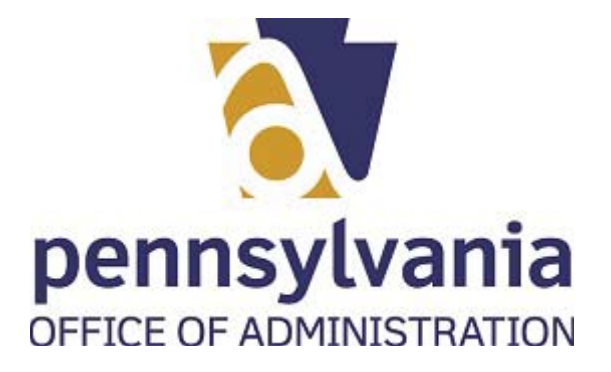

**7.** Select Initial Registrations list item

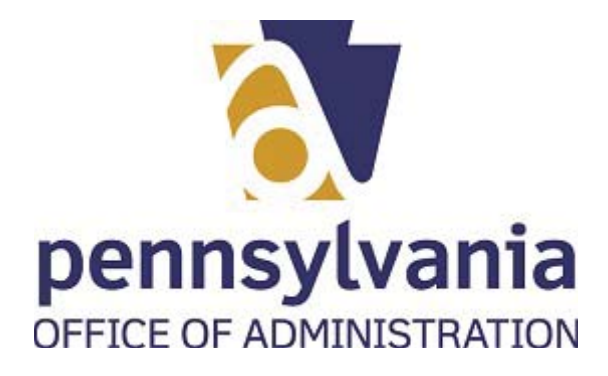

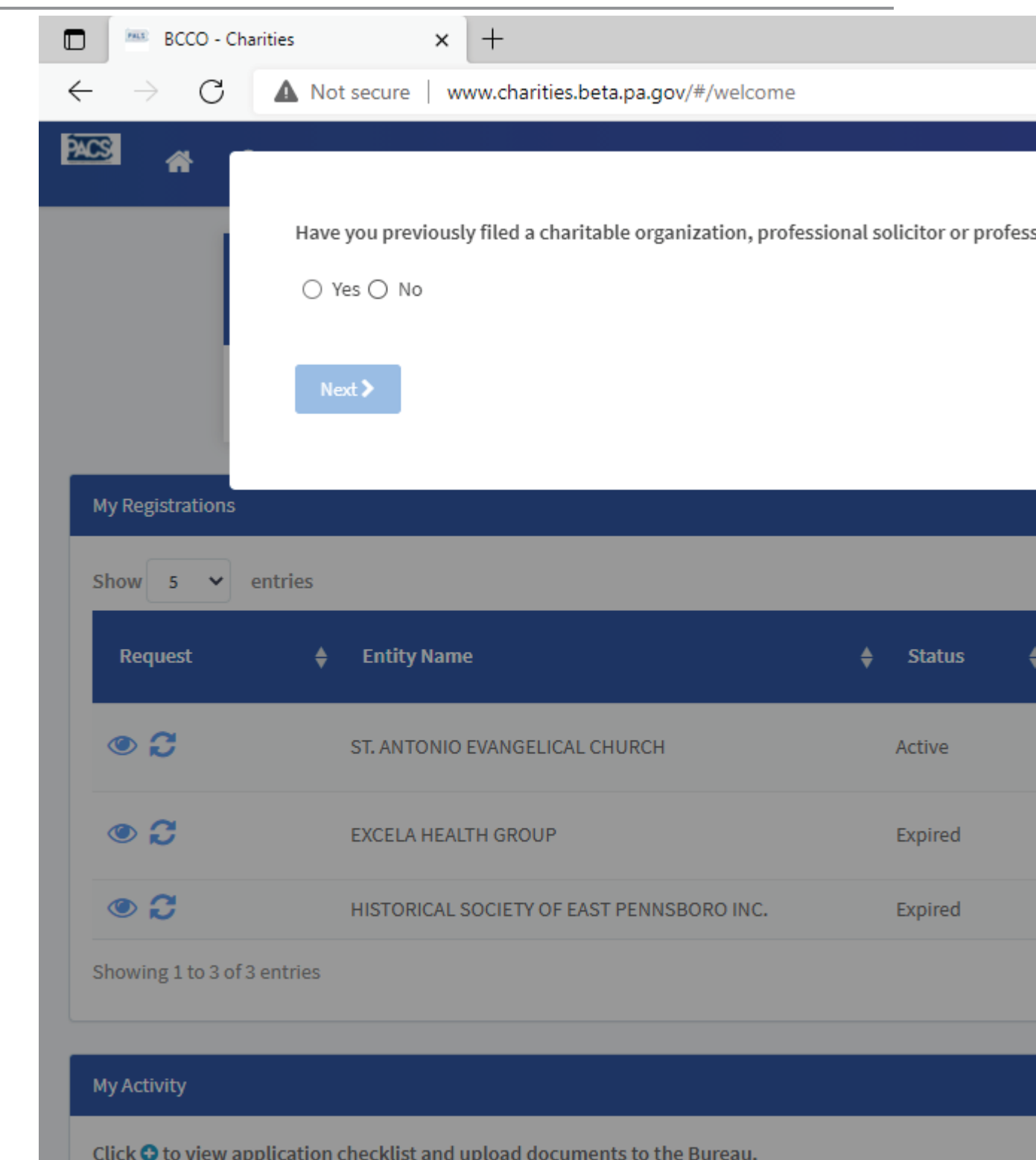

Last published: 7/21/2021 IPP Initial Registration.udc 11/66

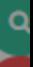

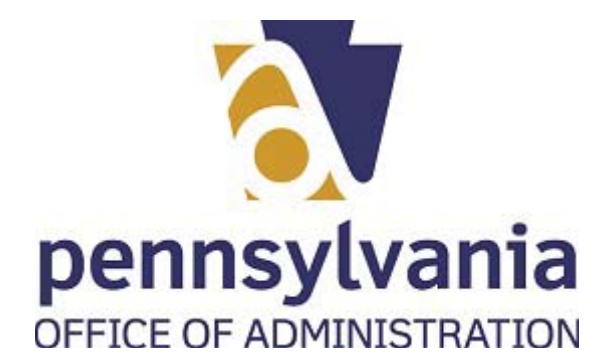

.

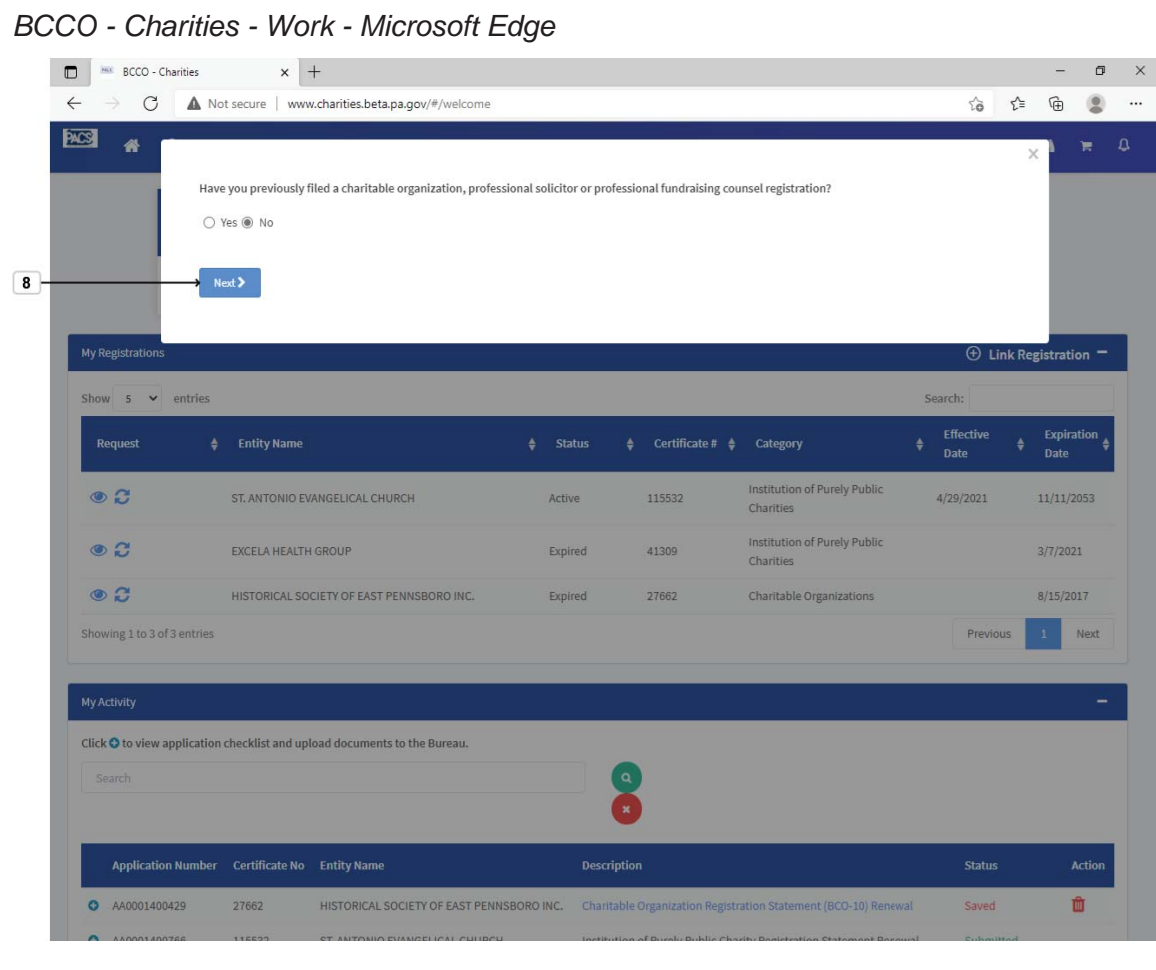

**8.** Select Next button **Next >** 

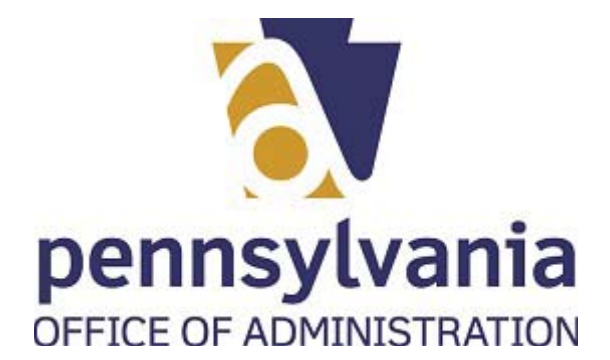

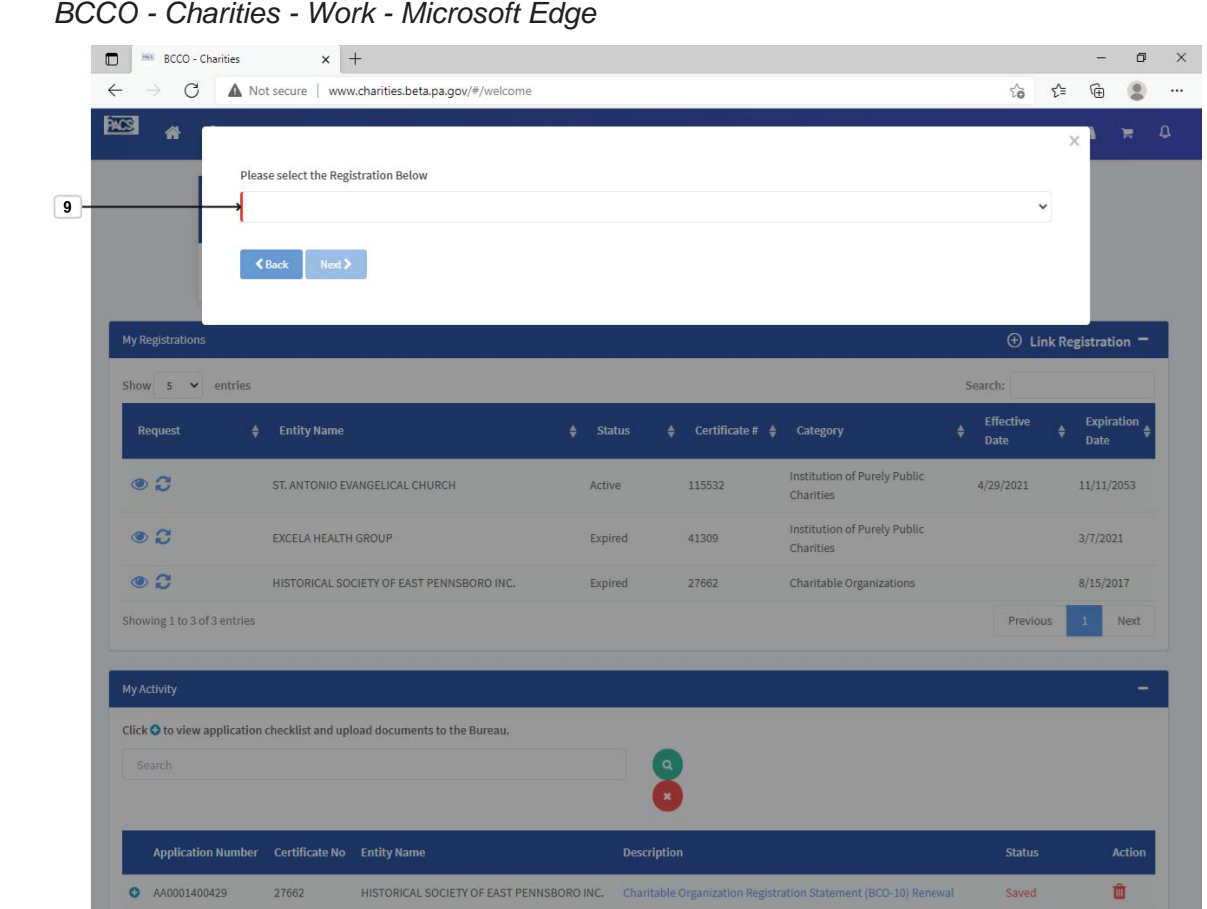

**9.** Please select the Registration Below combo box

 $10 \rightarrow$  Charitable Organizations or Institution of Purely Public Charities

Professional Fundraising Counsel or Professional Solicitors

**10.** Select control Charitable Organizations or Institution of Purely Public Charities

.

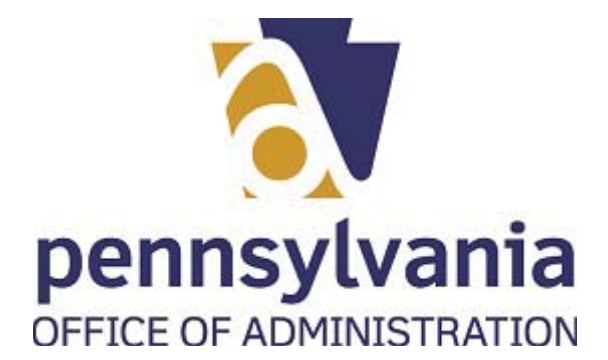

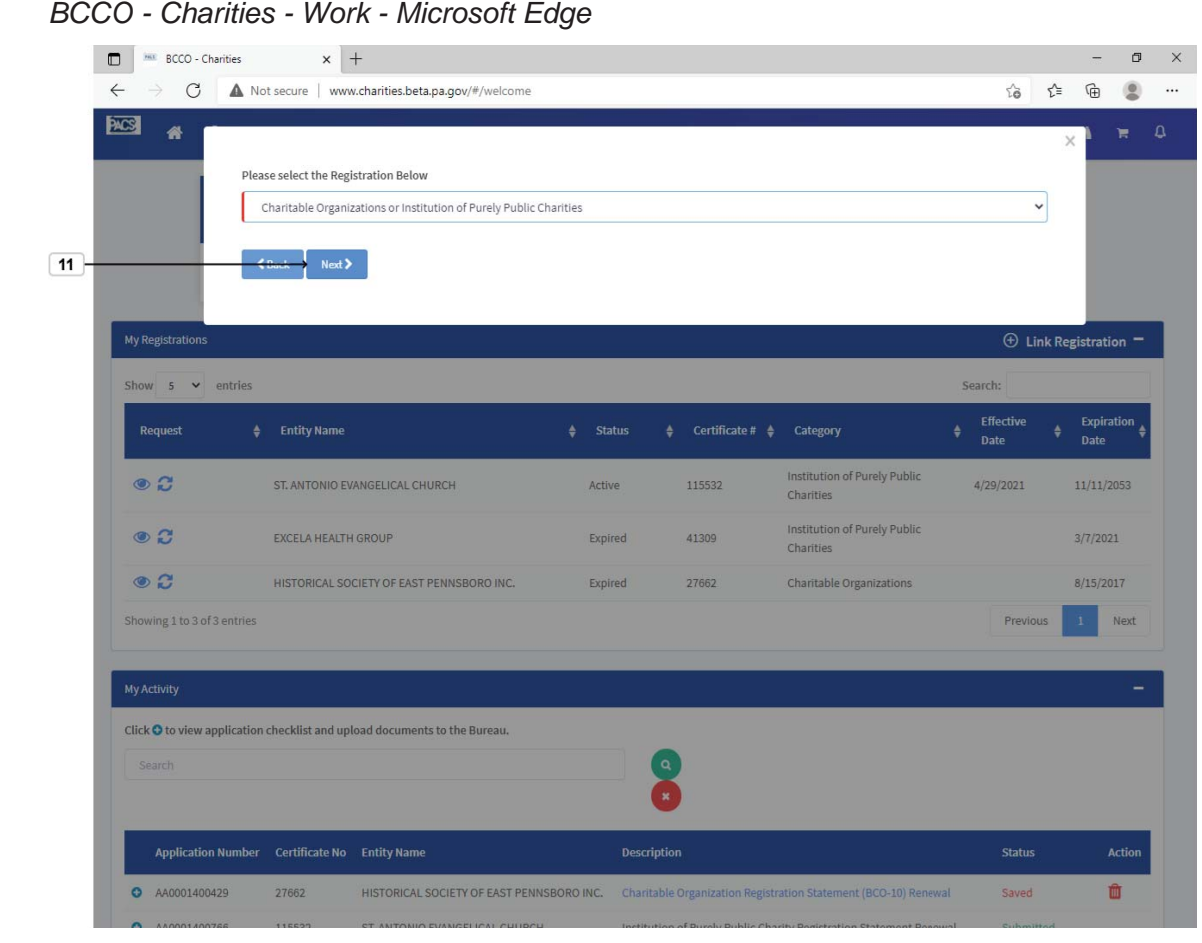

11. Select the Next button.

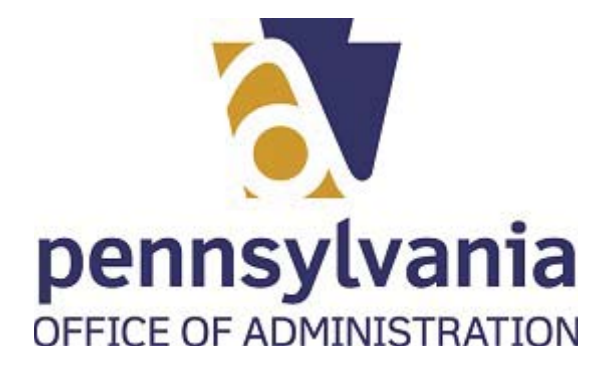

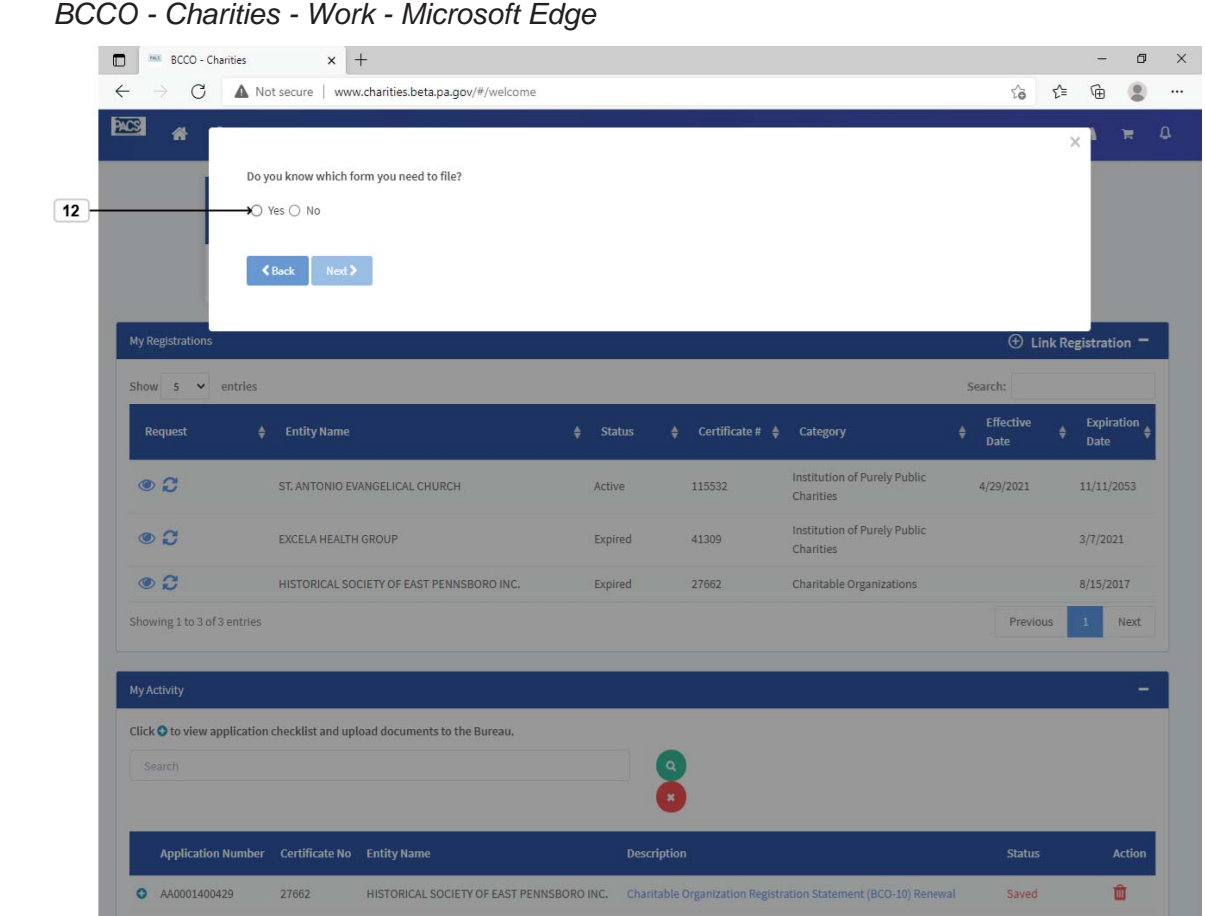

**12.** Select Yes radio button  $\bigcirc$ .

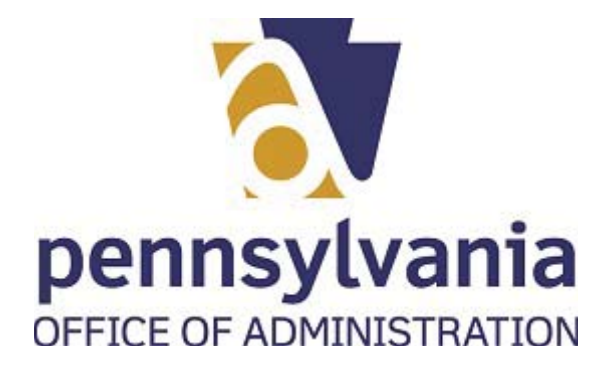

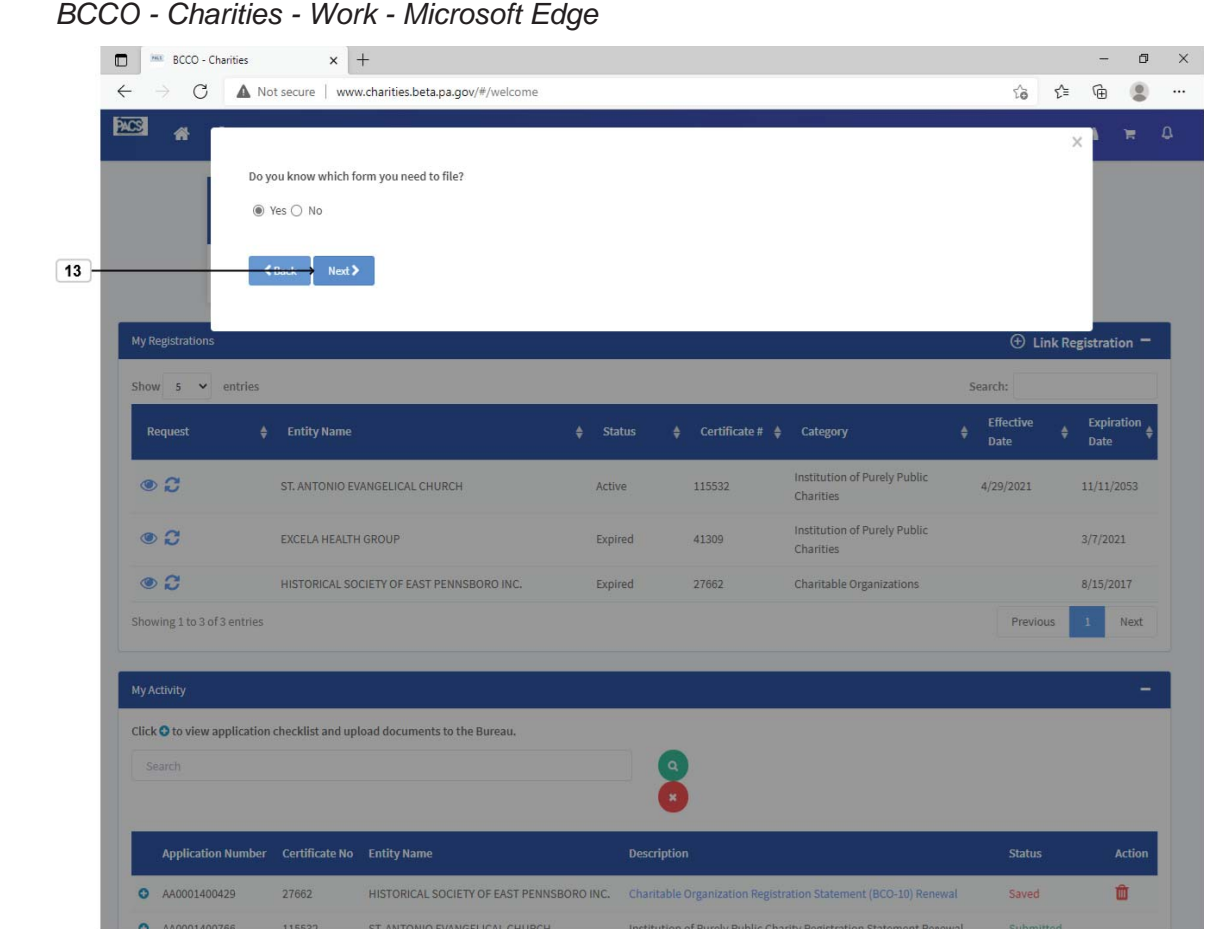

**13.** Select the Next > button.

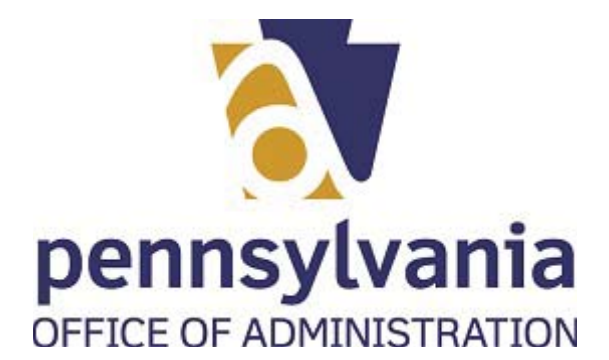

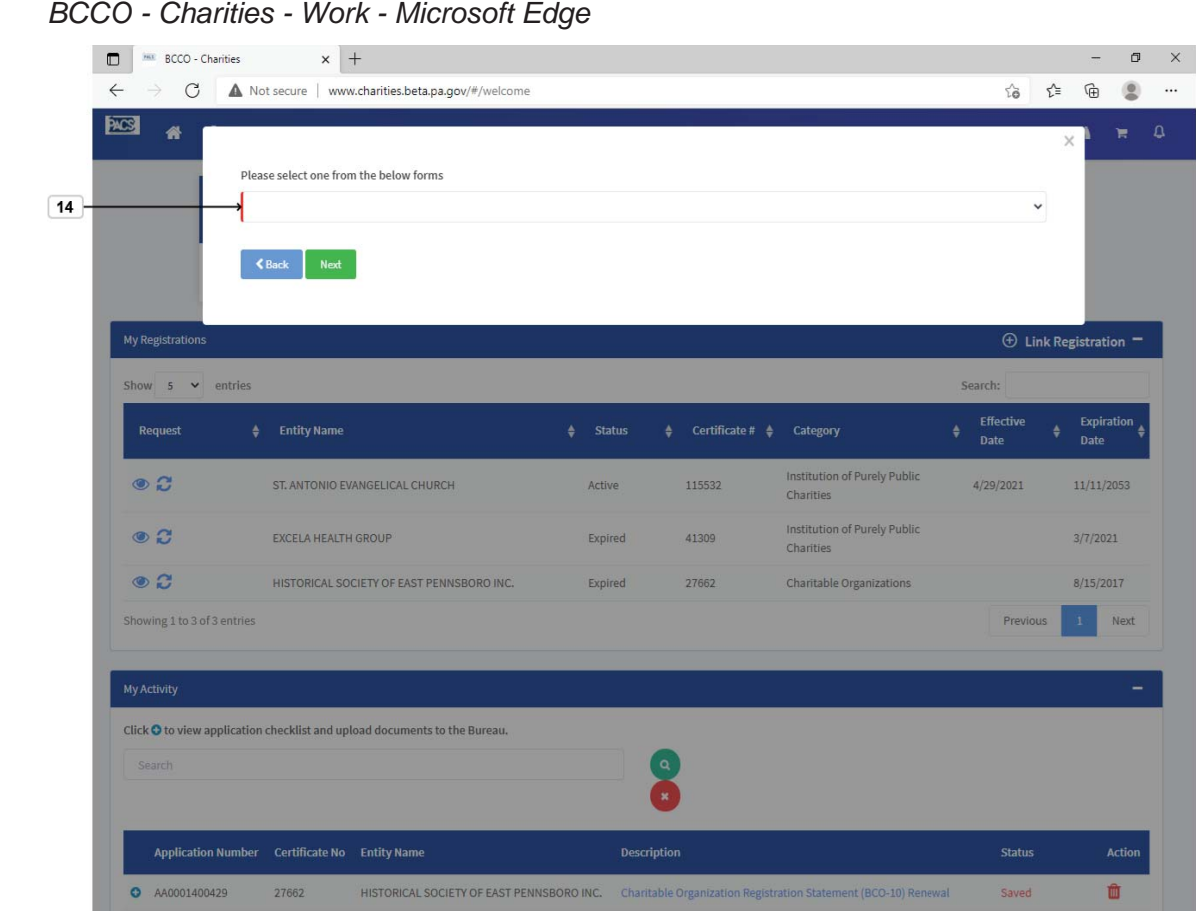

**14.** Please select one from the below forms combo box

.

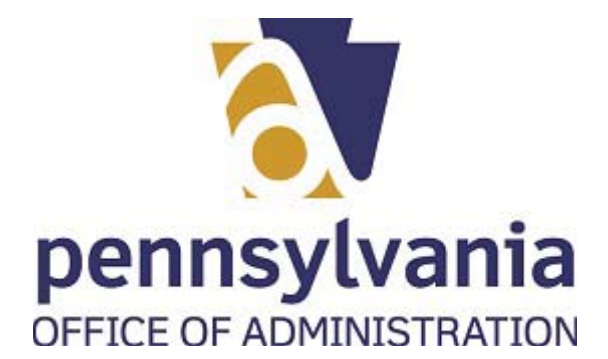

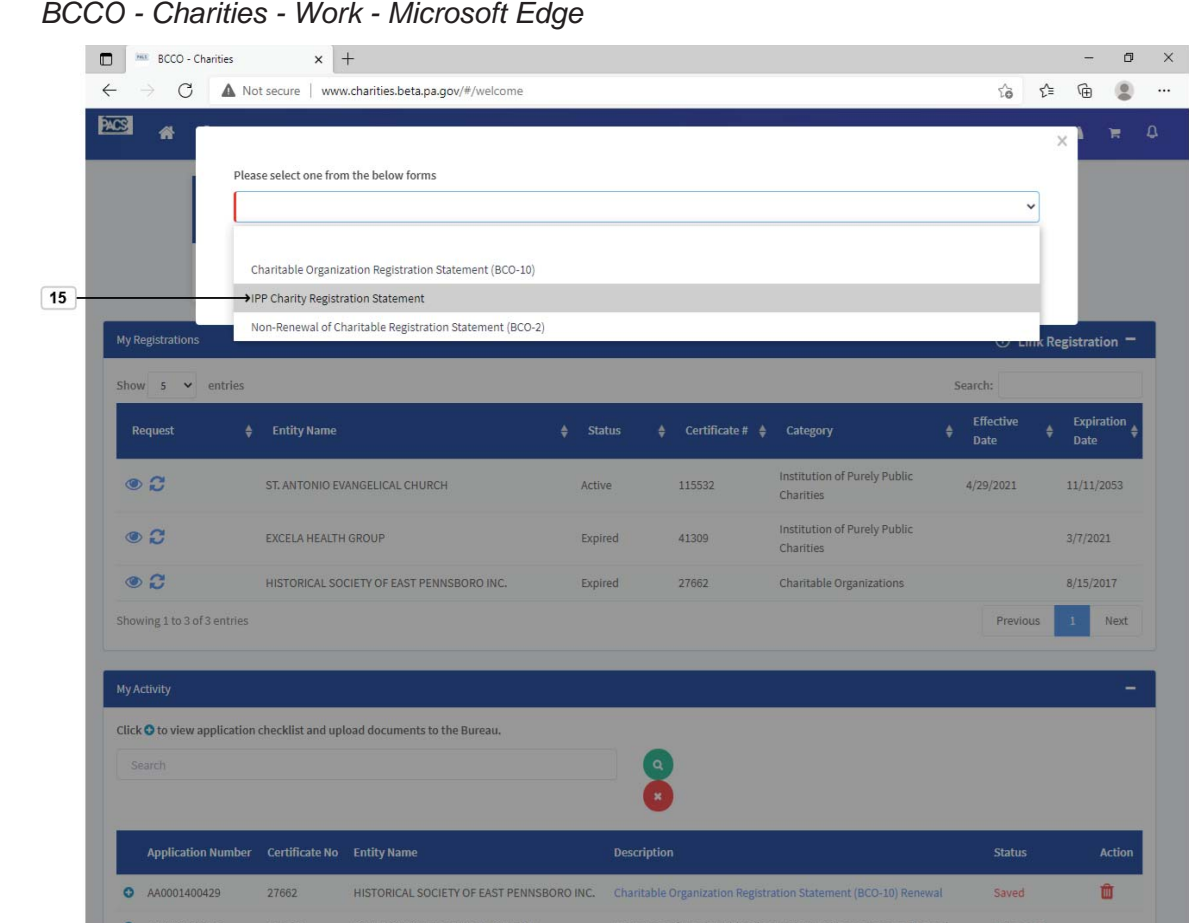

**15.** Select the **IPP Charity Registration Statement** option.

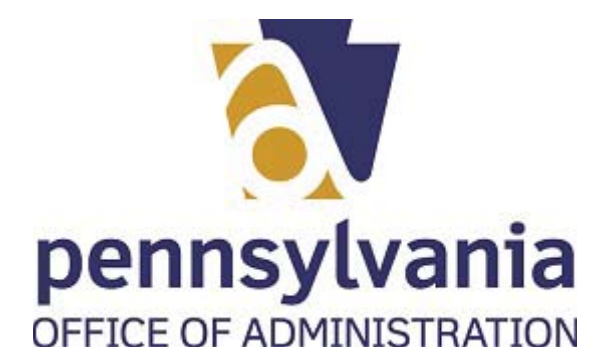

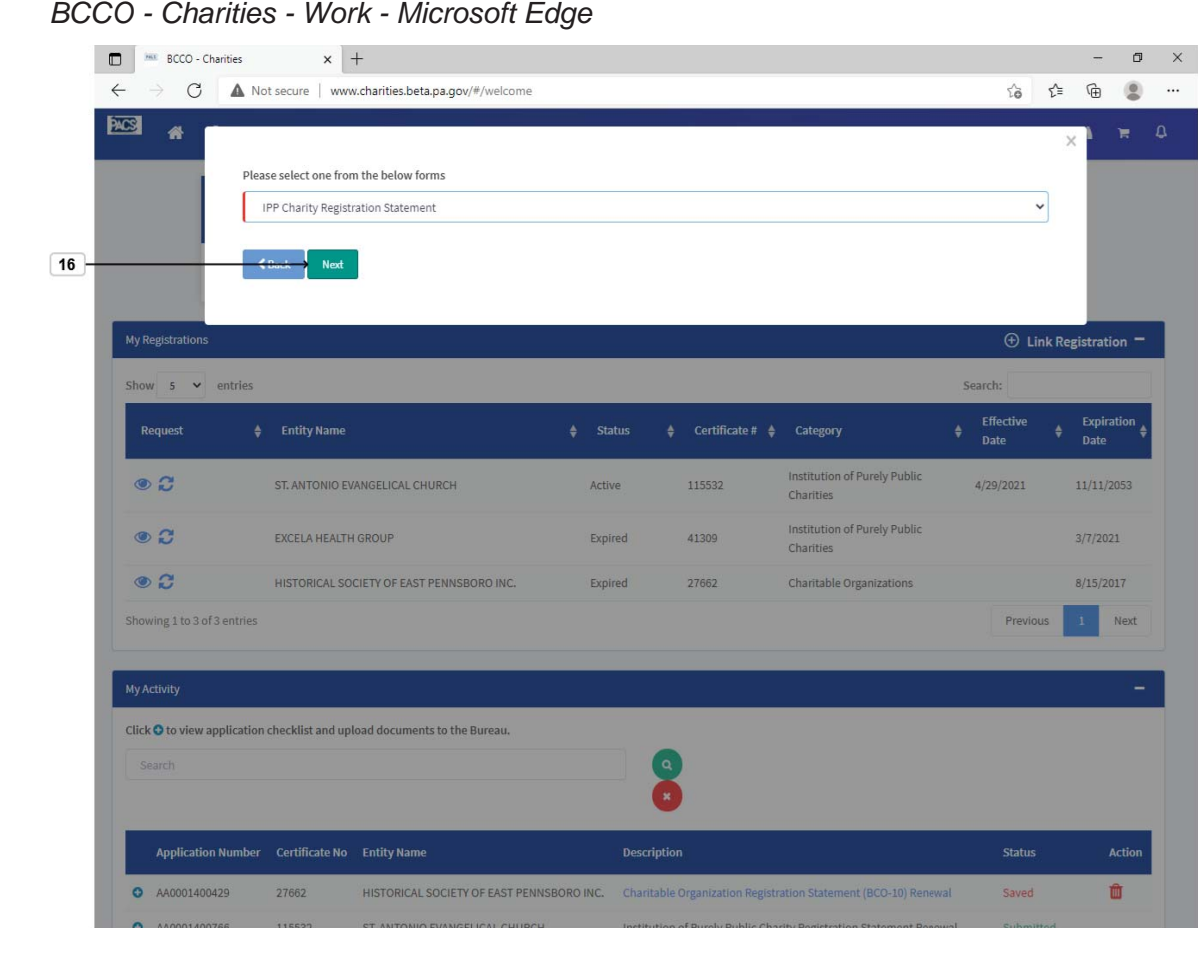

16. Select Next button.

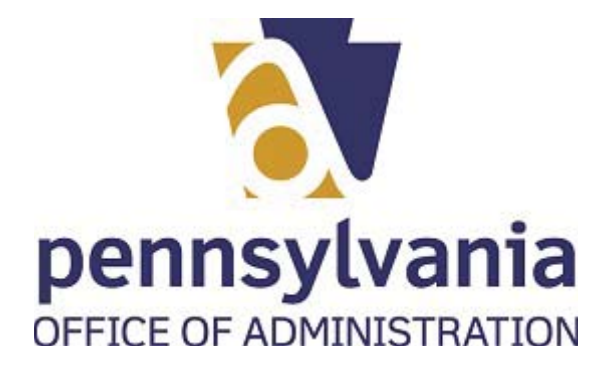

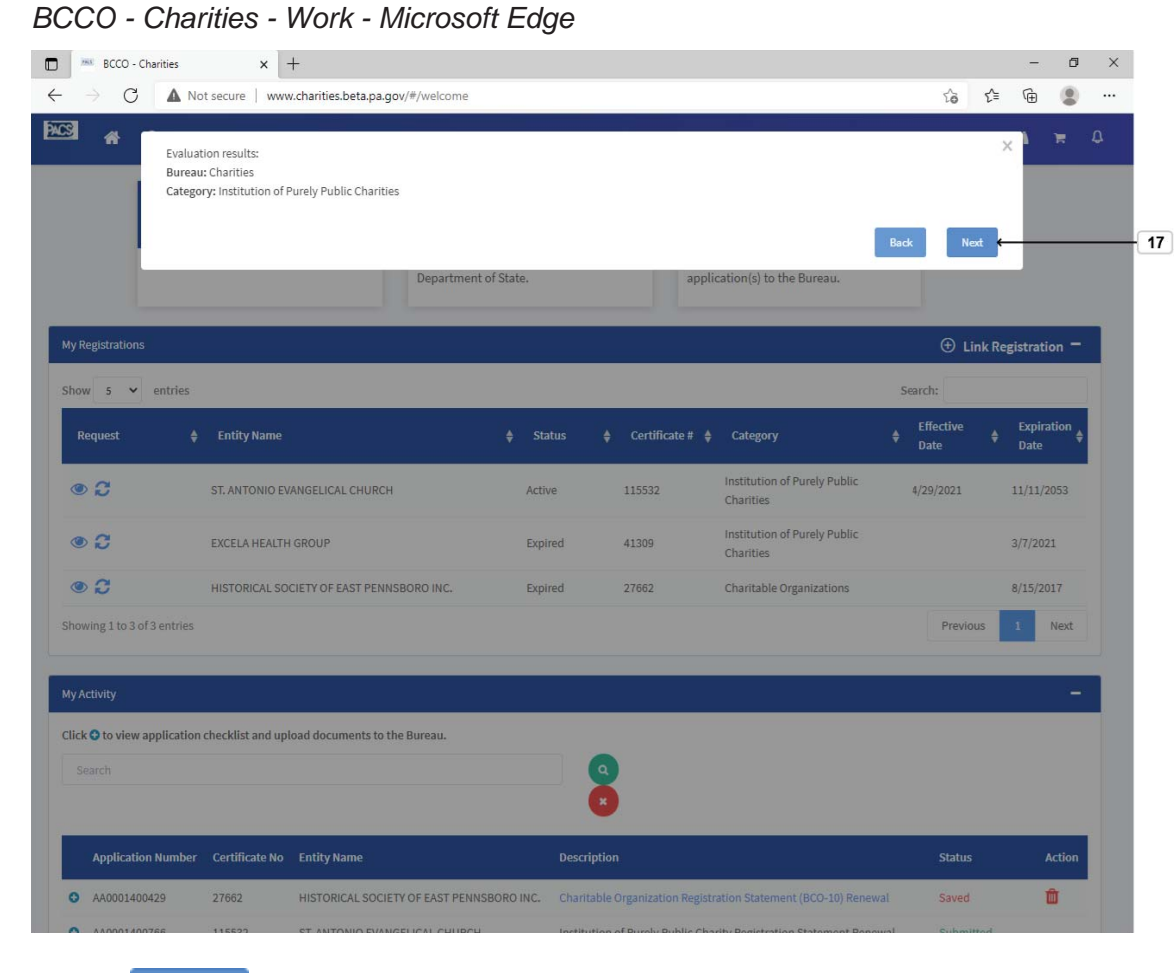

**17.** Select Next button.

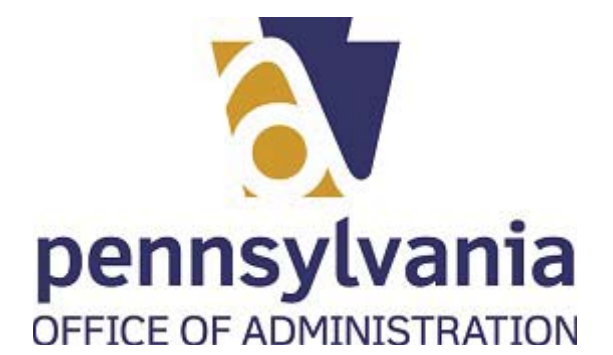

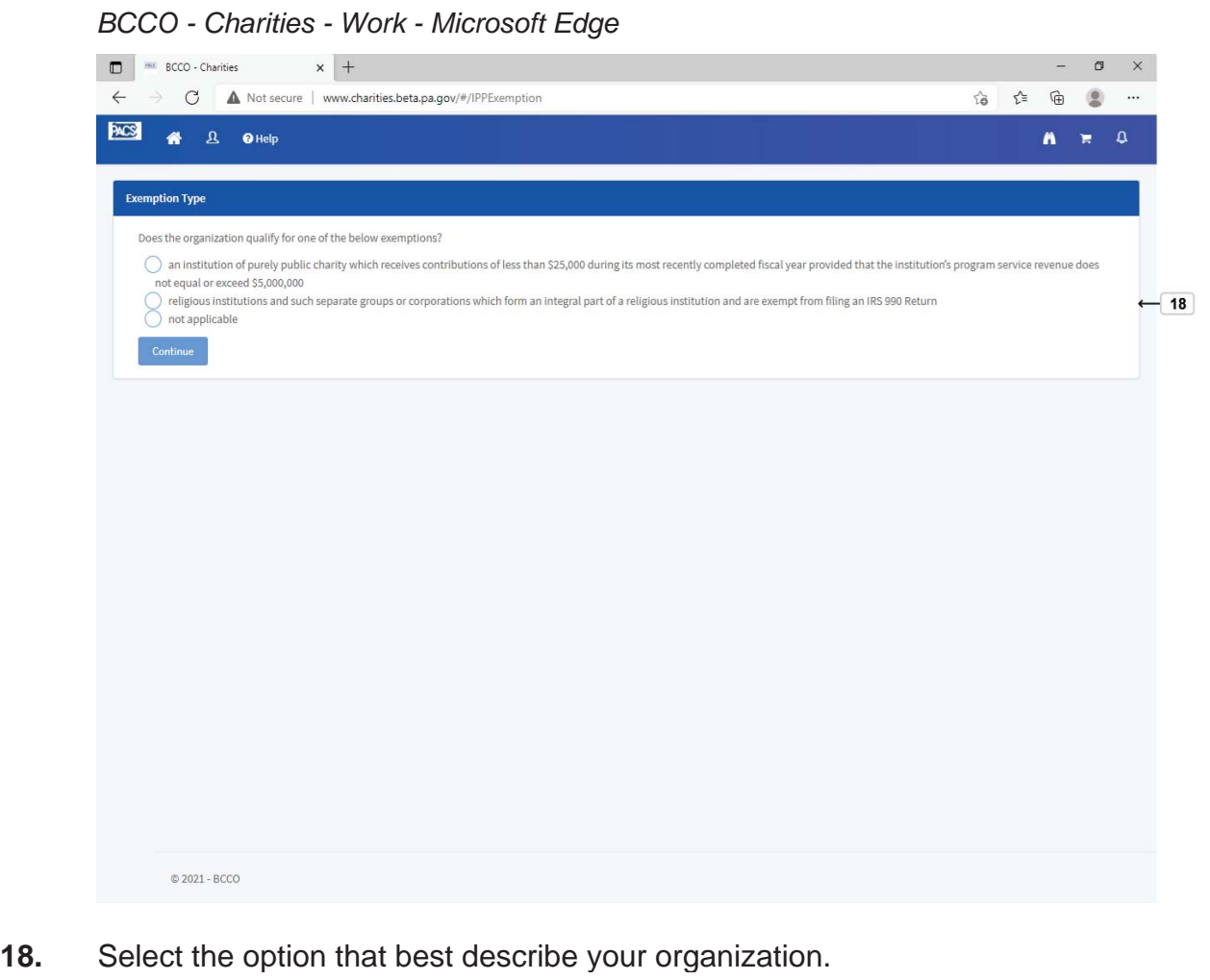

Does the organization qualify for one of the below exemptions?

- an institution of purely public charity which receives contributions of less than \$25,000 during its most rece not equal or exceed \$5,000,000
- religious institutions and such separate groups or corporations which form an integral part of a religious in
- not applicable

Continue

.

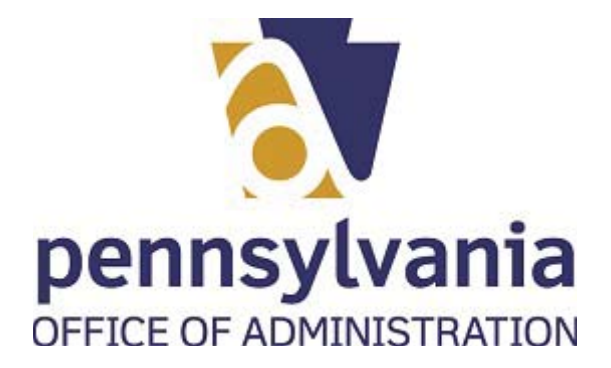

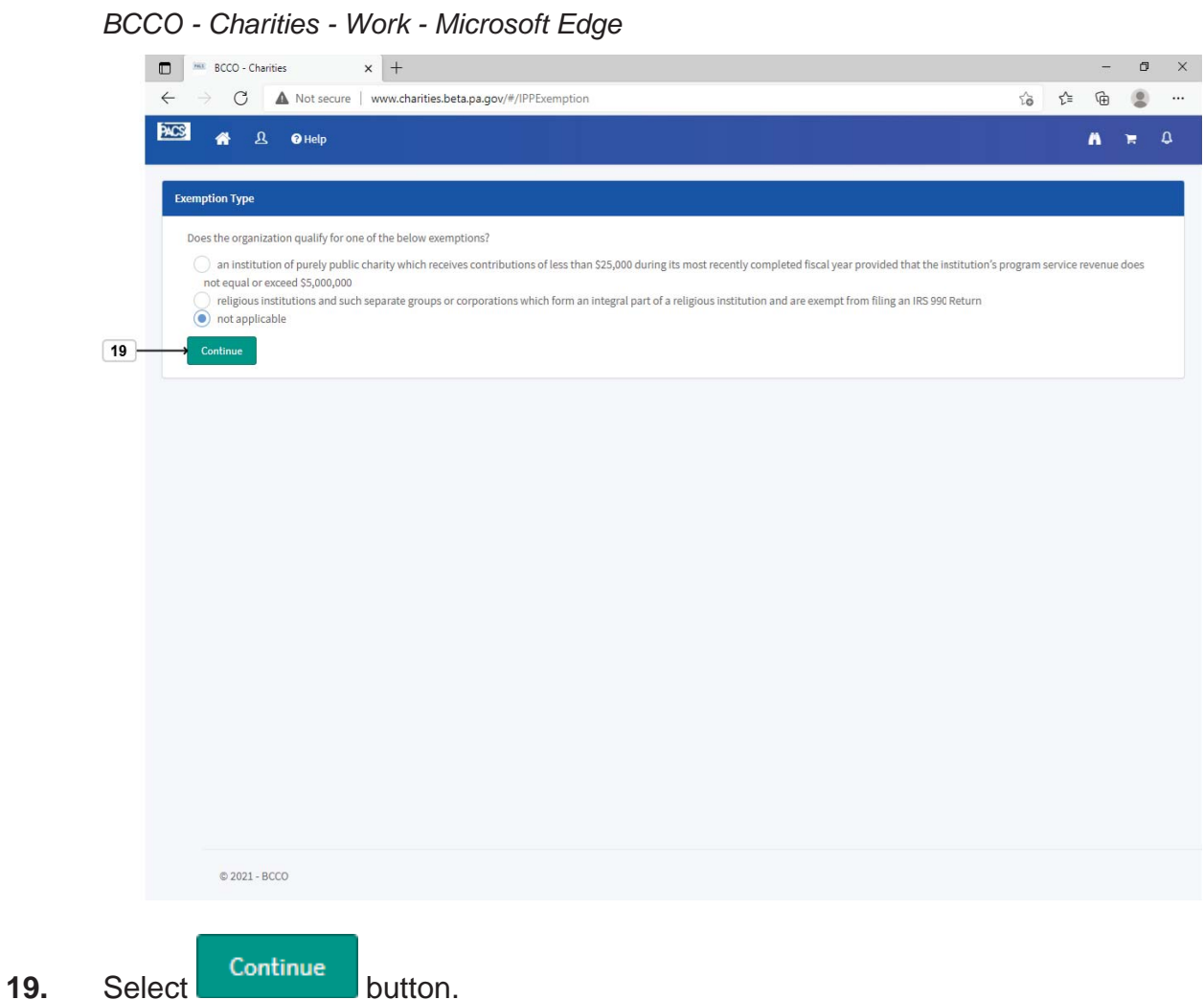

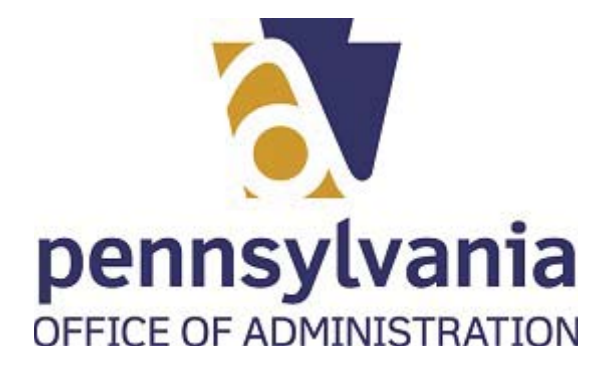

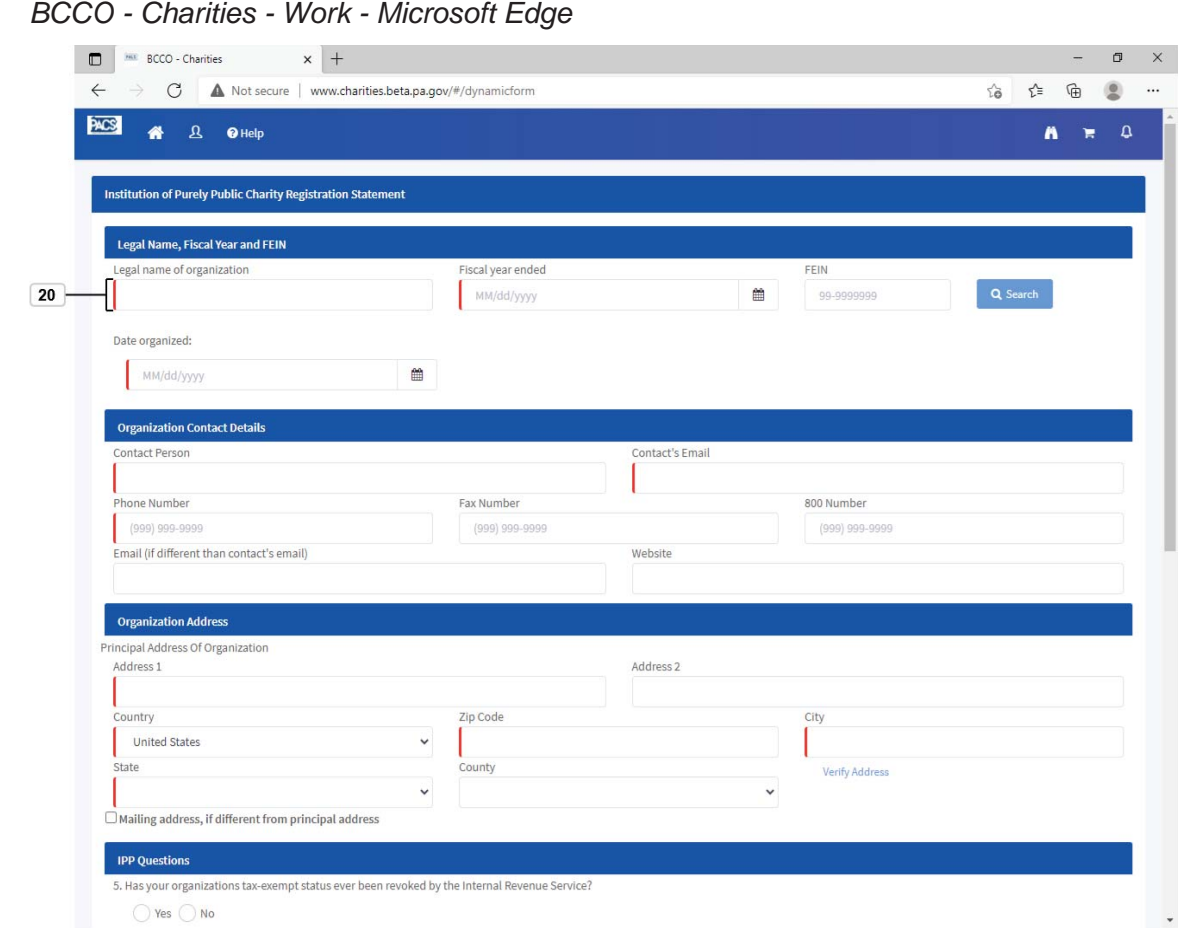

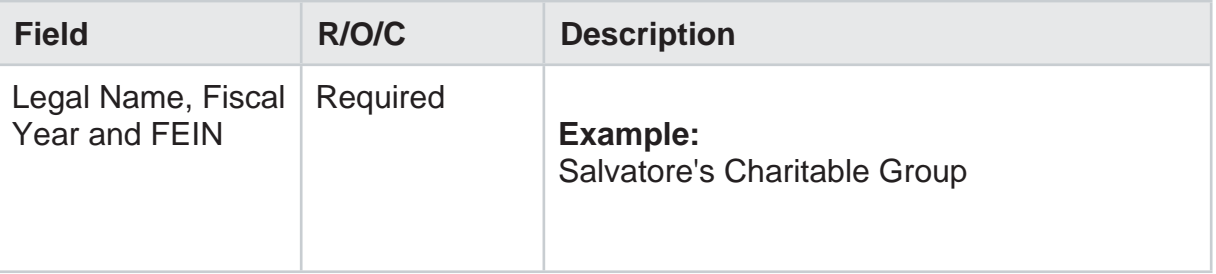

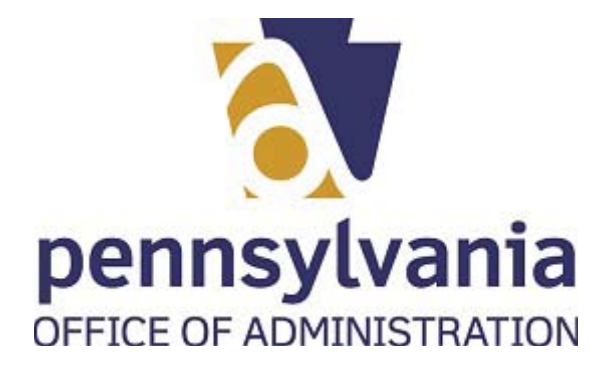

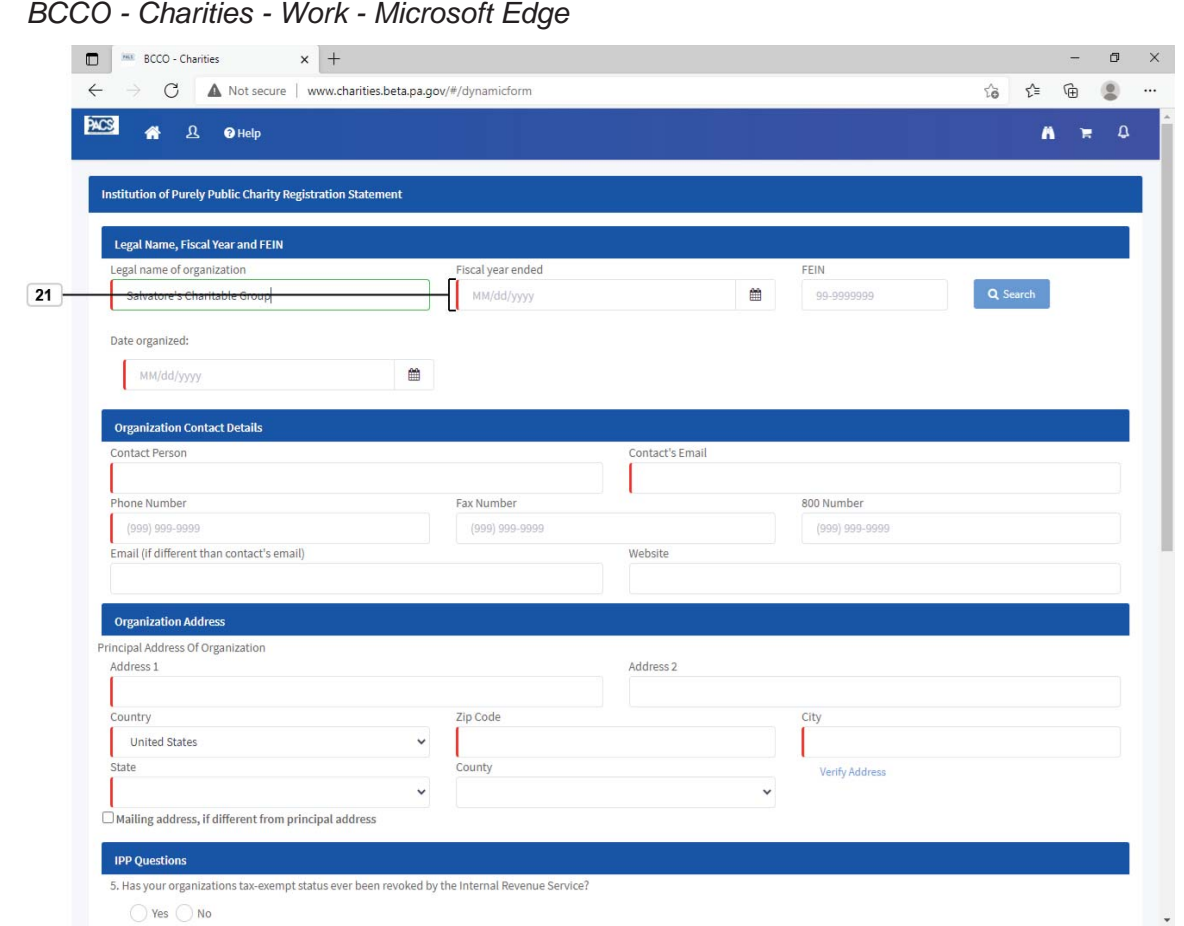

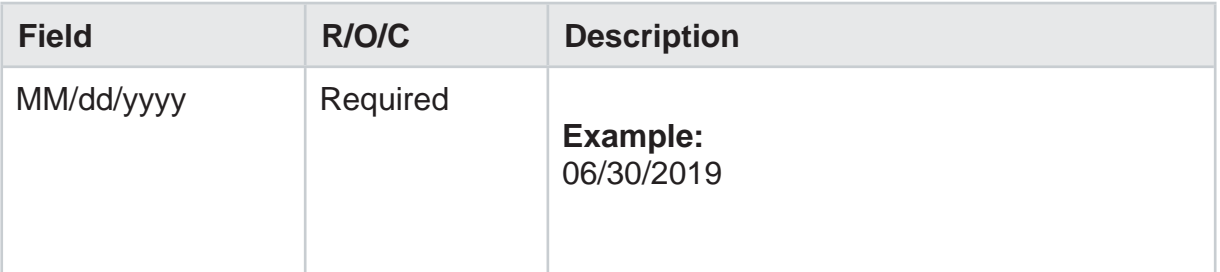

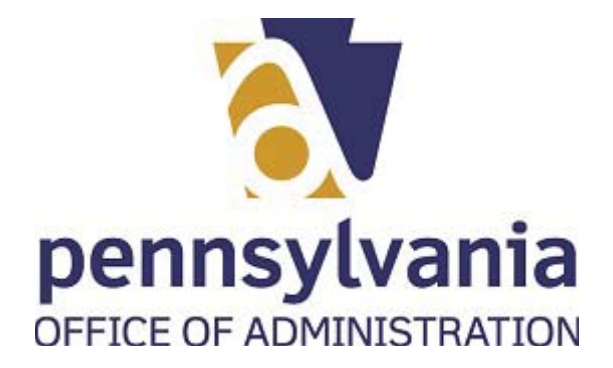

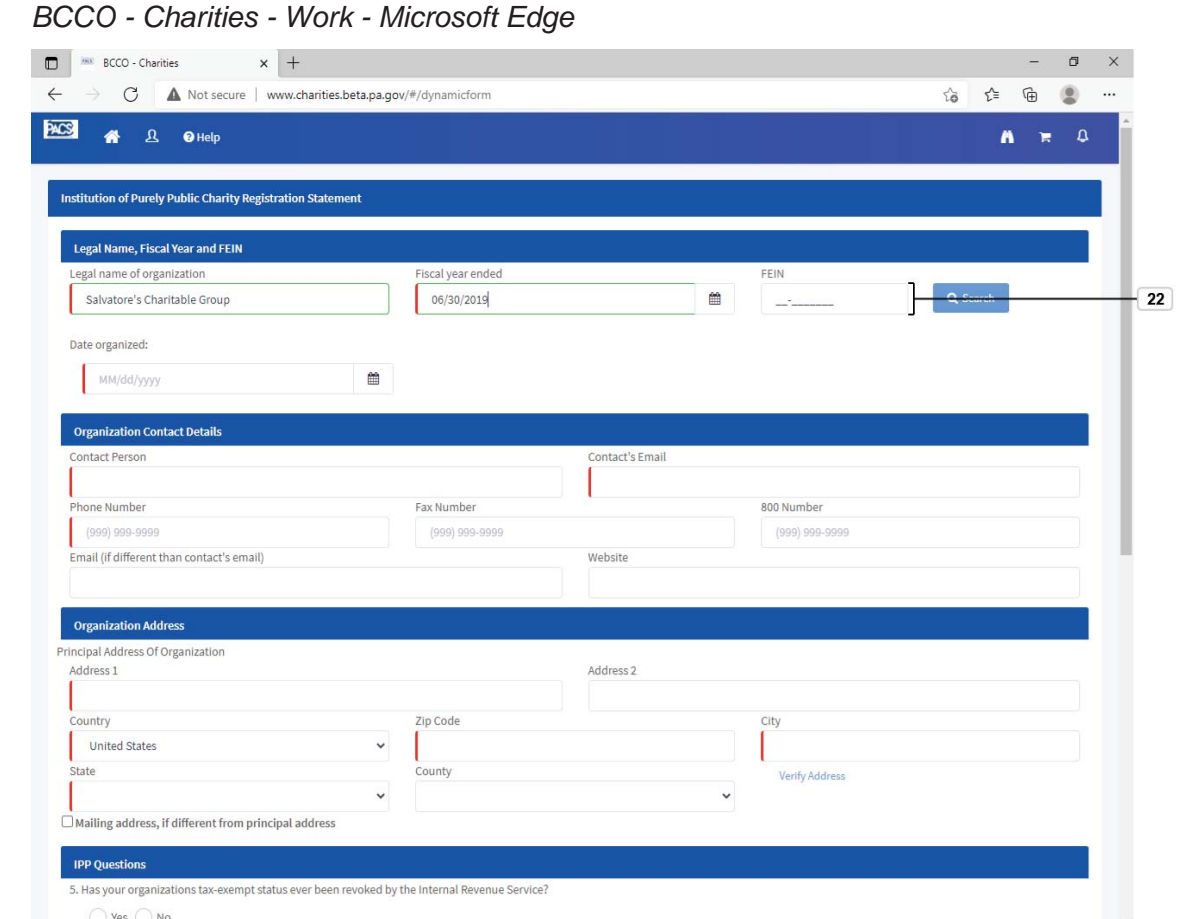

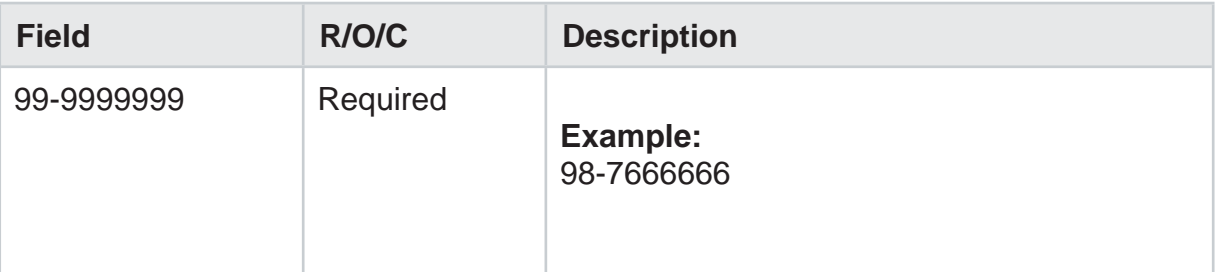

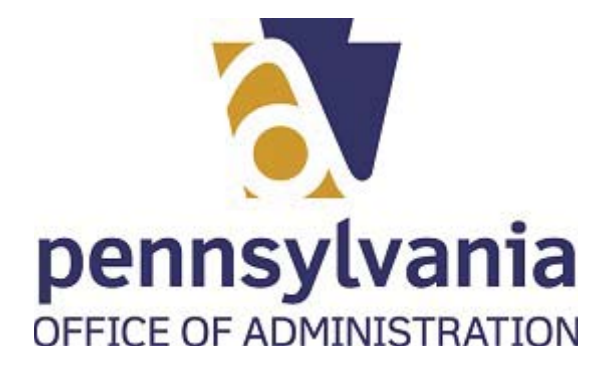

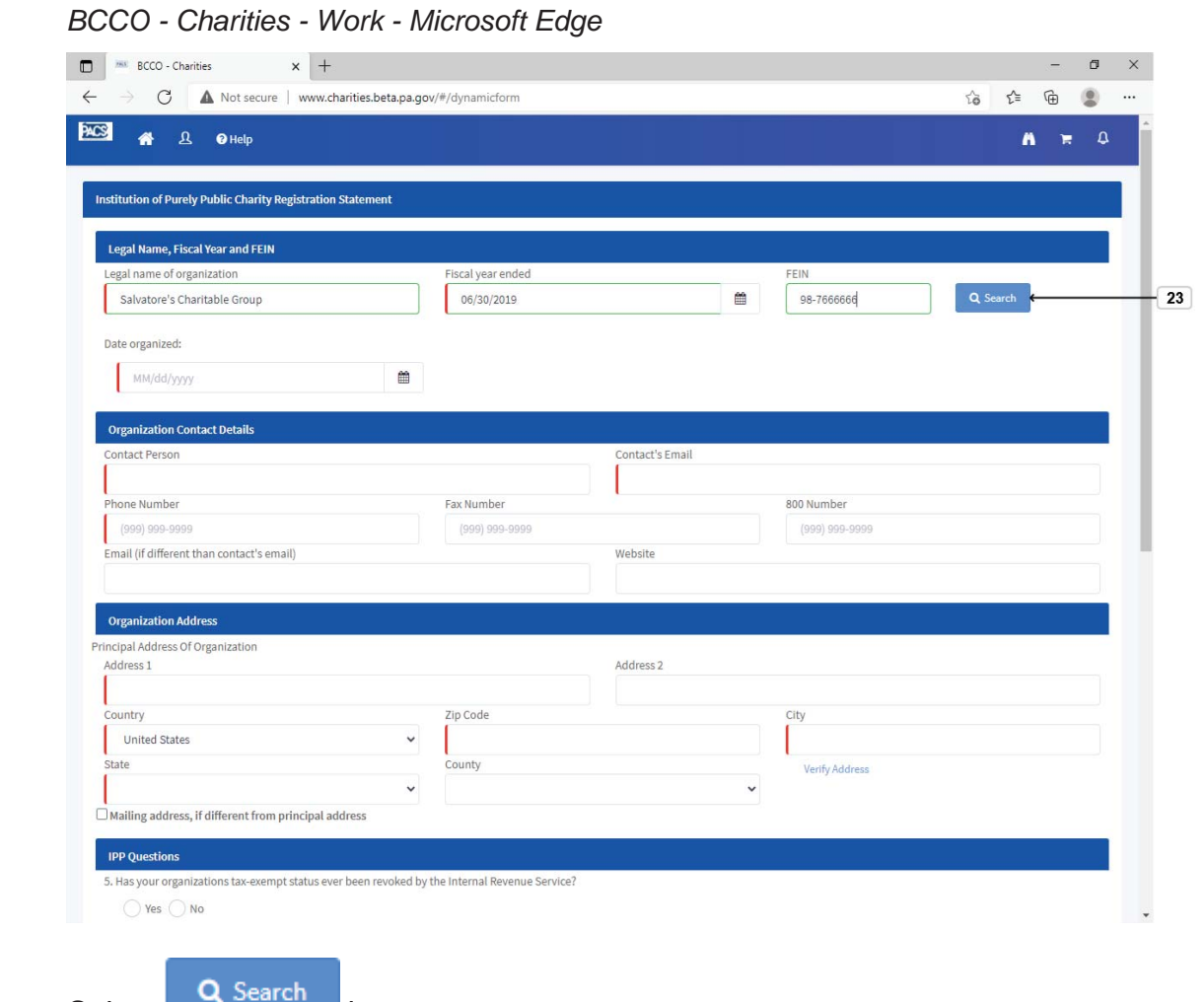

**23.** Select button.

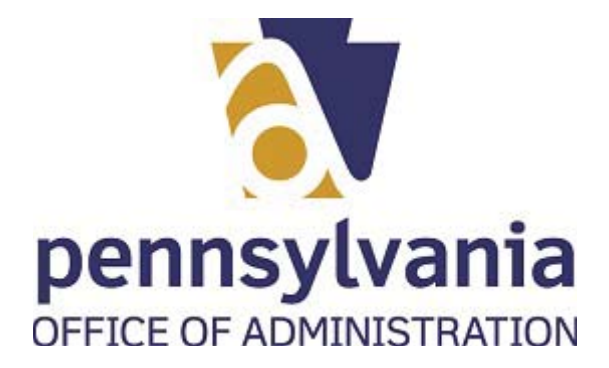

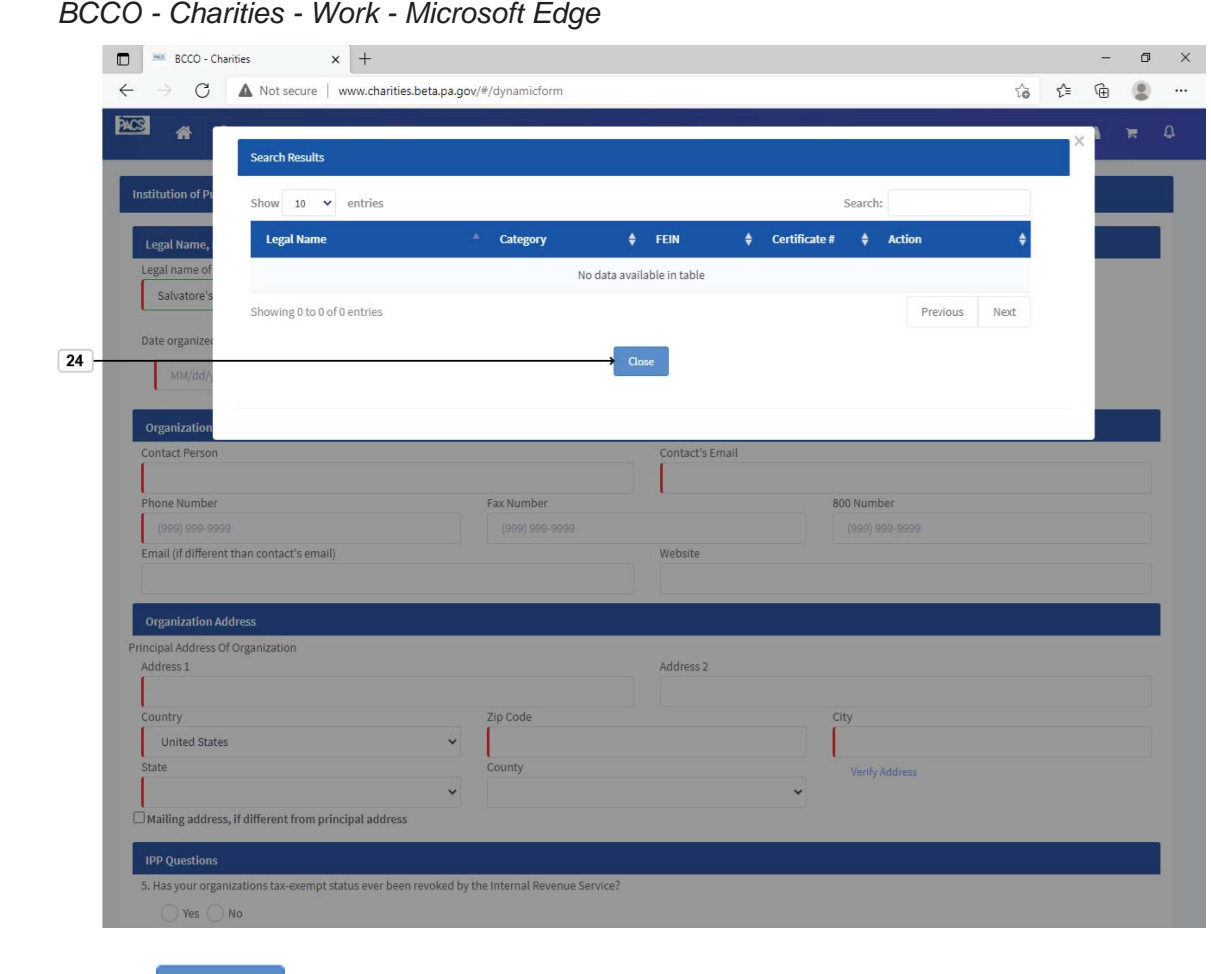

**24.** Select Close button.

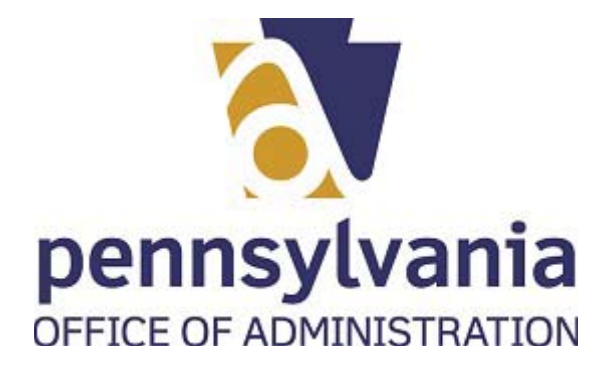

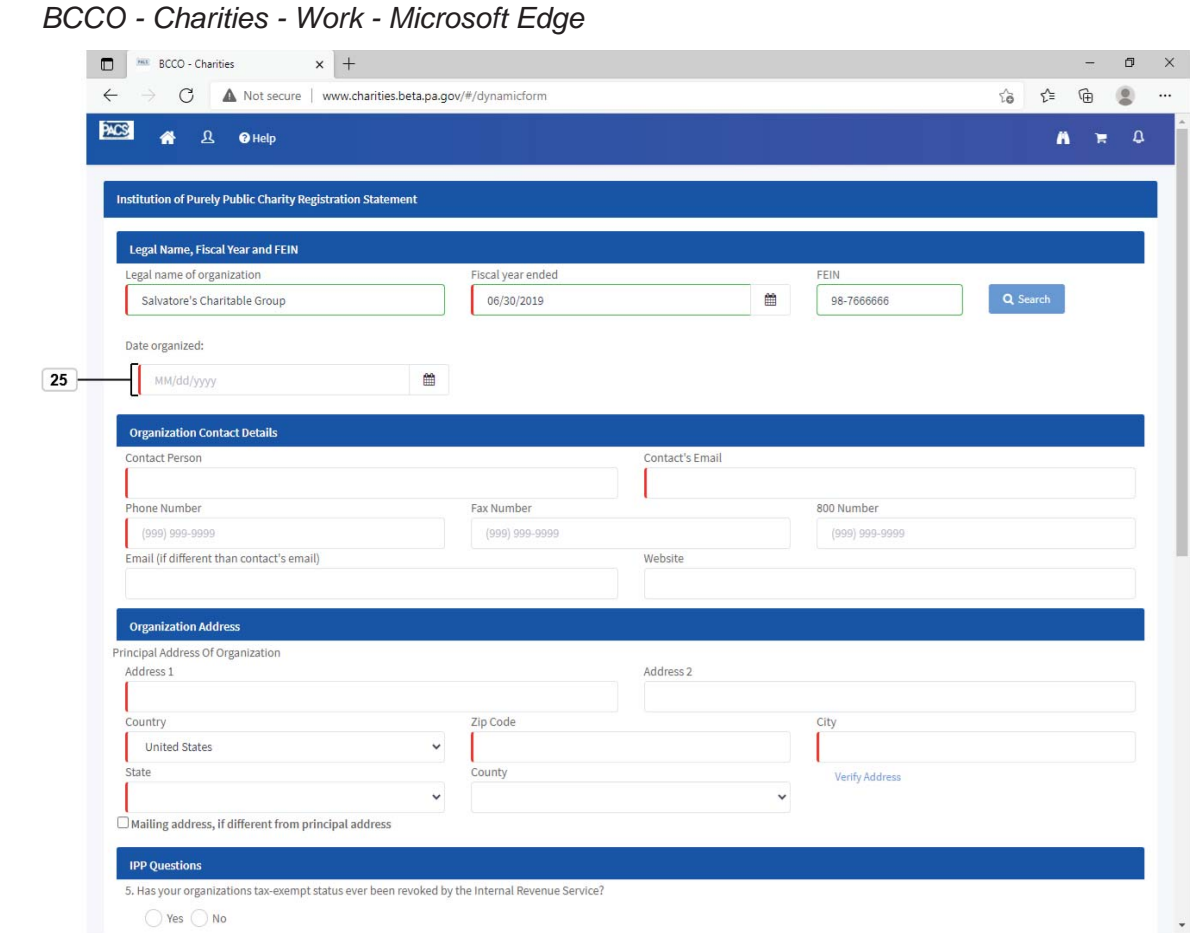

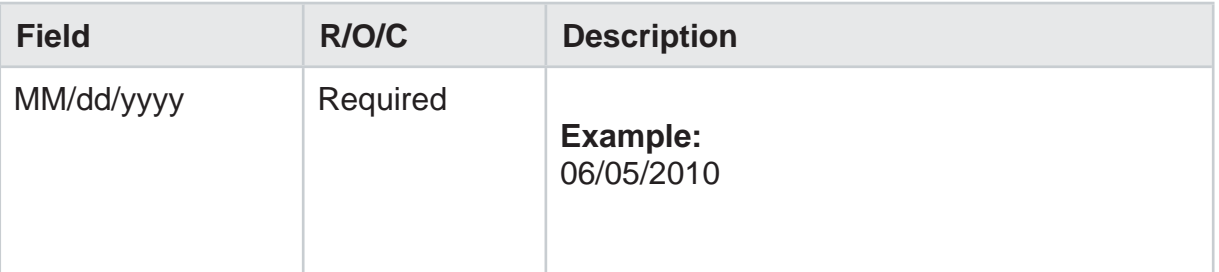

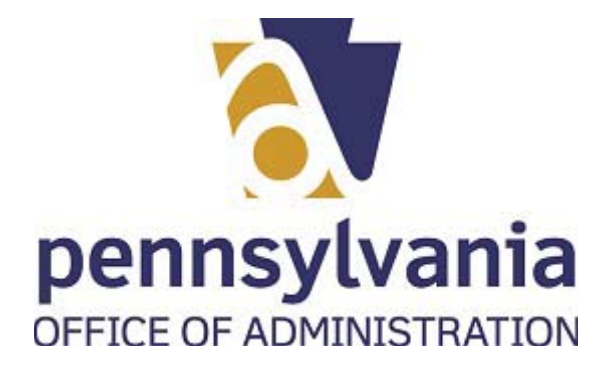

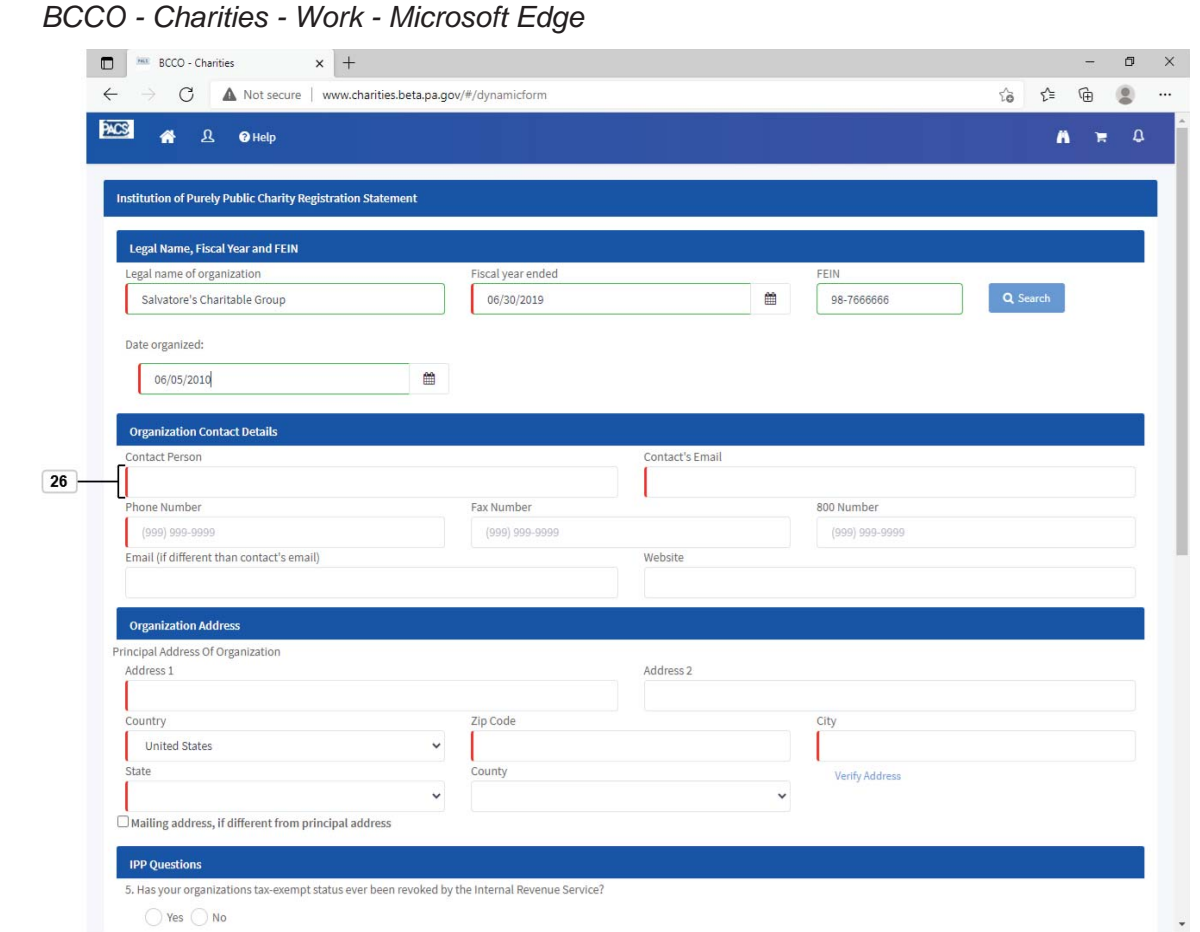

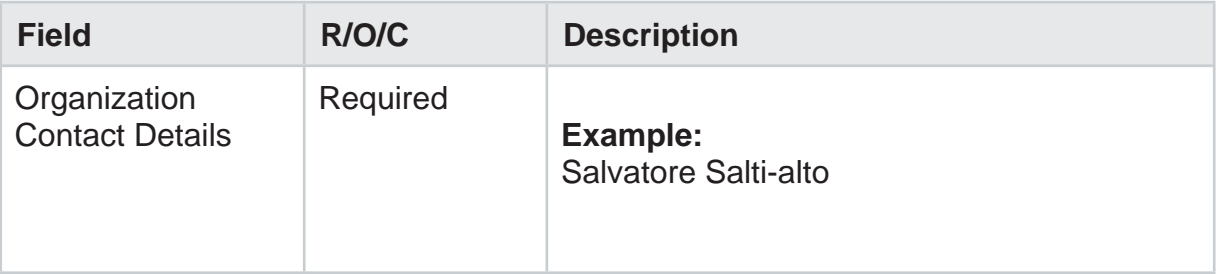

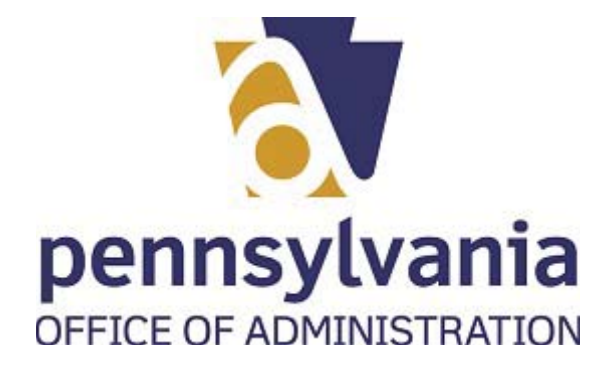

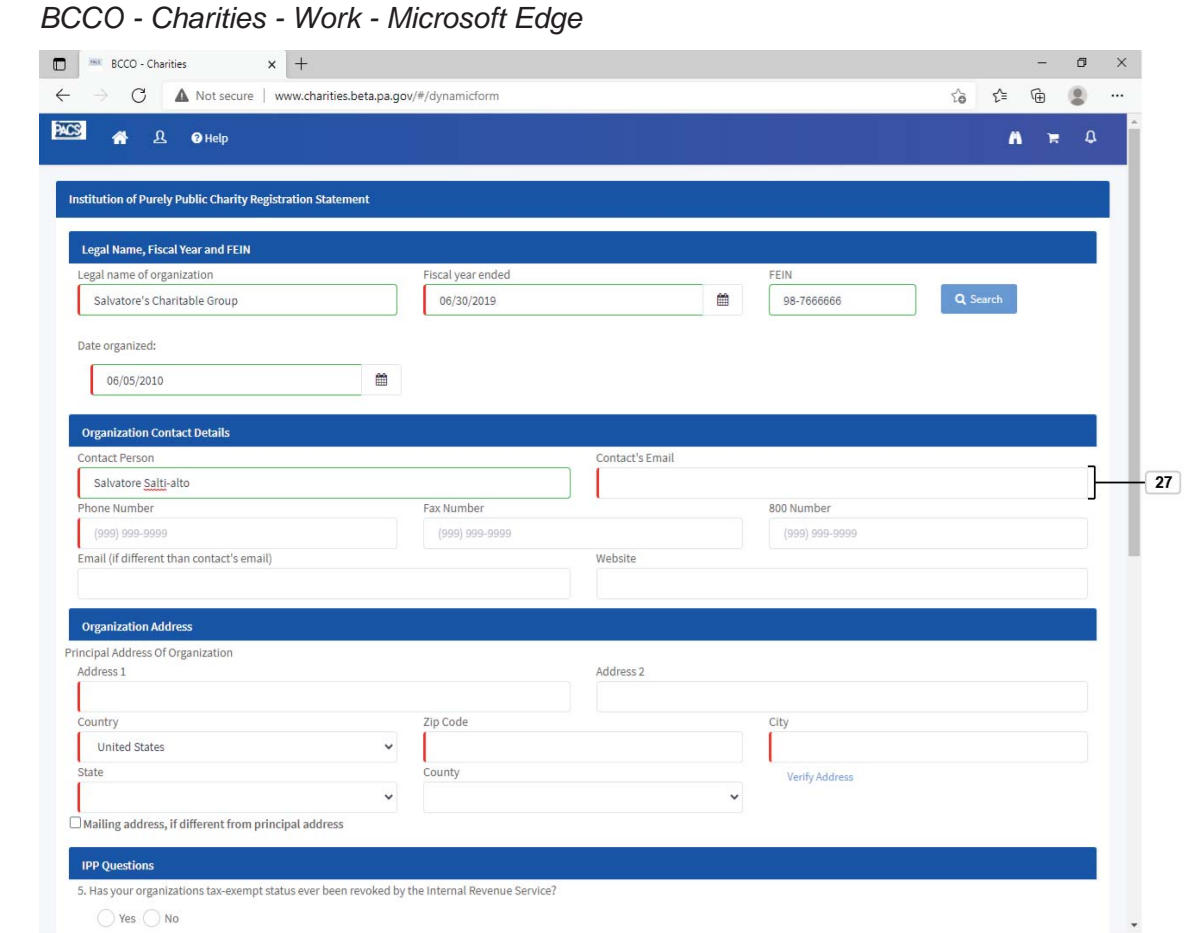

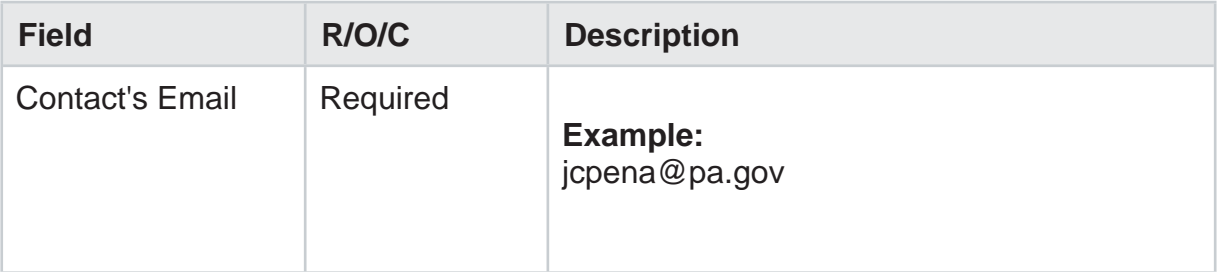

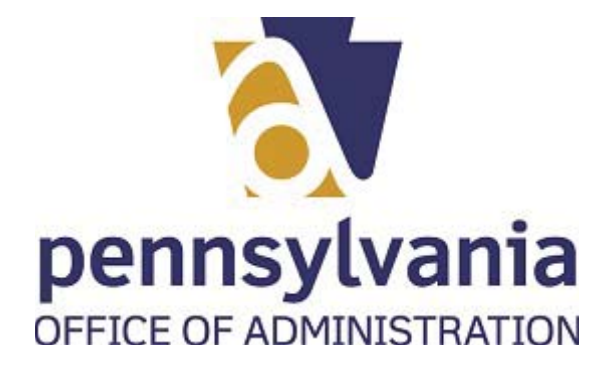

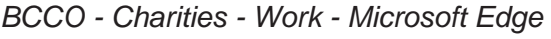

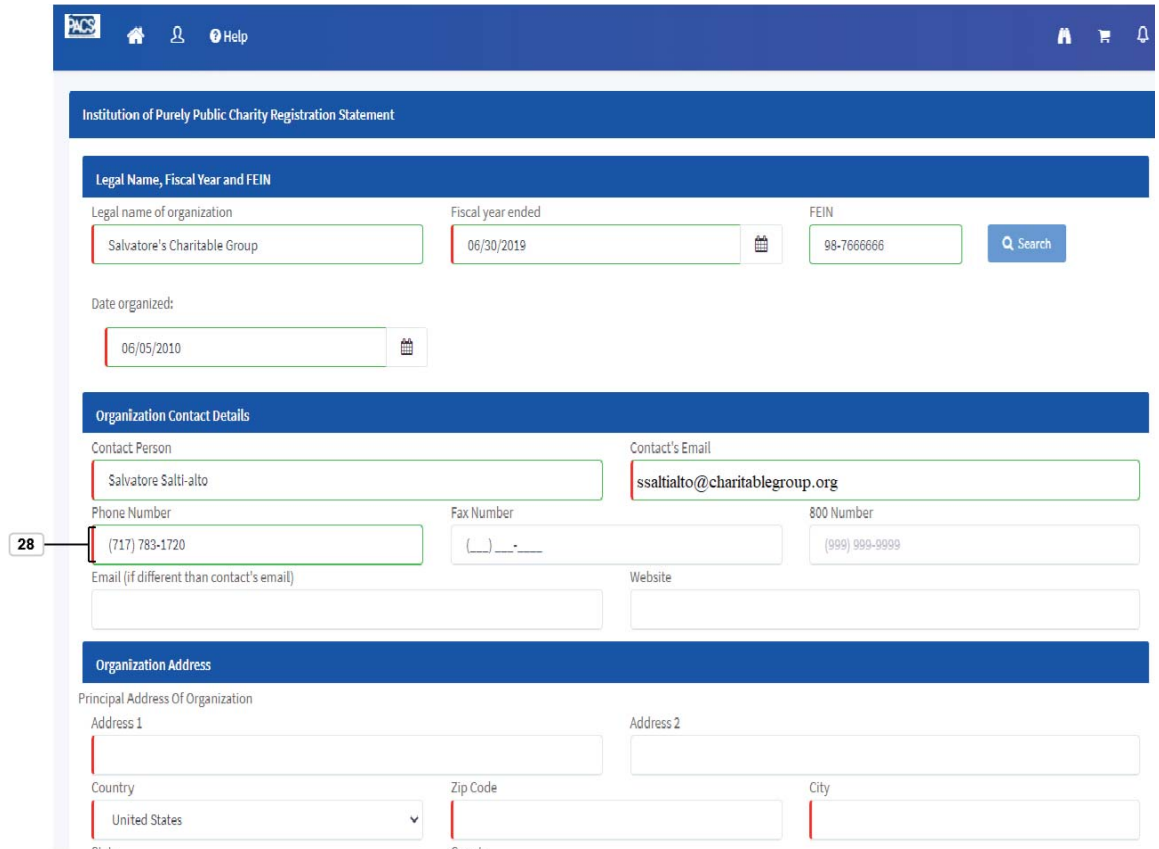

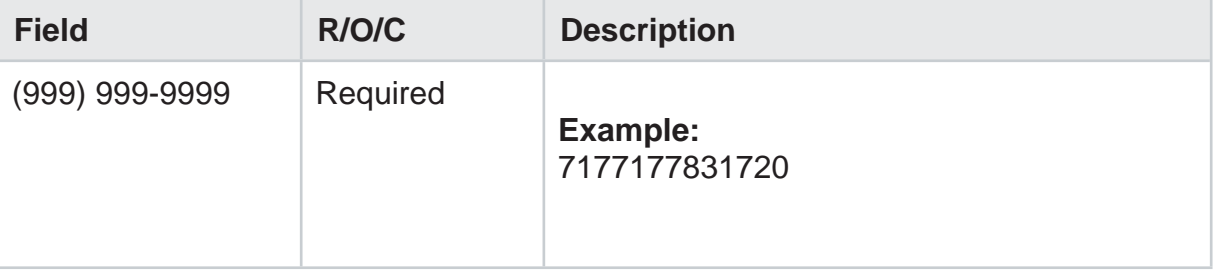

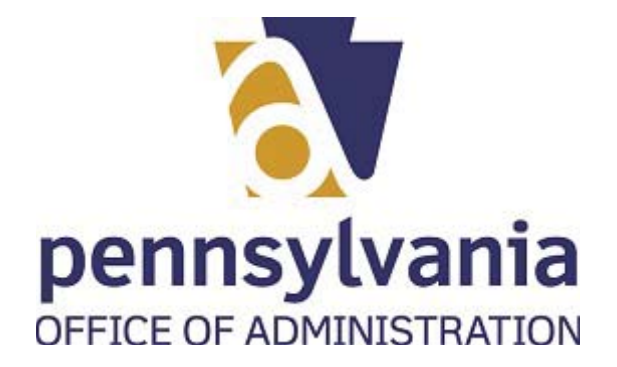

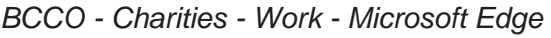

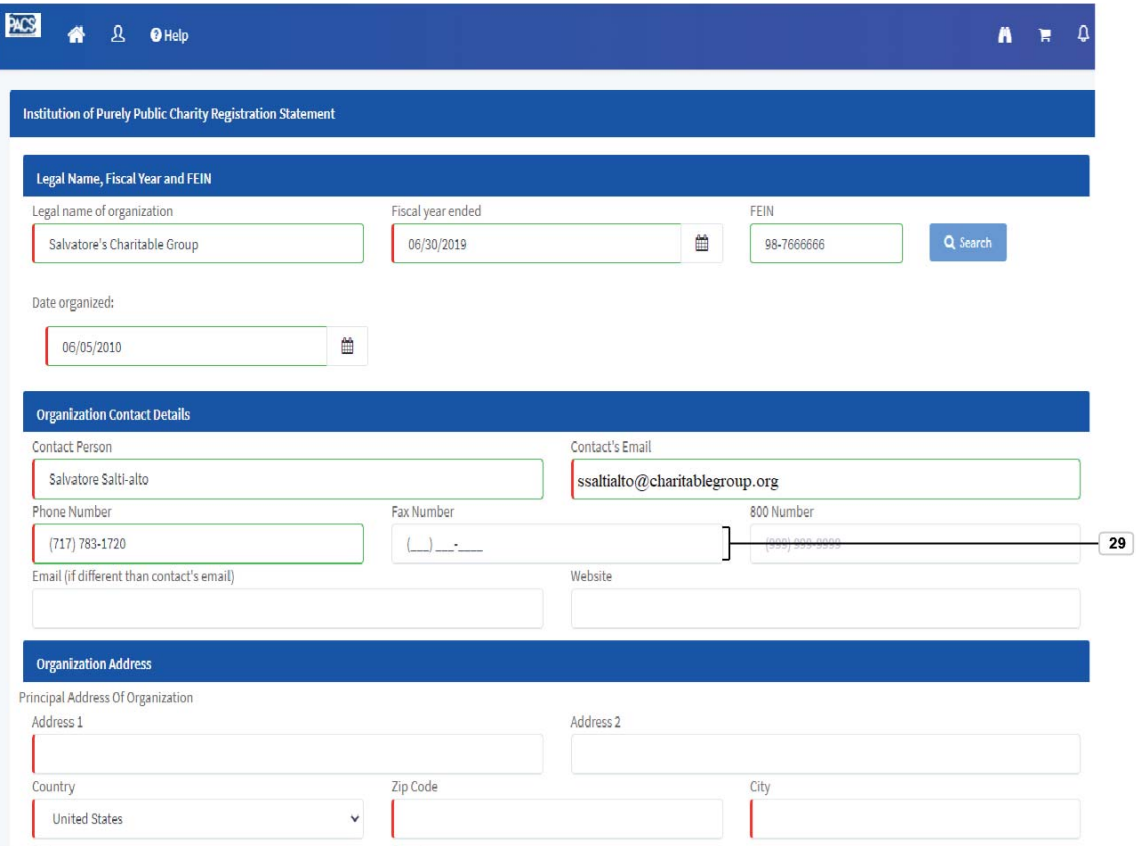

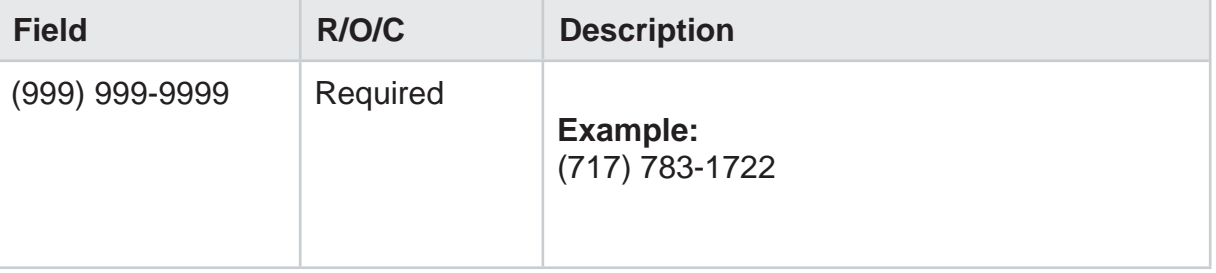

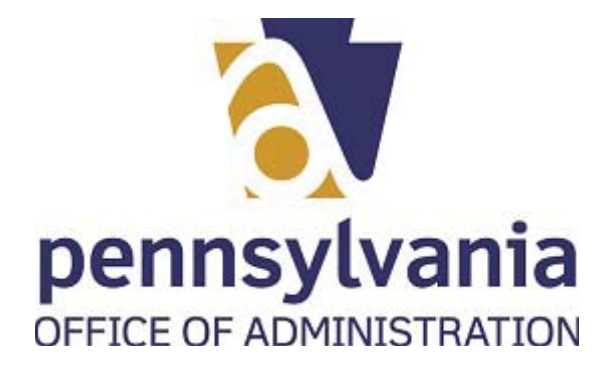

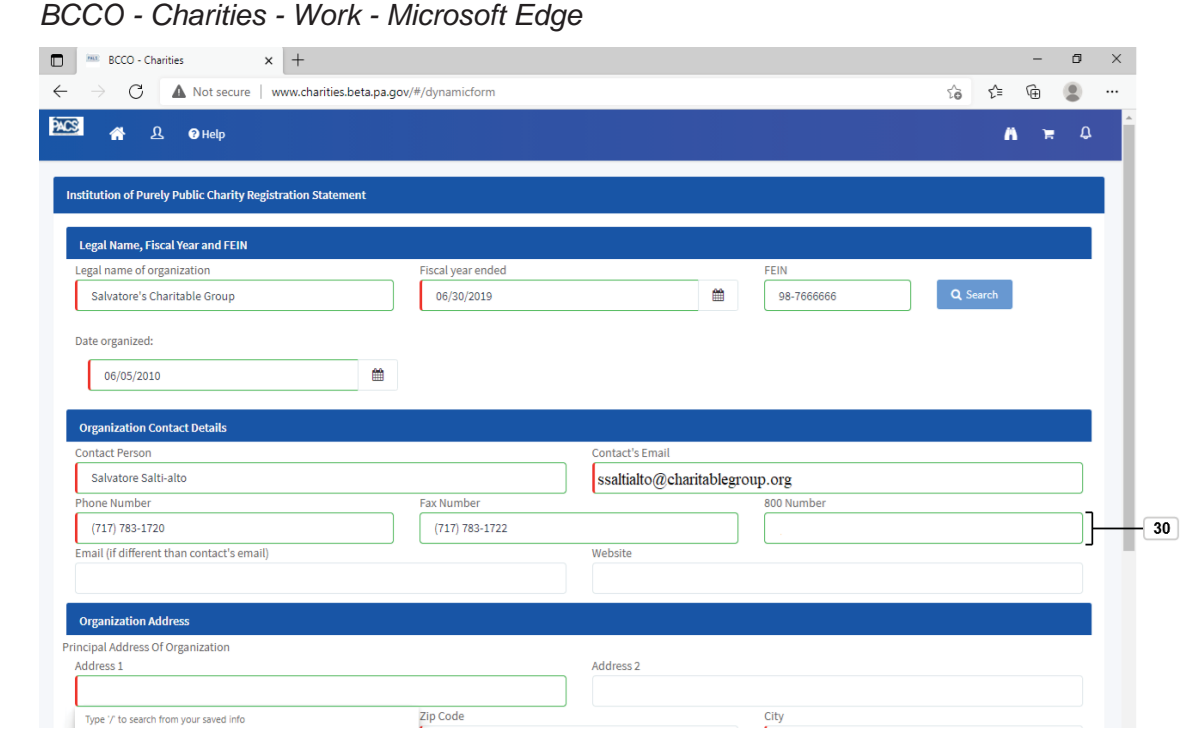

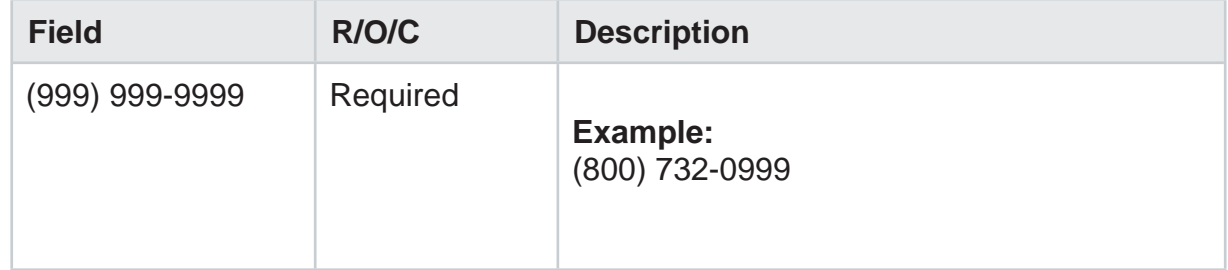

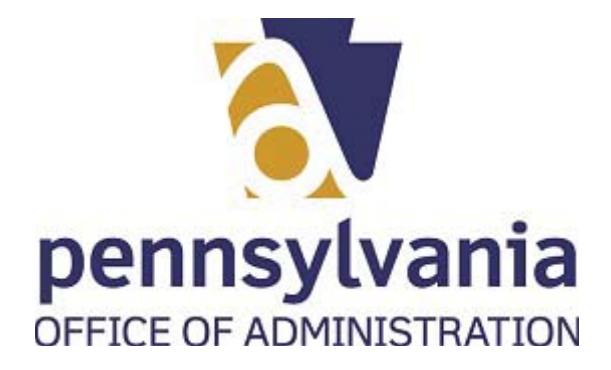

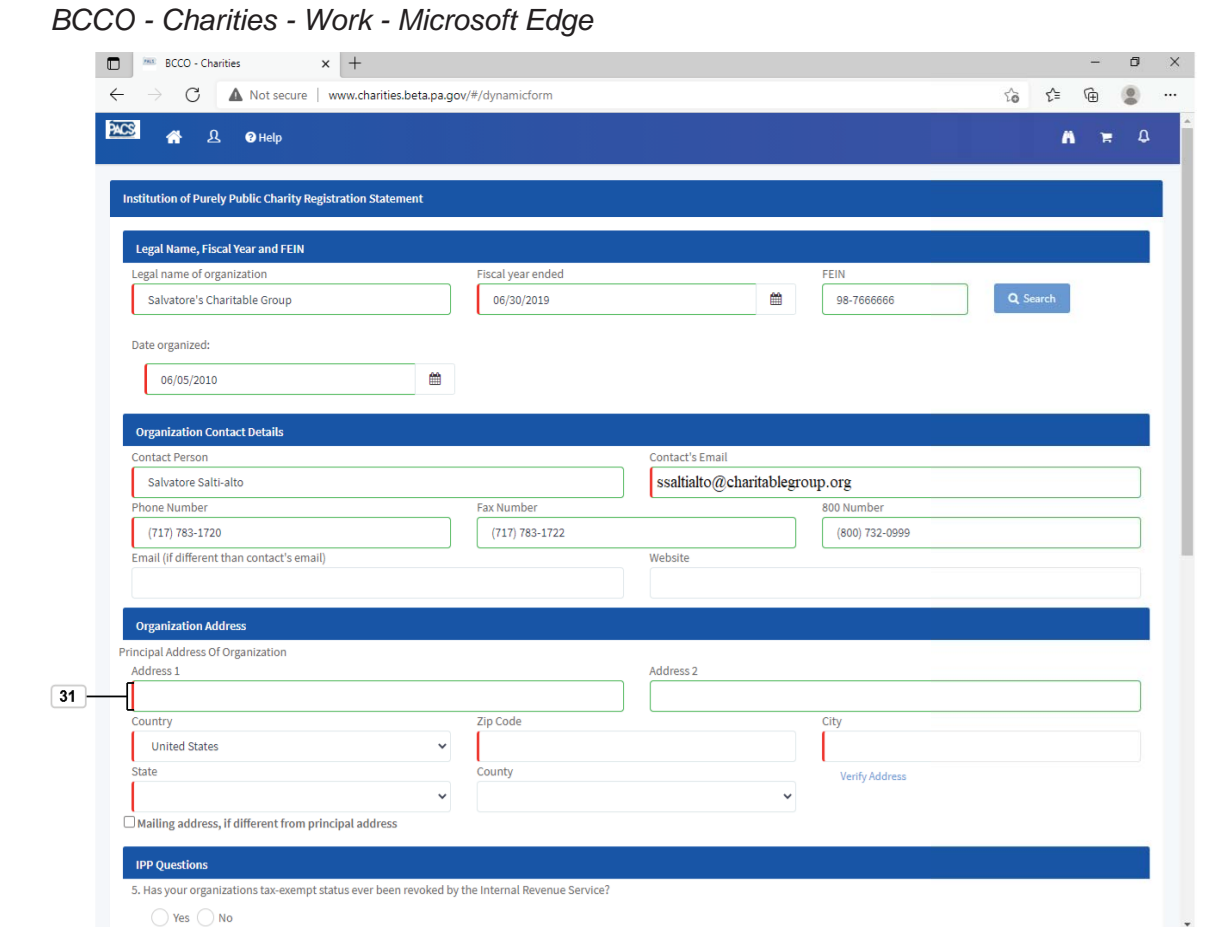

- $\bigcirc$  Yes  $\bigcirc$  No
- **31.** As required, complete/review the following fields:

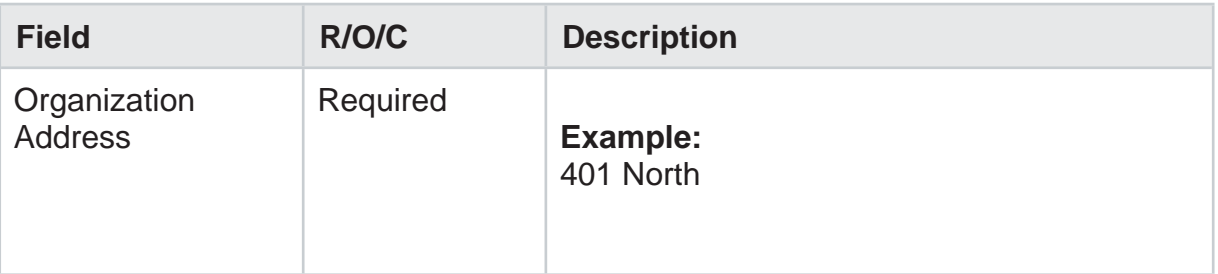

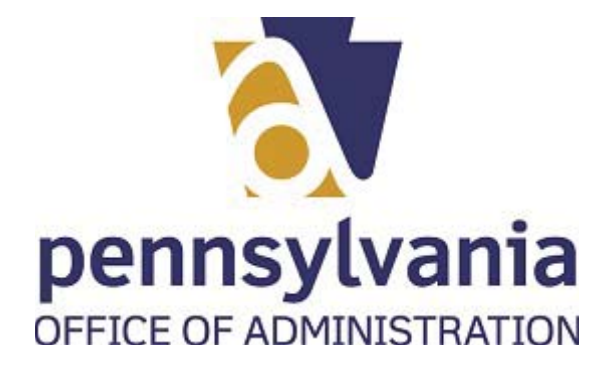

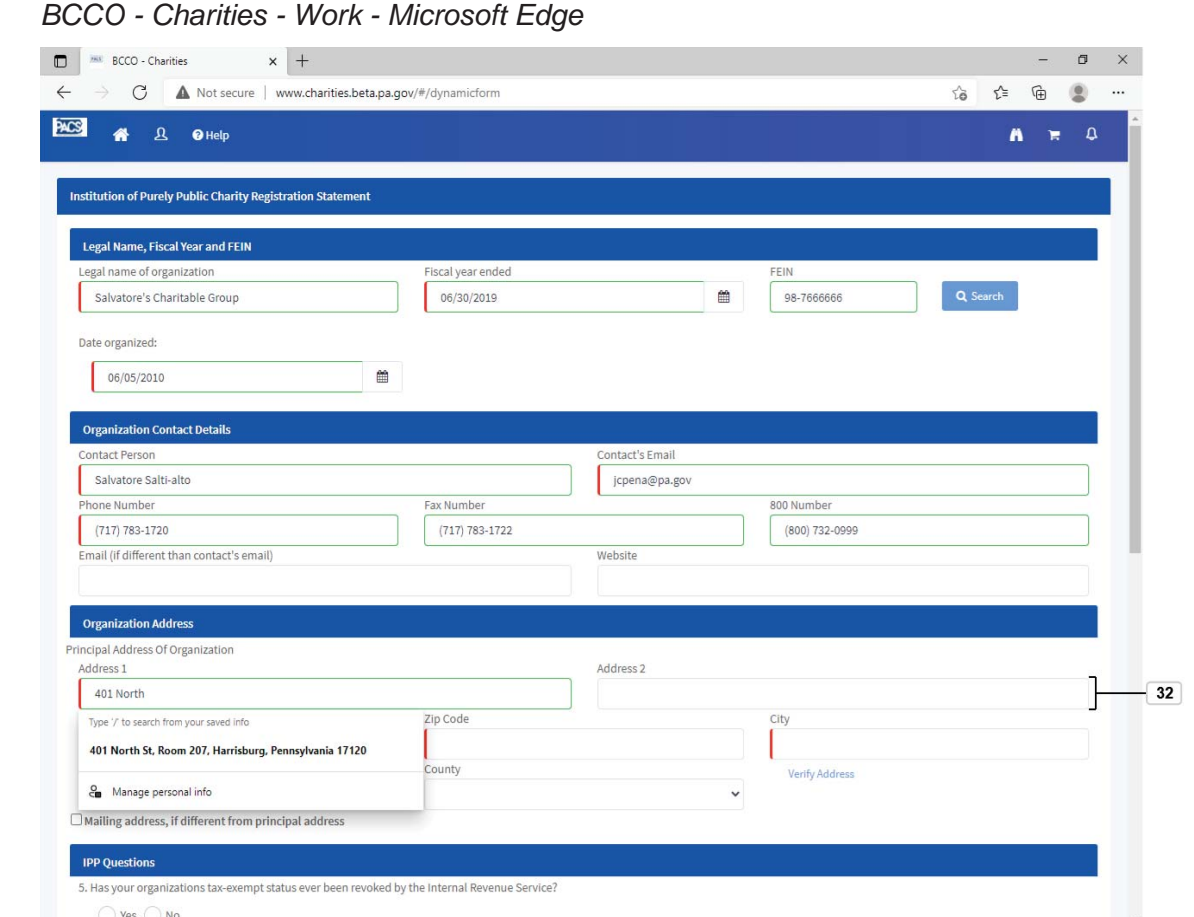

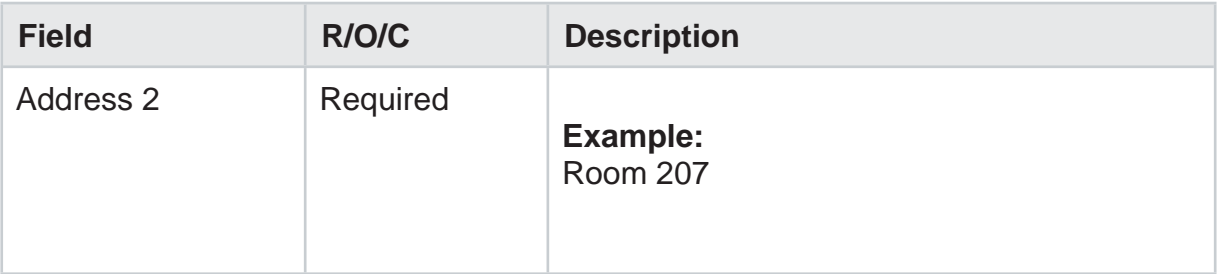

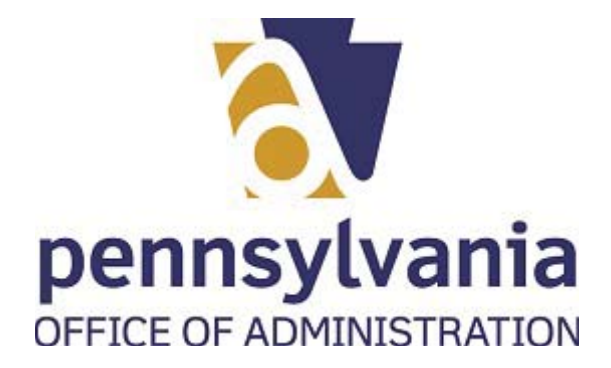

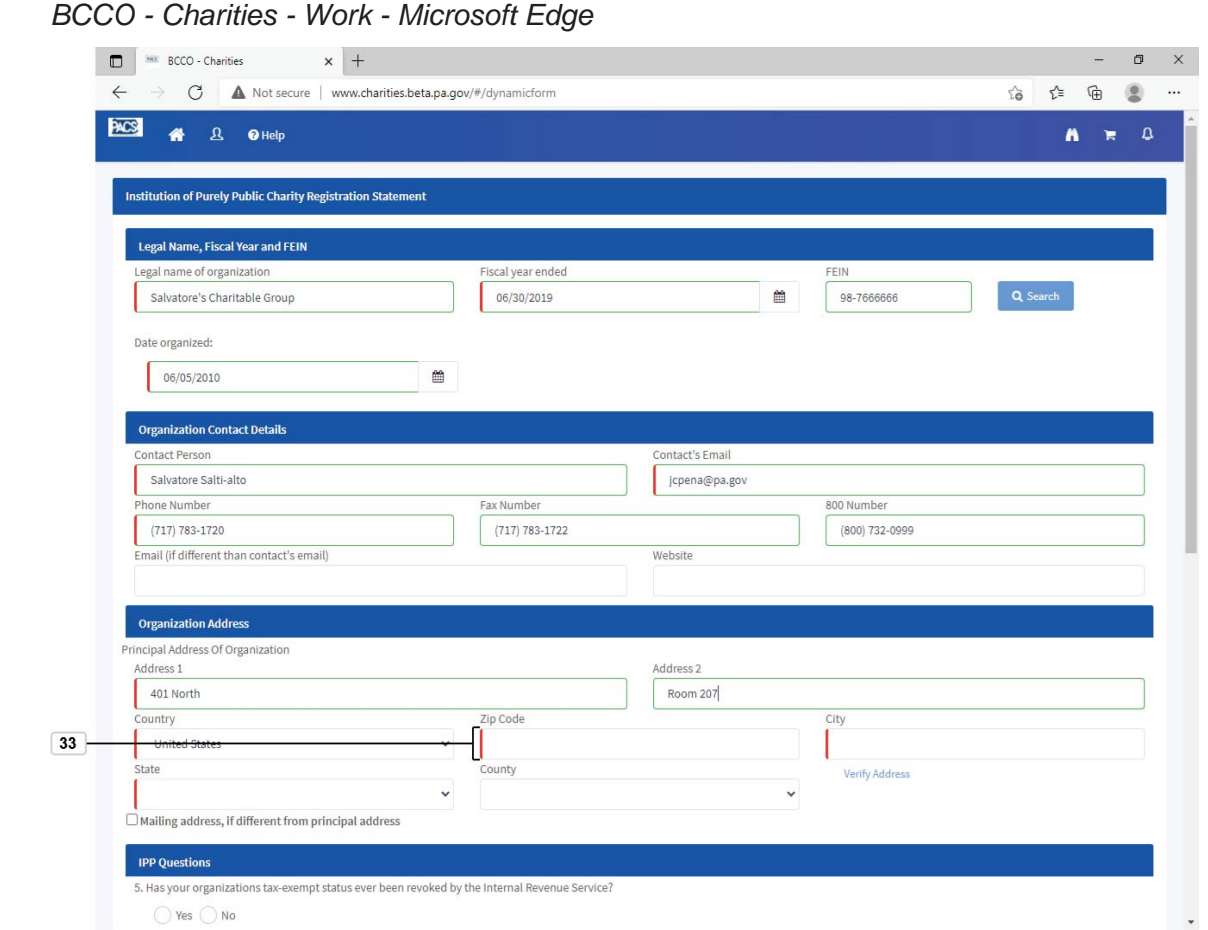

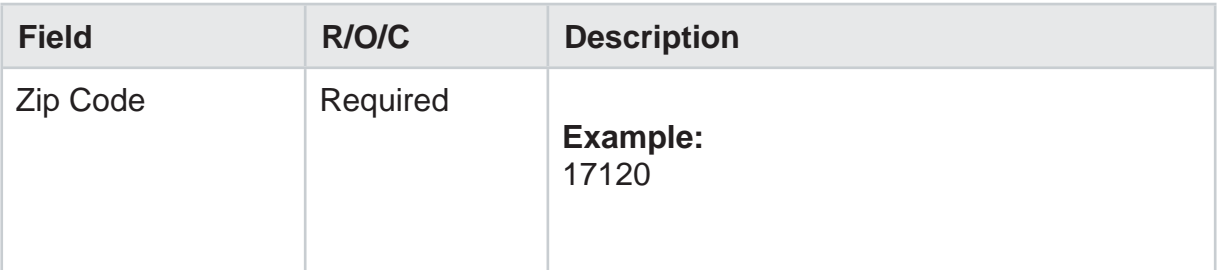

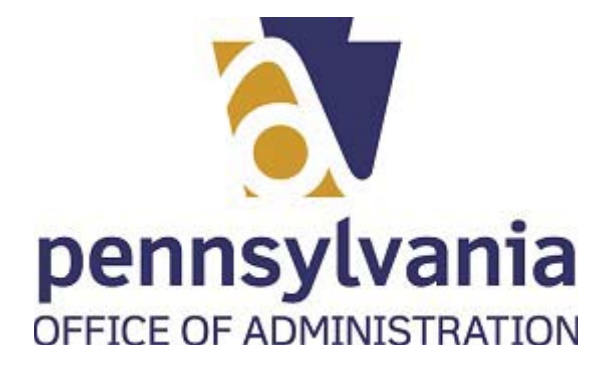

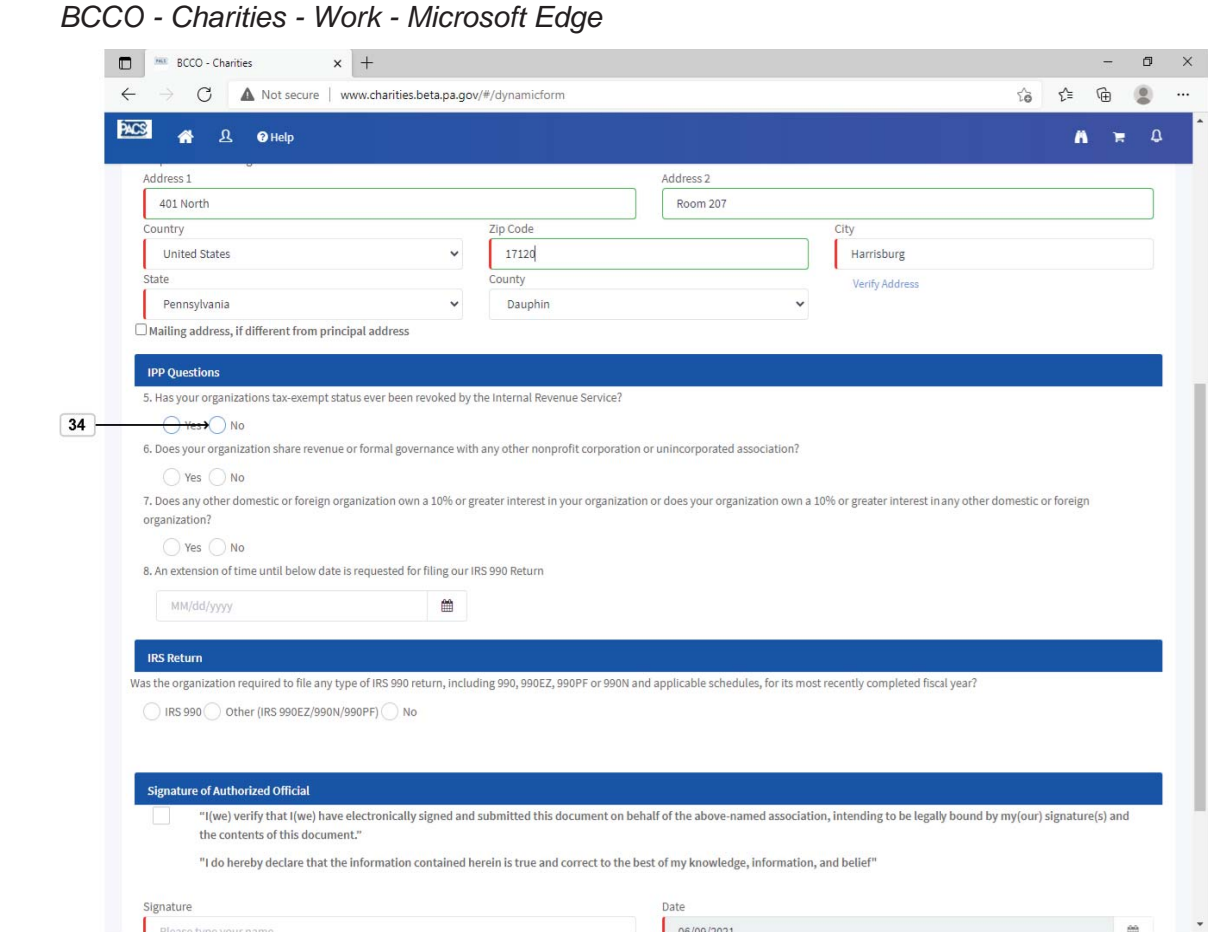

**34.** Select the correct radio button **o** for question 5.

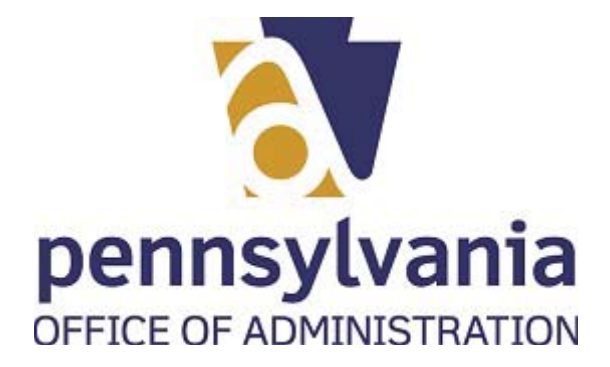

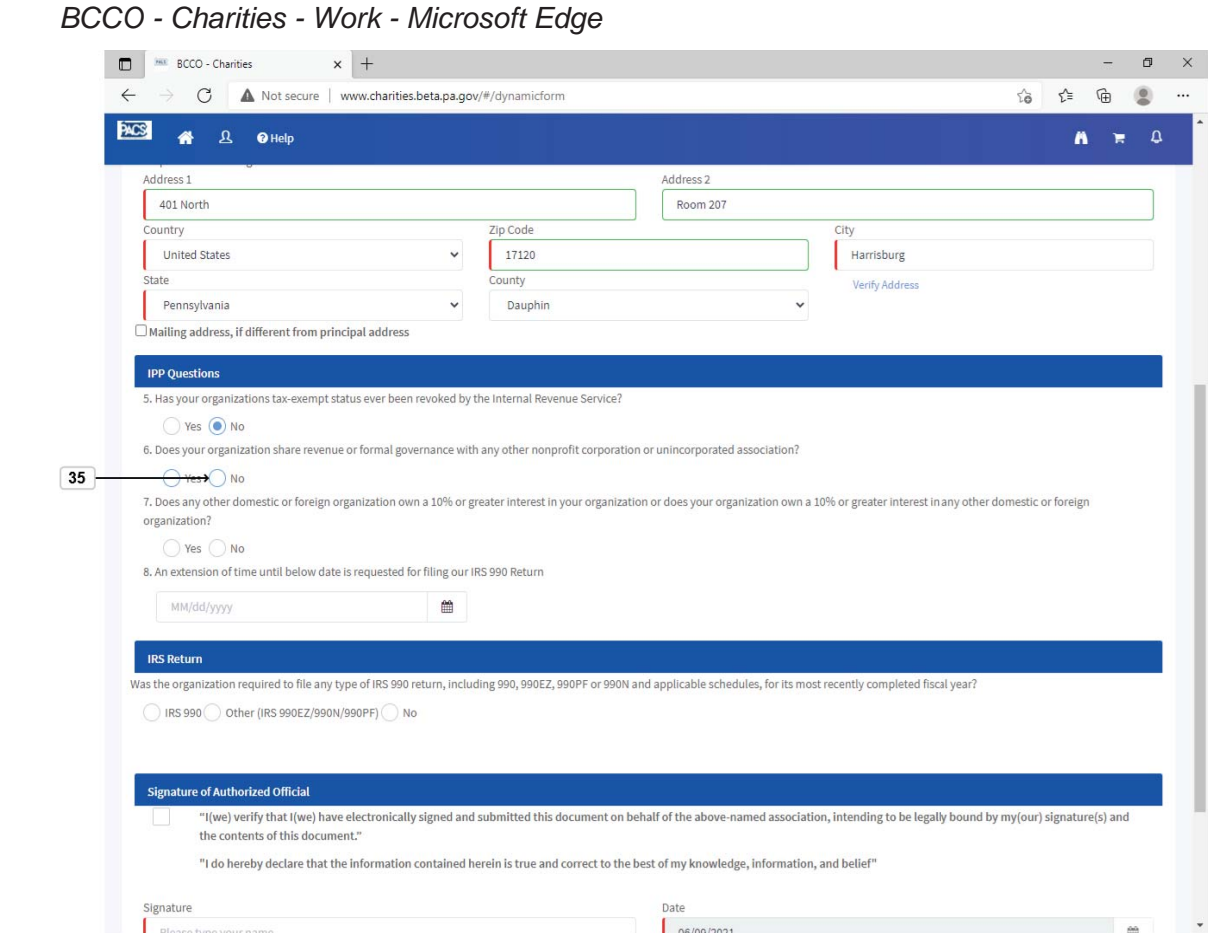

**35.** Select the correct radio button  $\bigcirc$  for question 6.

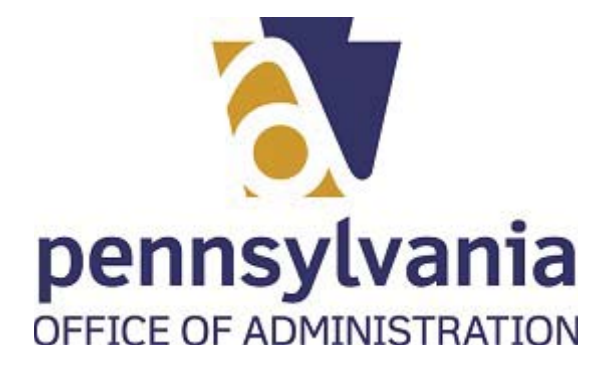

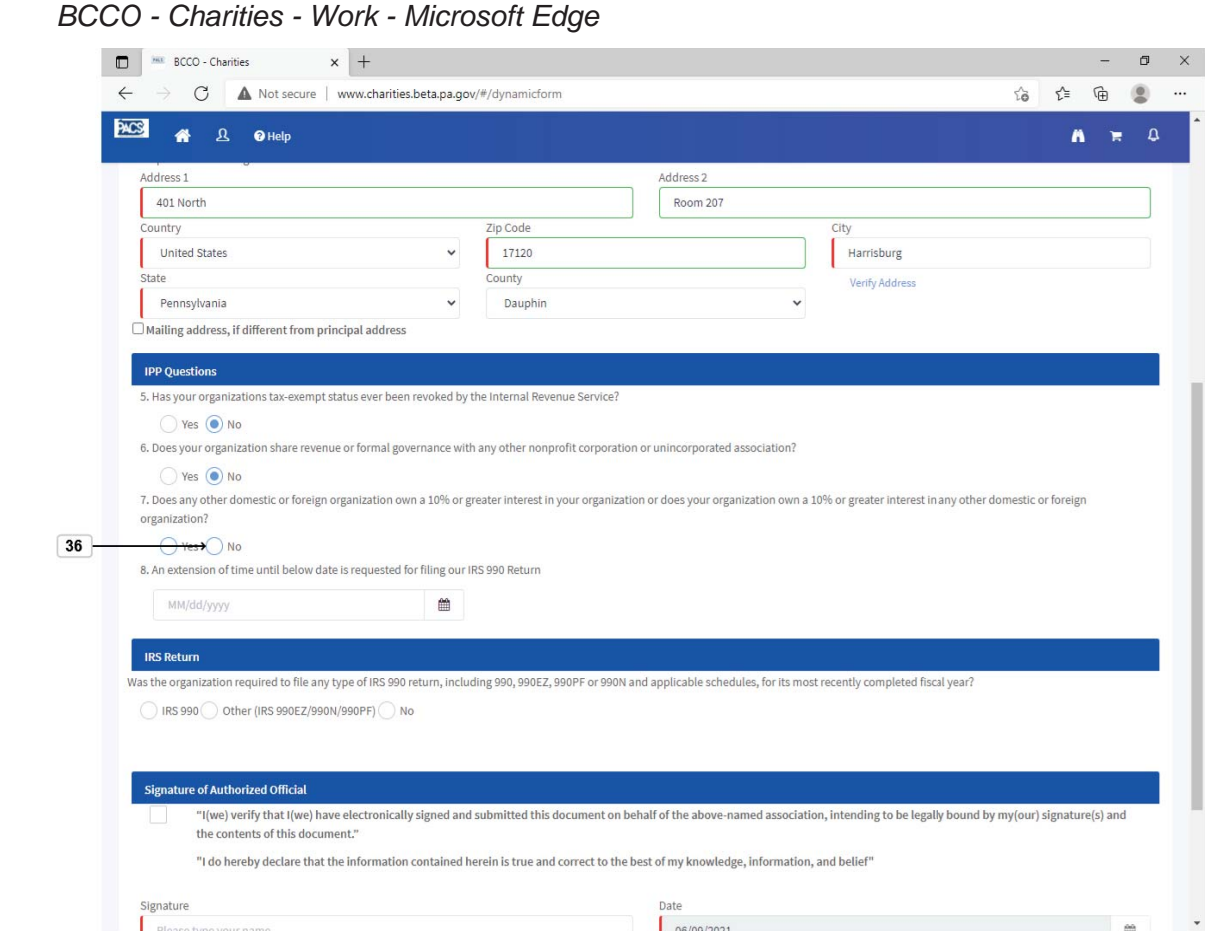

**36.** Select the correct radio button **o** for question 7.

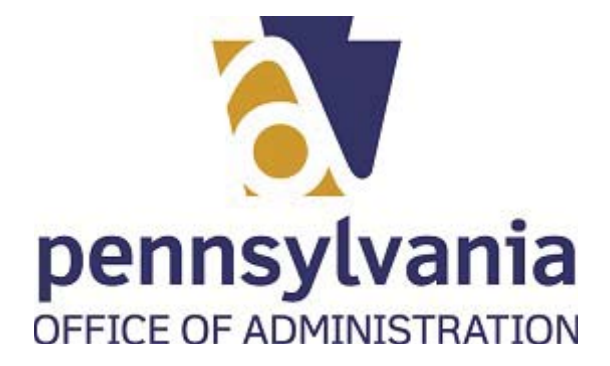

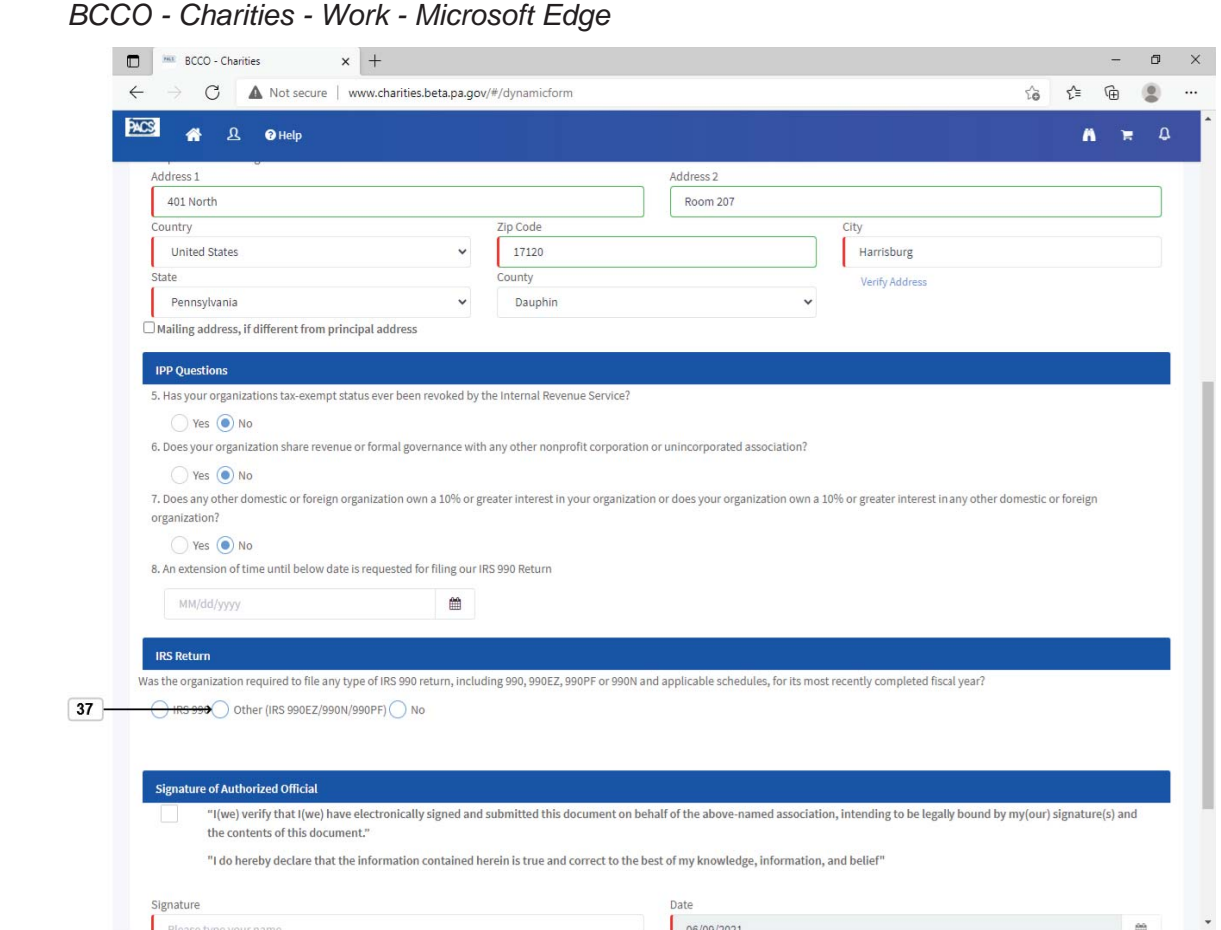

**37.** Select radio button  $\bigcirc$  corresponding to your tax return.

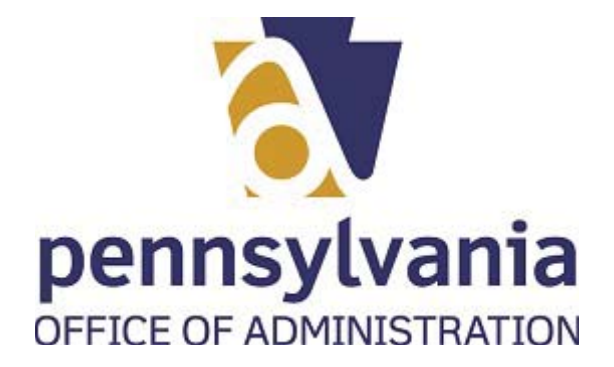

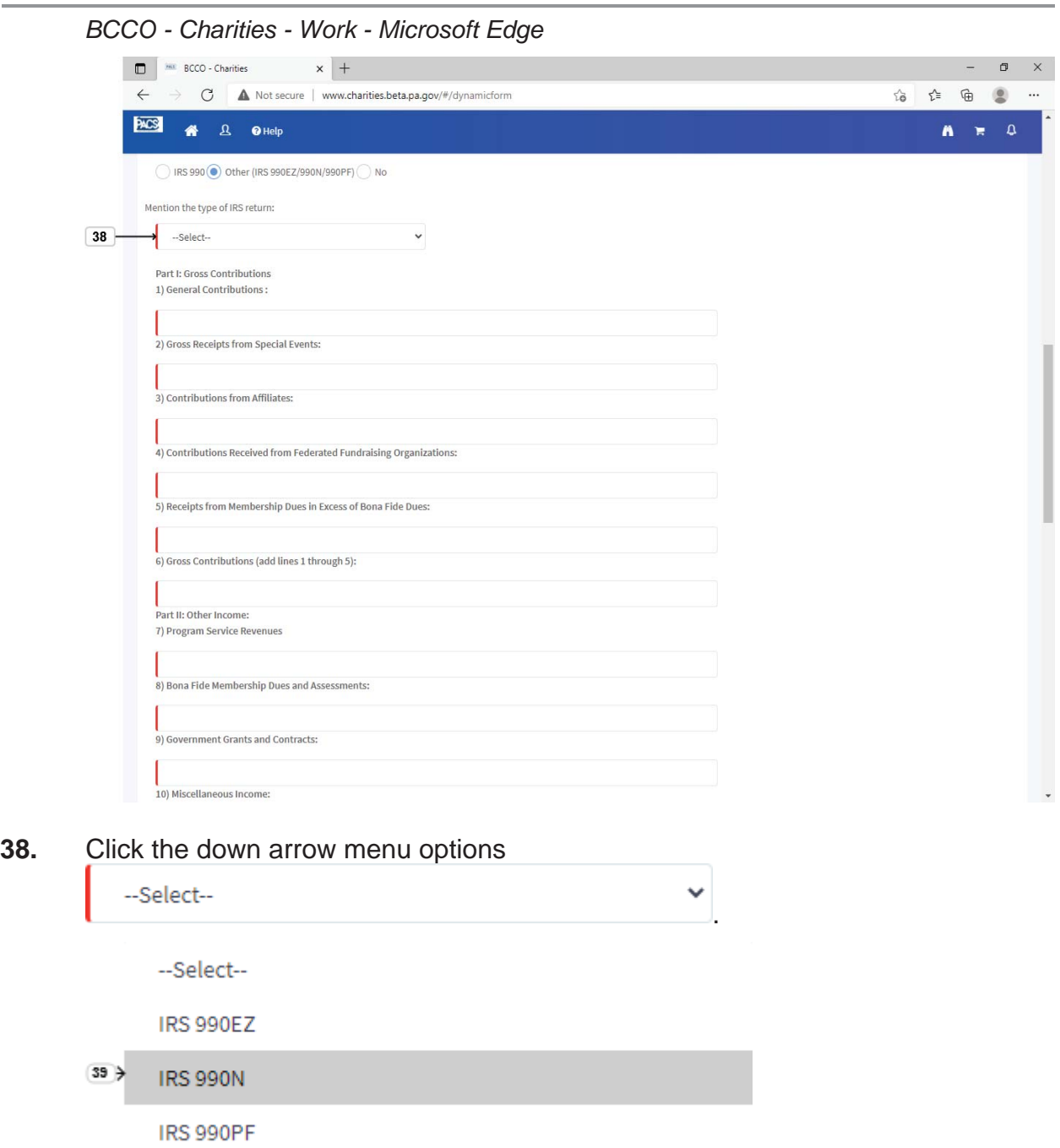

**39.** Select the correct IRS form IRS 990N

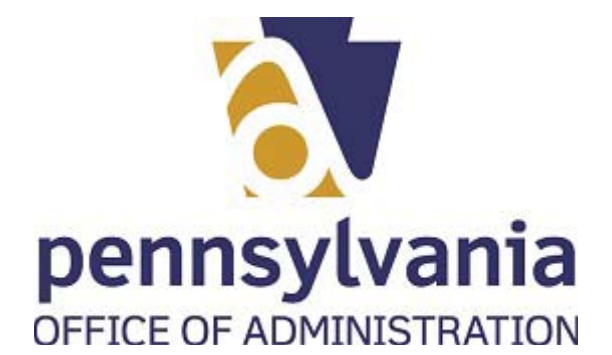

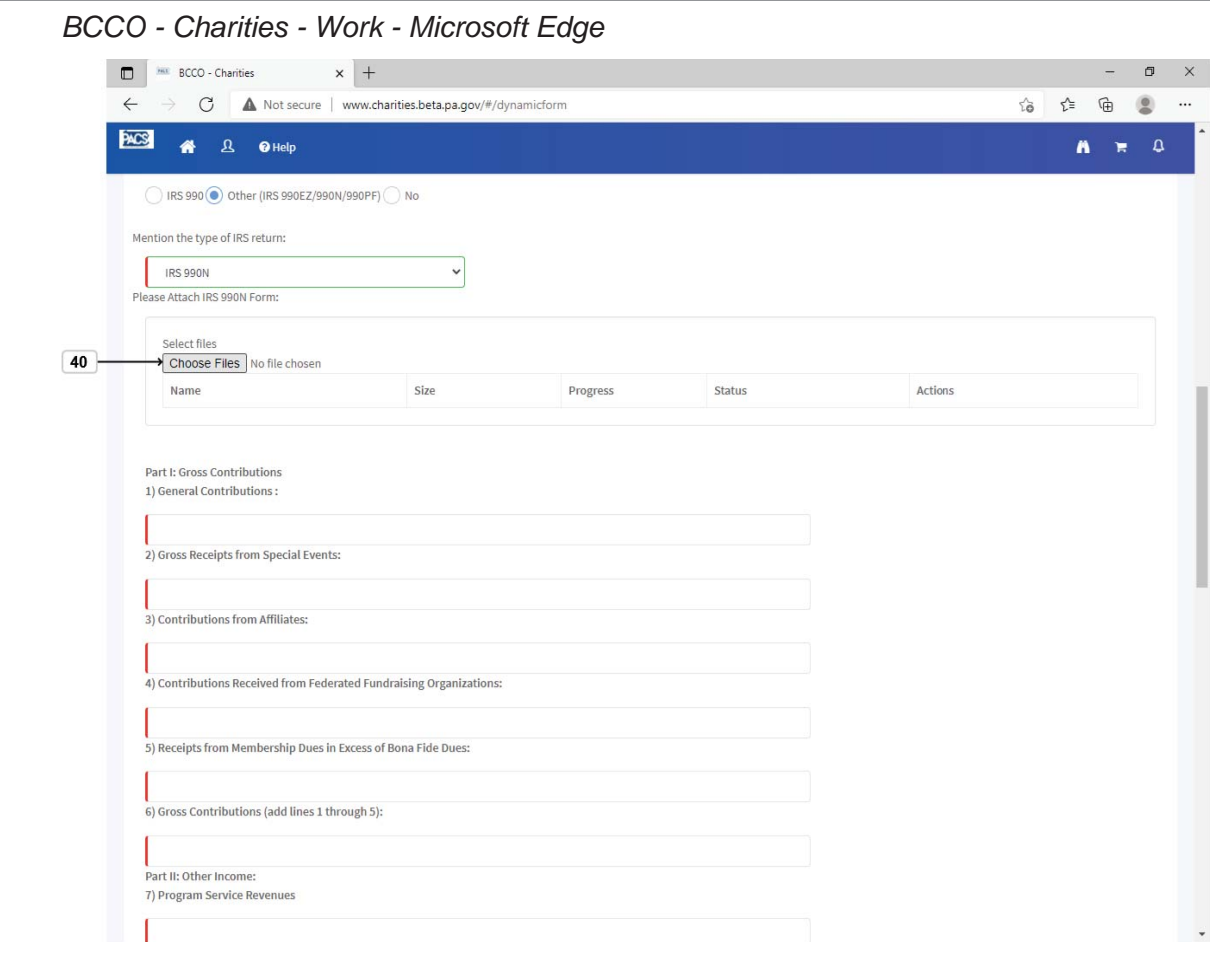

**40.** Select Choose Files button to browse your computer and attach a file.

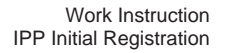

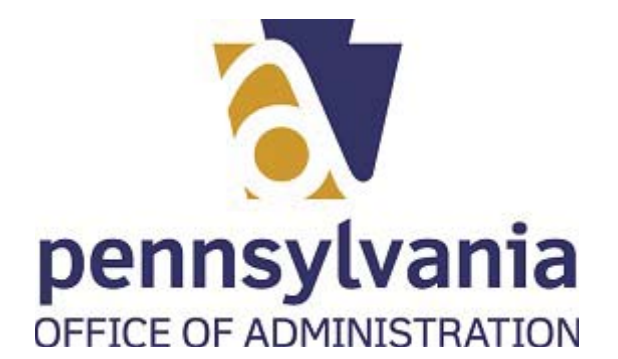

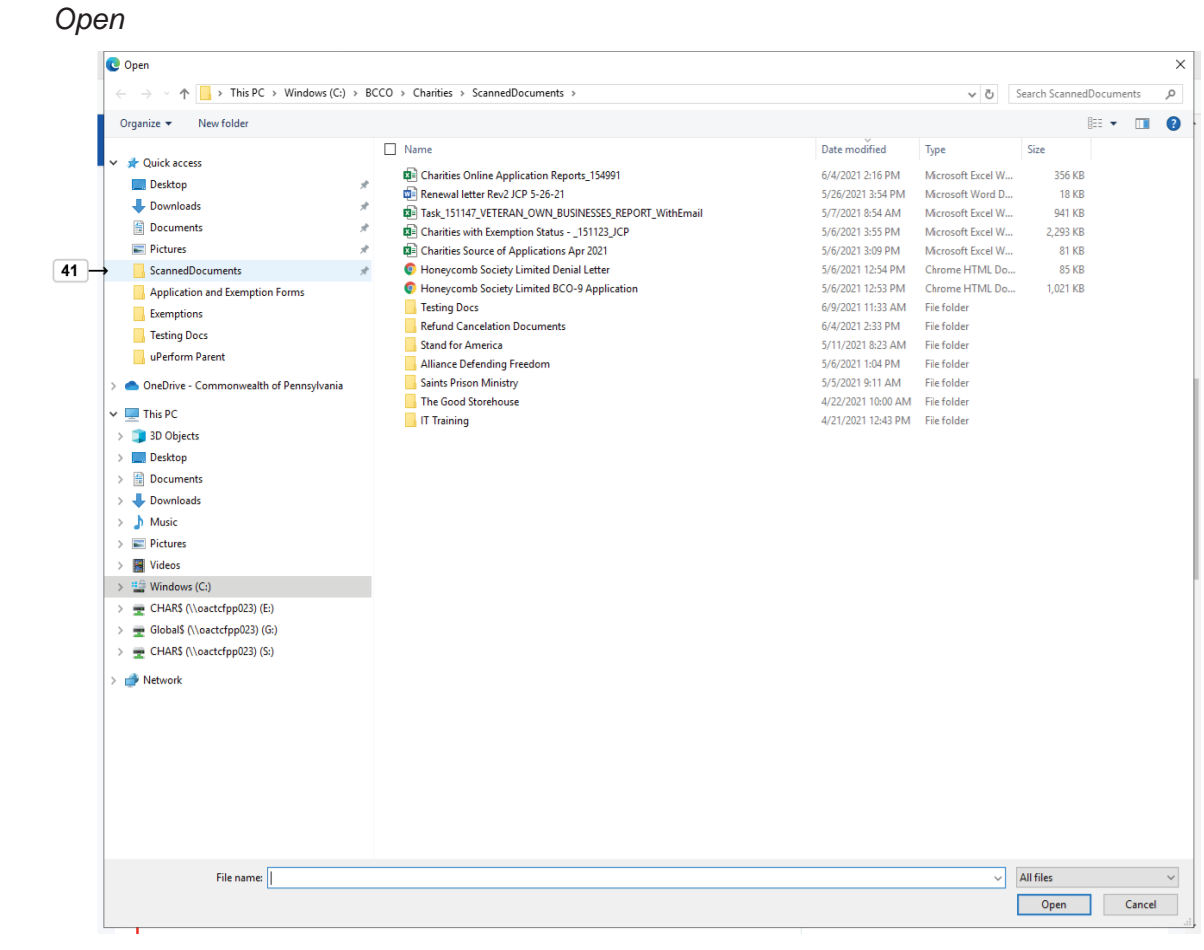

# **41.** Select ScannedDocuments (pinned) tree item **...** ScannedDocuments

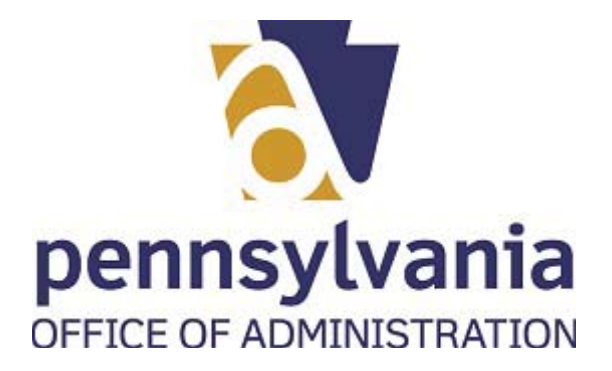

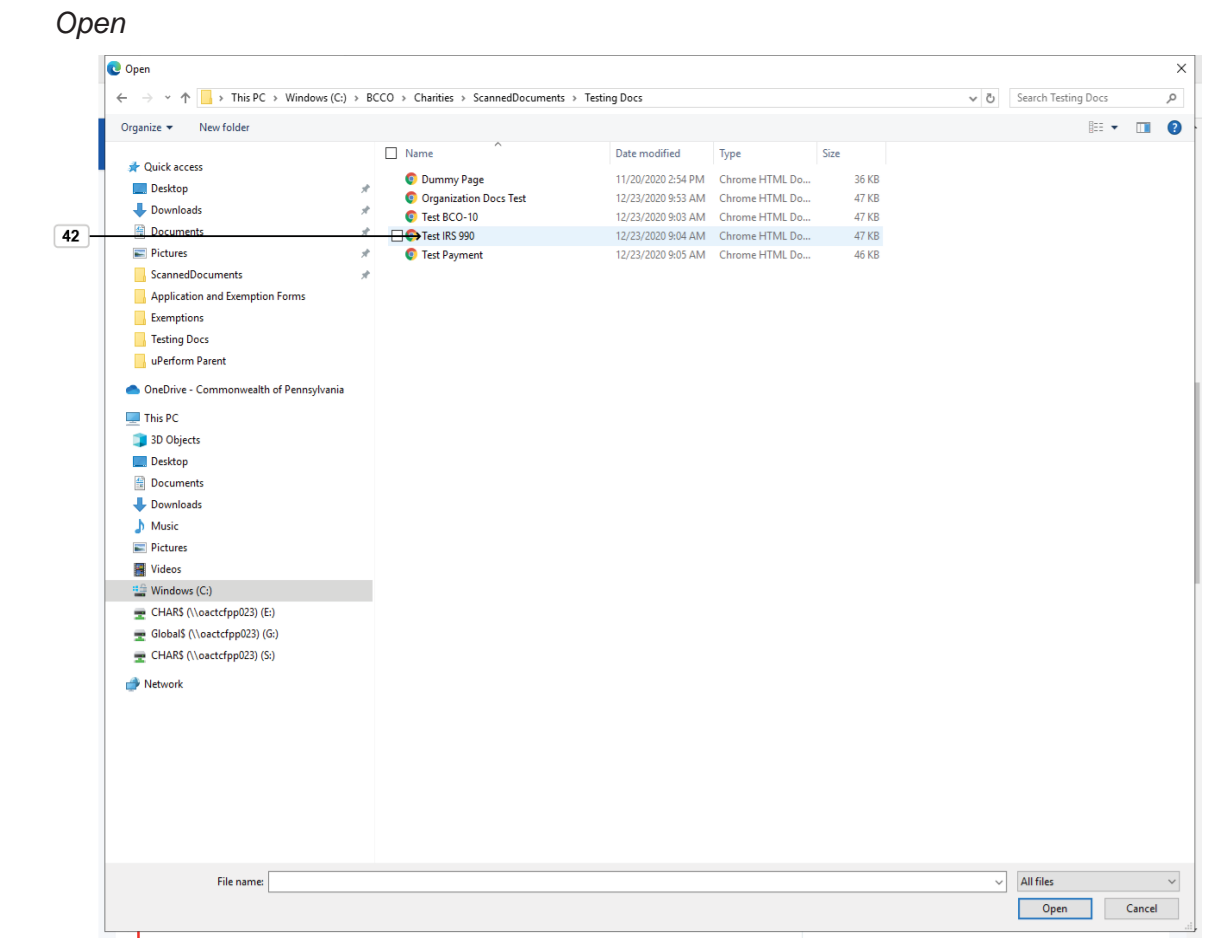

**42.** To attach a file, double-click on the name of the document Test IRS 990

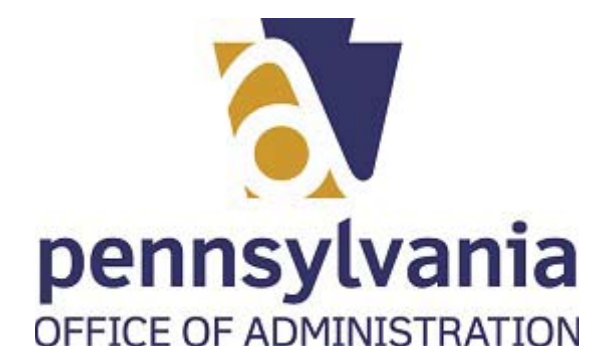

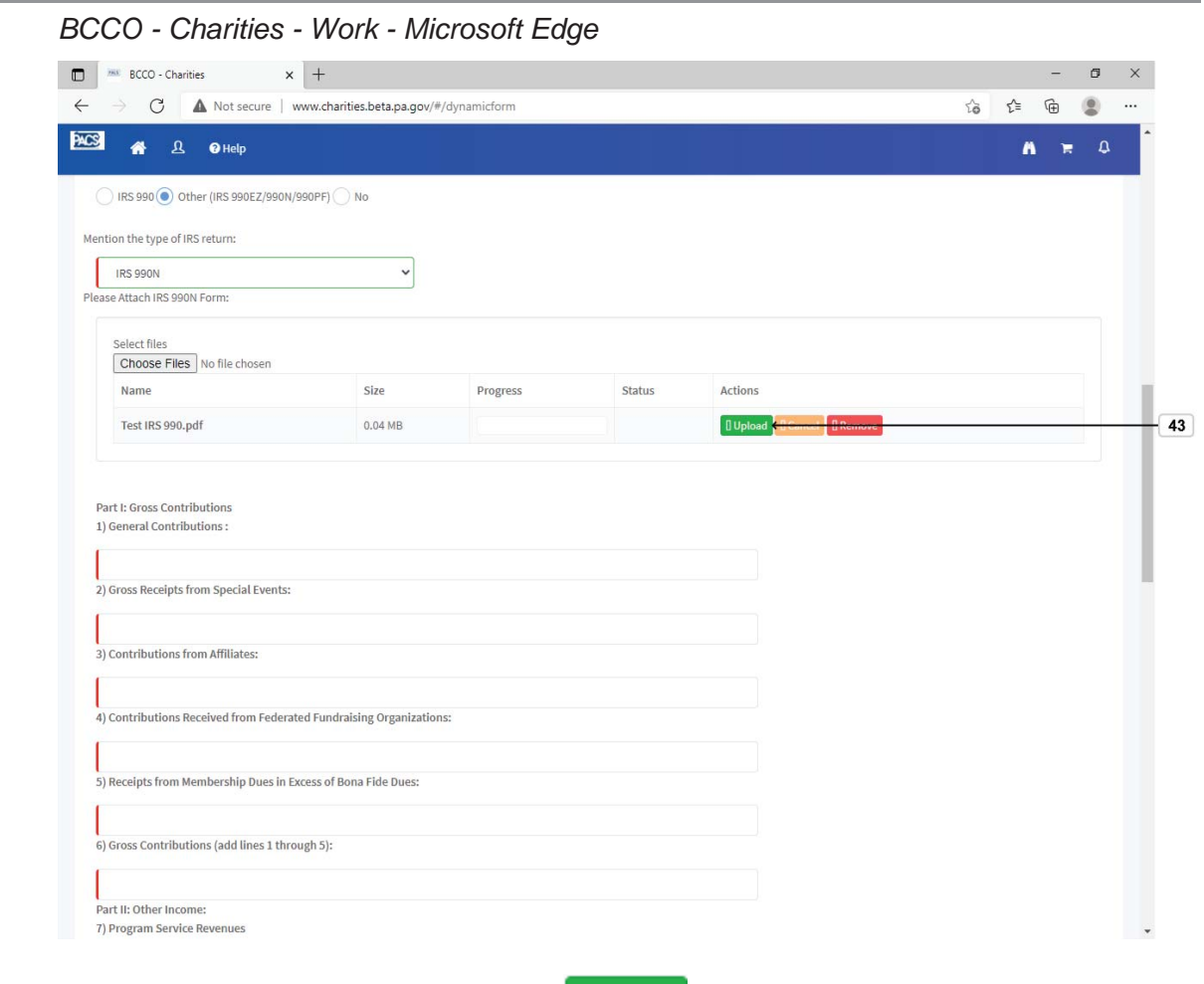

43. To complete the attachment, select **Dupload** button.

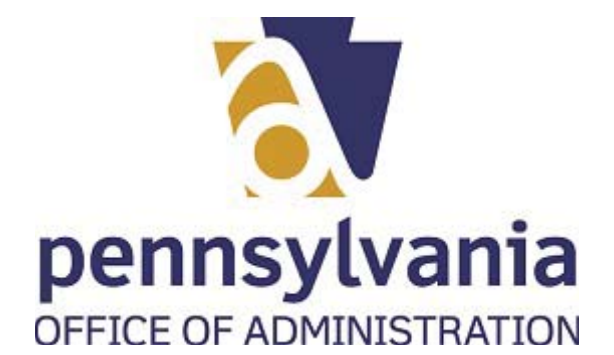

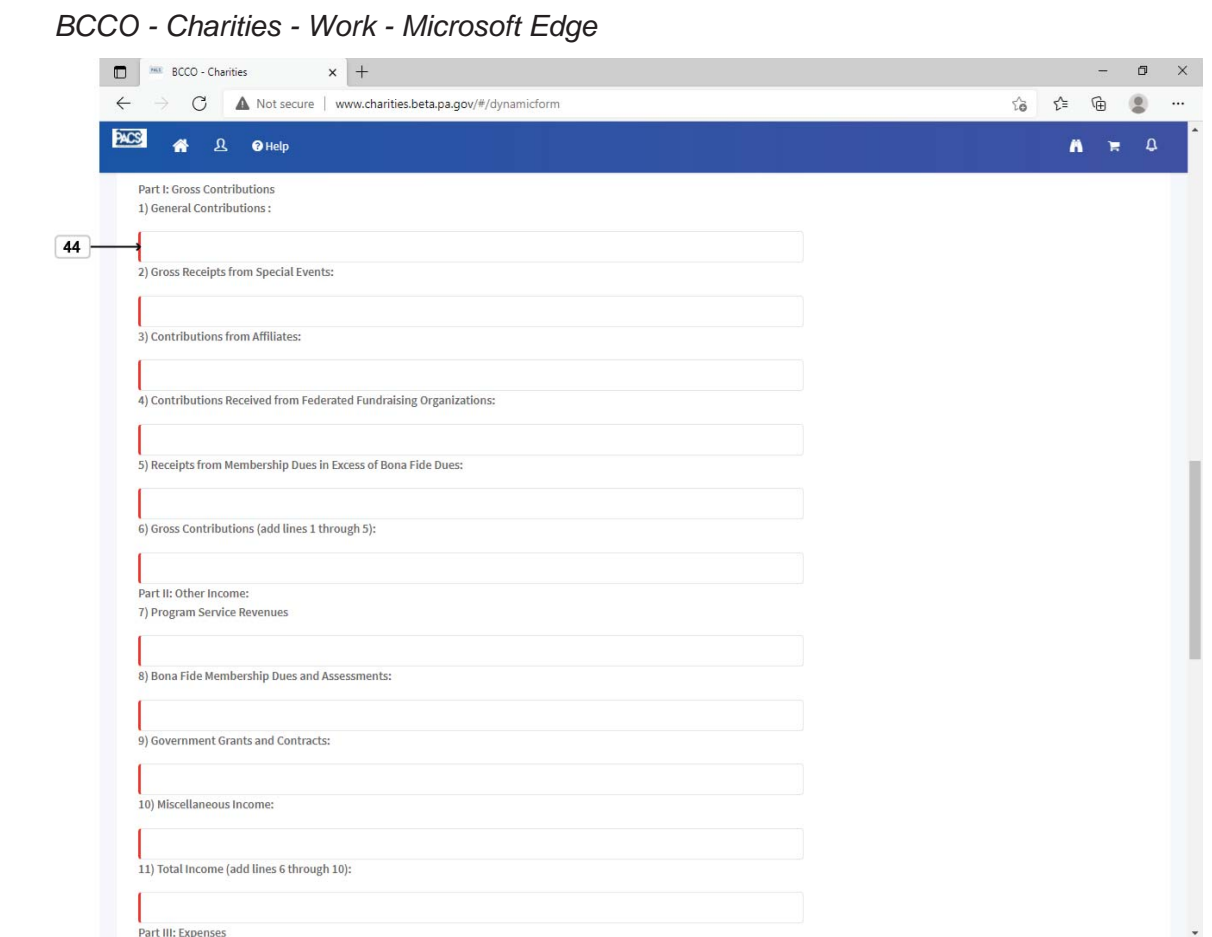

**44.** Complete all the fields for the financial information. All fields should have a

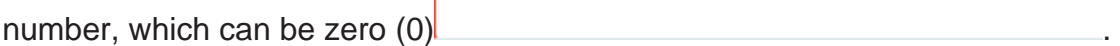

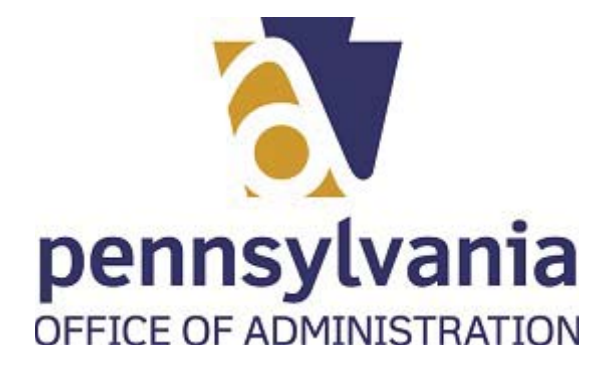

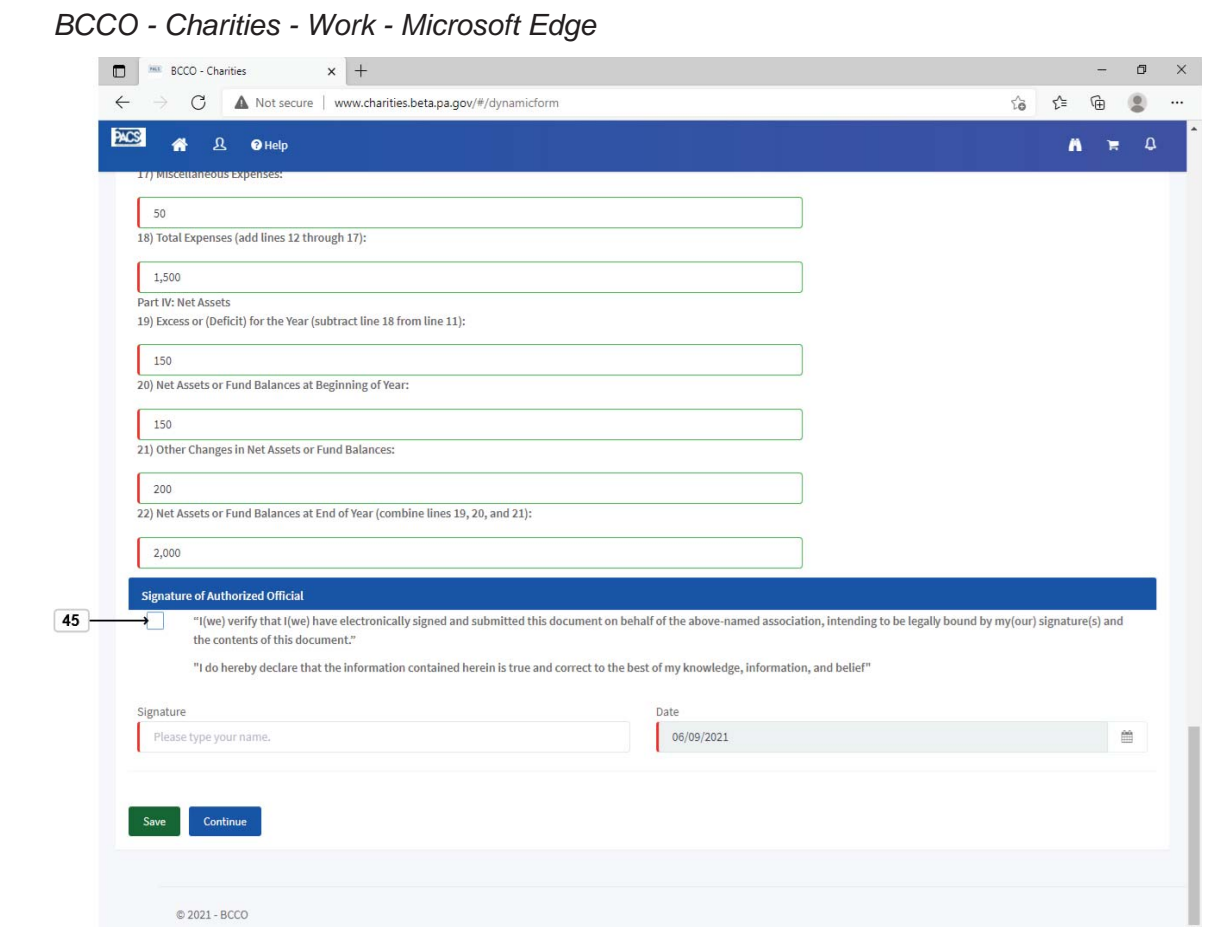

**45.** Select the check box to acknowledge the legal statement for the application .

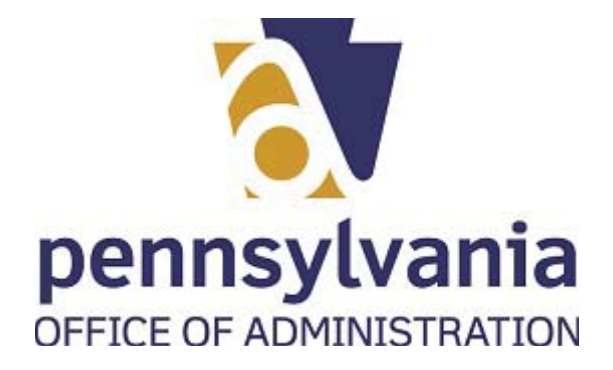

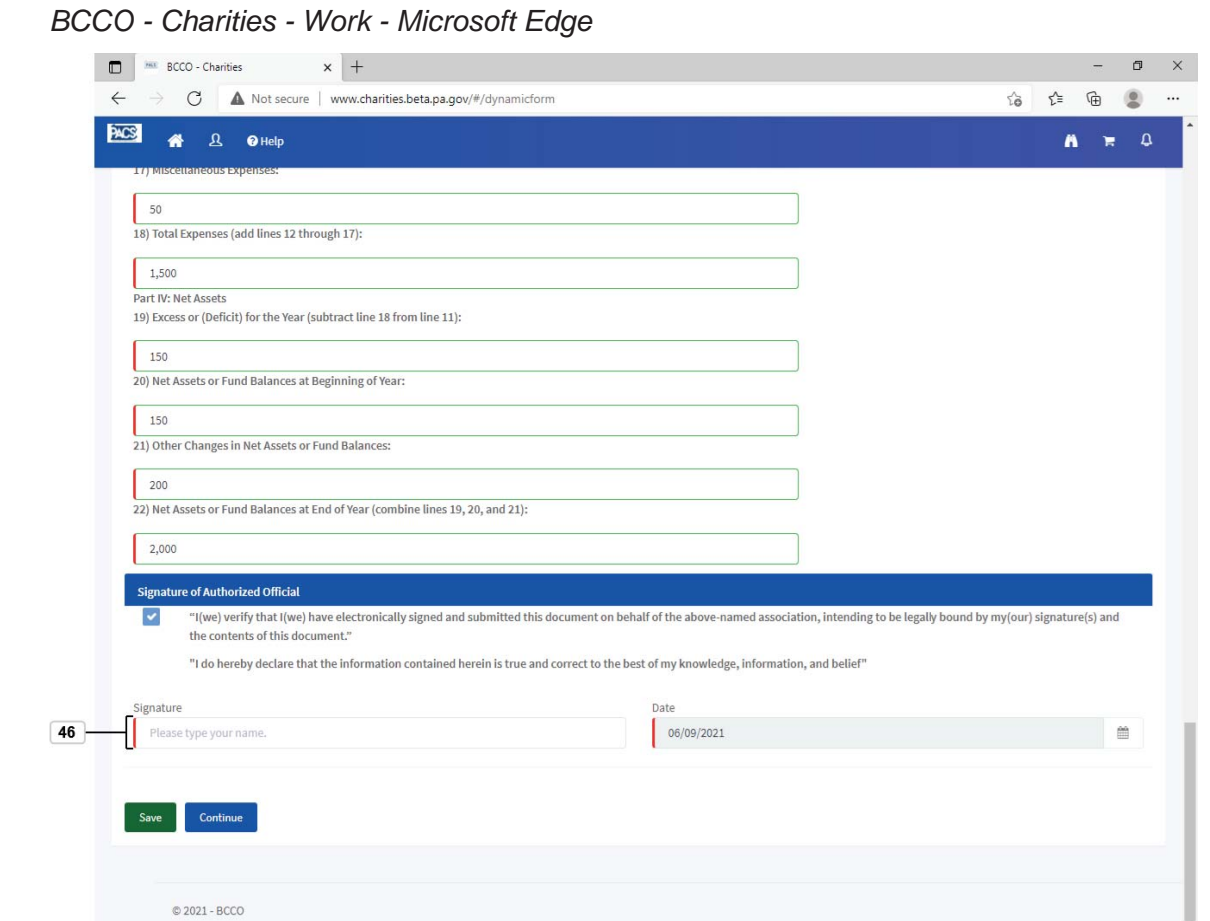

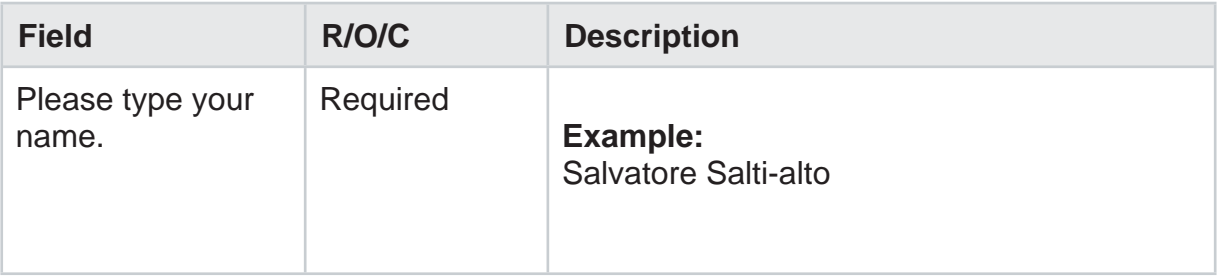

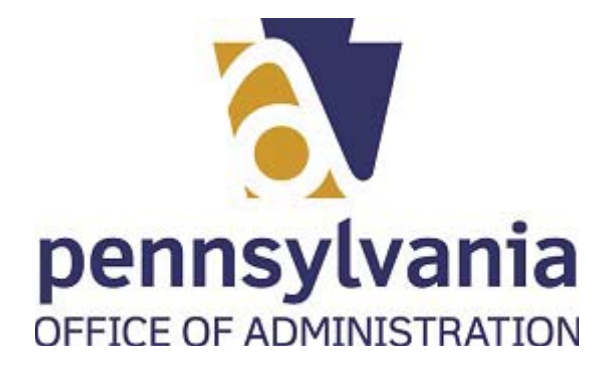

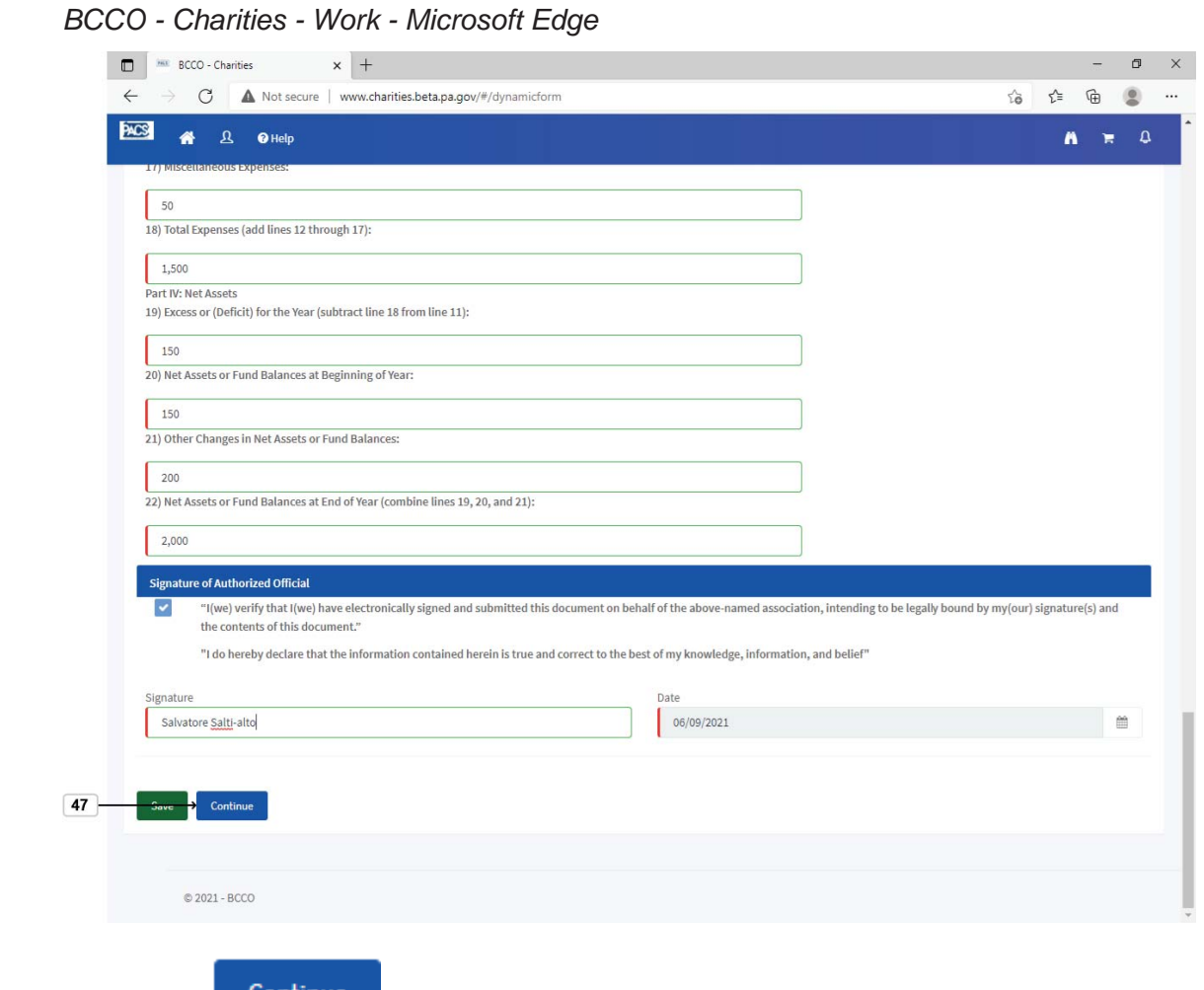

**47.** Select the continue button.

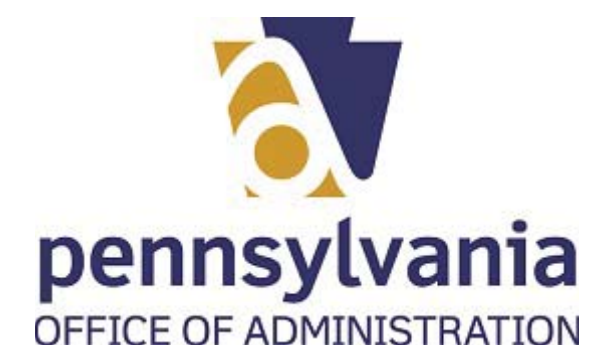

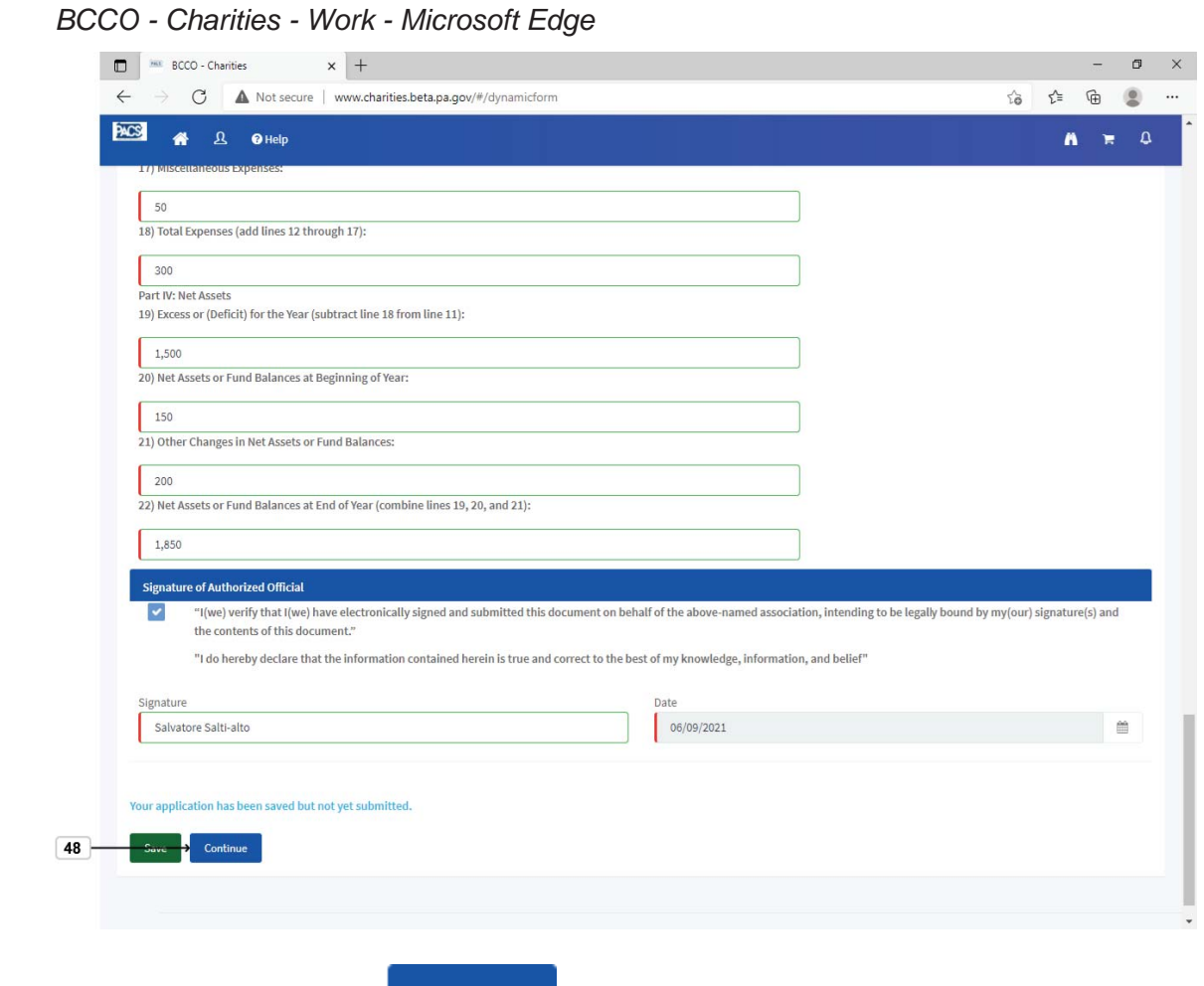

**48.** Select Continue button **Continue** 

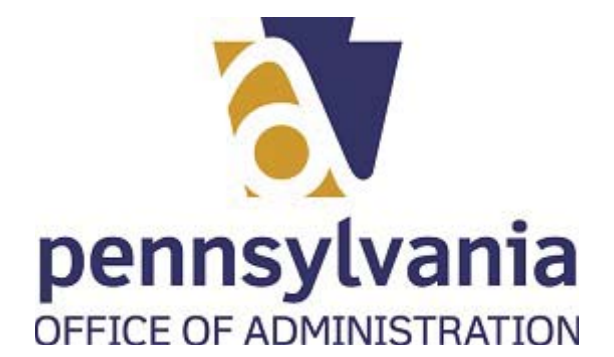

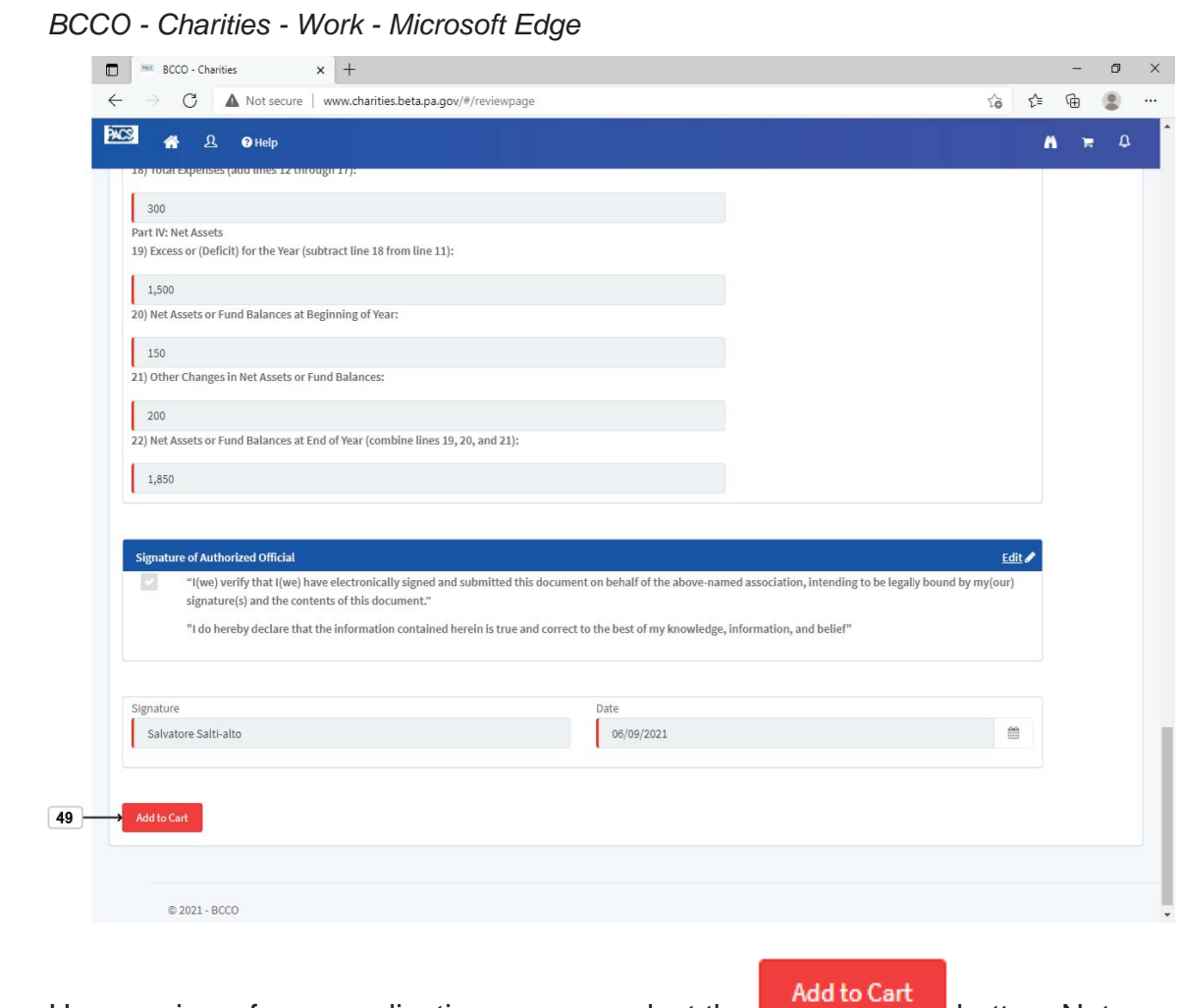

**49.** Upon review of your application you can select the **button.** Note: this button is located at the top and buttom of the application

Last published: 7/21/2021 **IPP Initial Registration.udc CONSERVING SET ASSESS** 

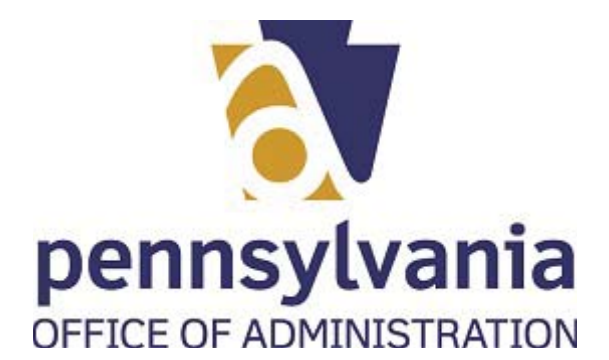

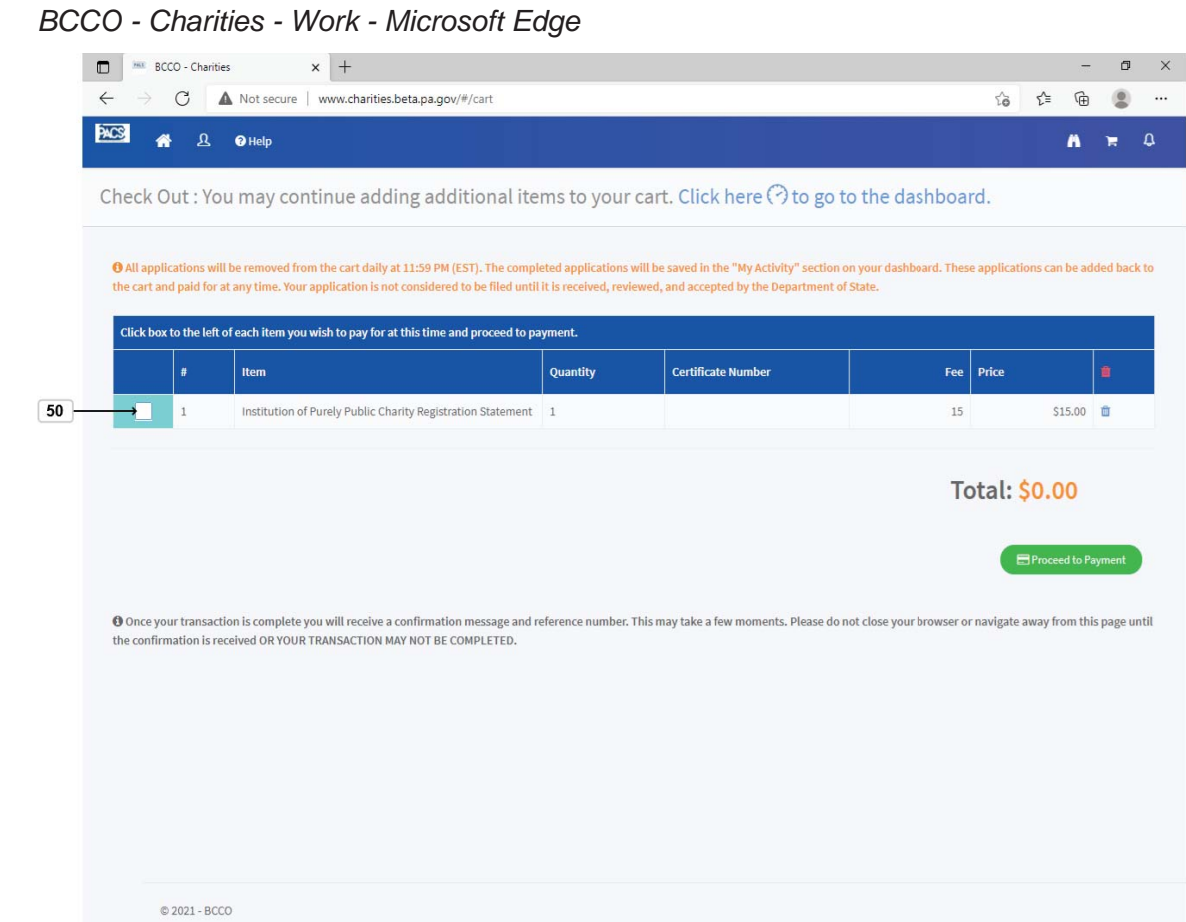

**50.** To pay for your application, first, please select the check box of the application you want to pay ...

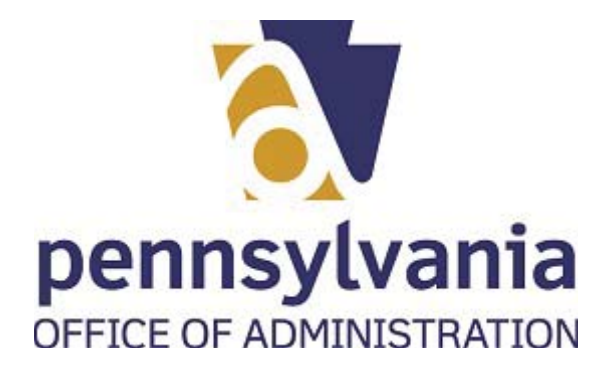

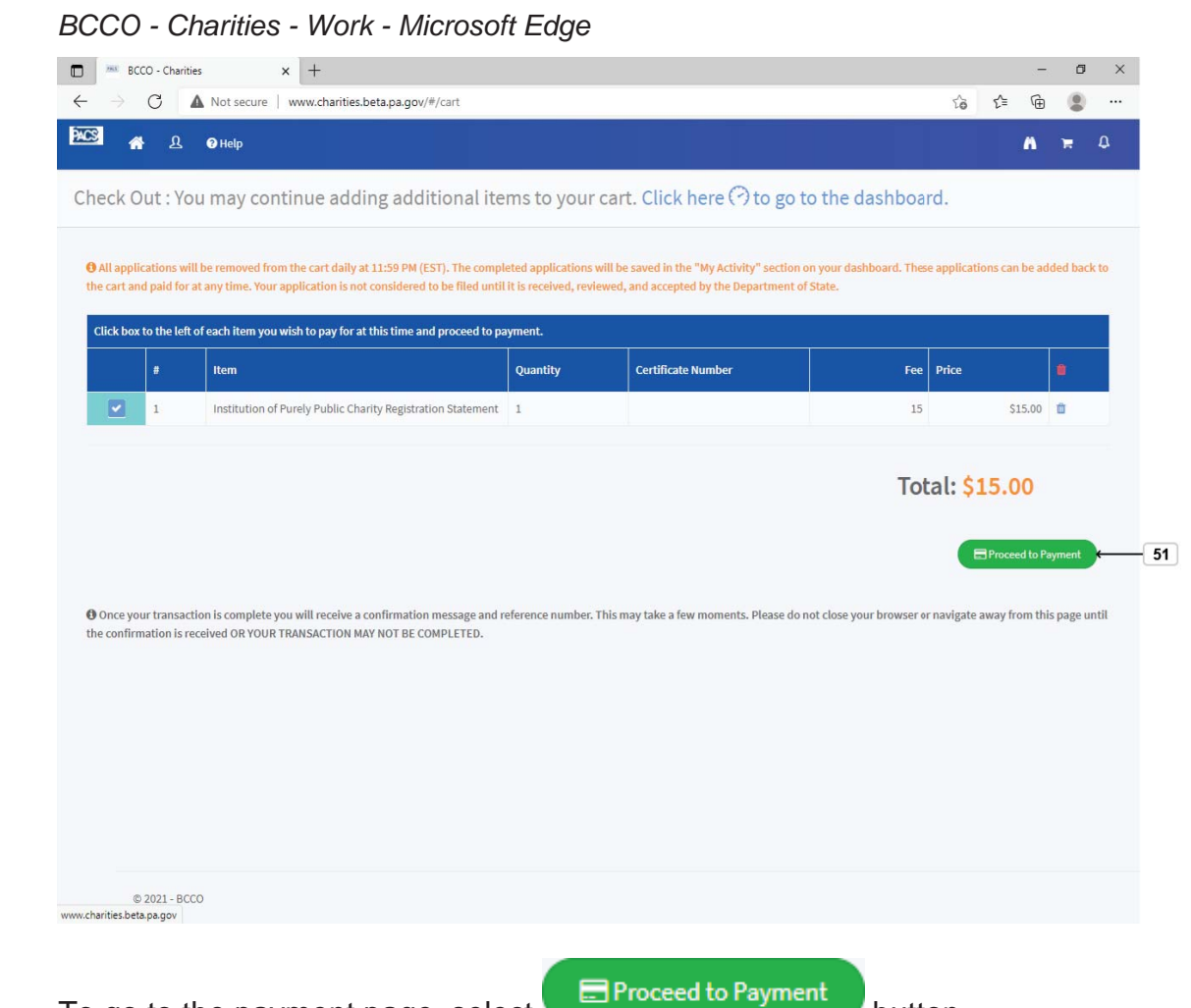

**51.** To go to the payment page, select **button** button.

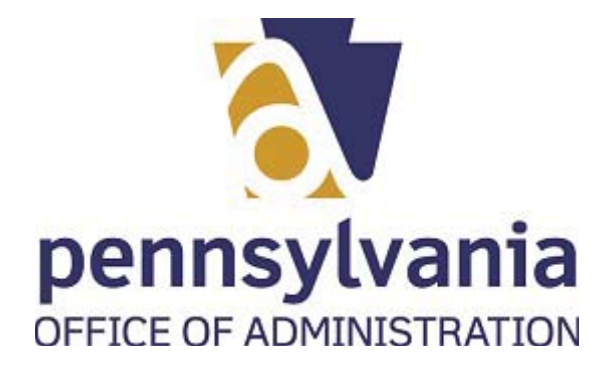

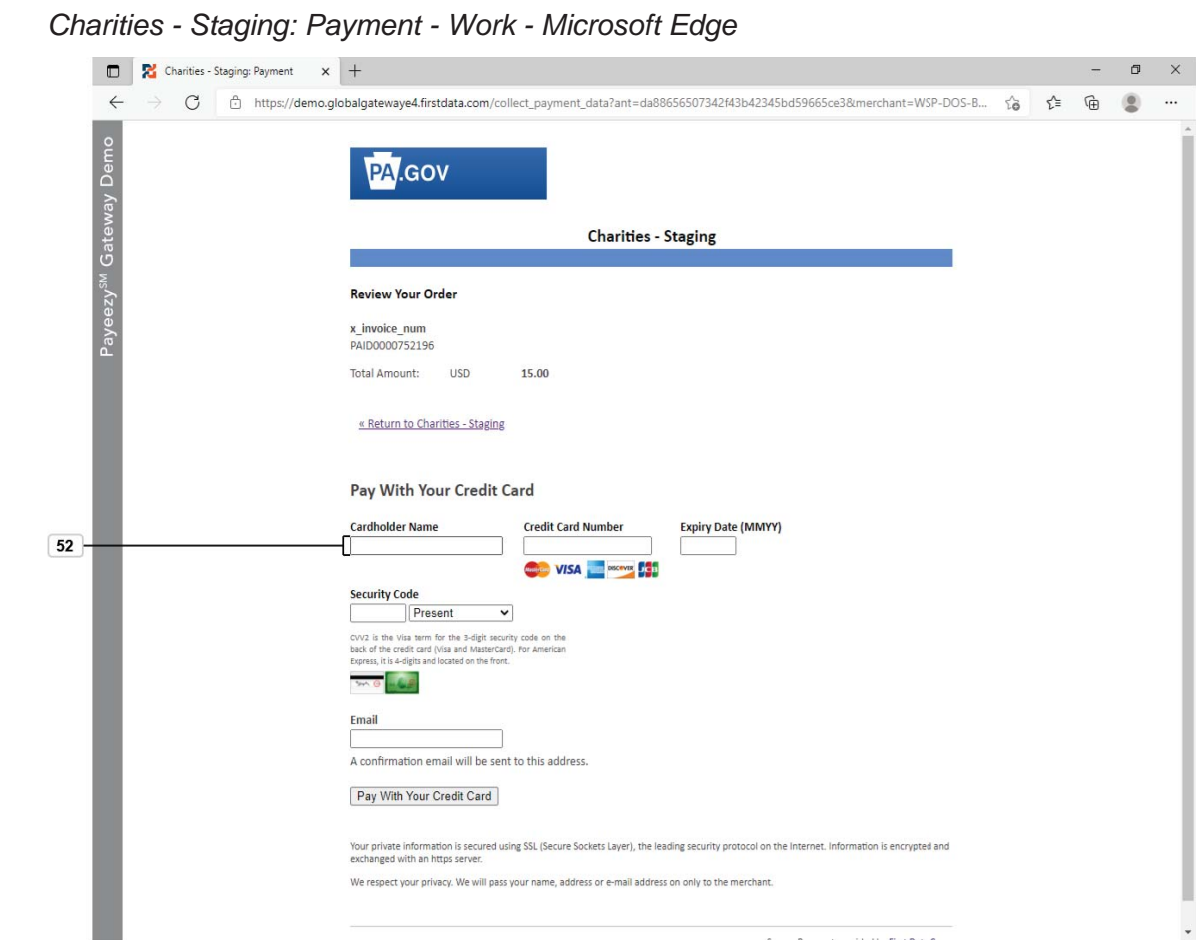

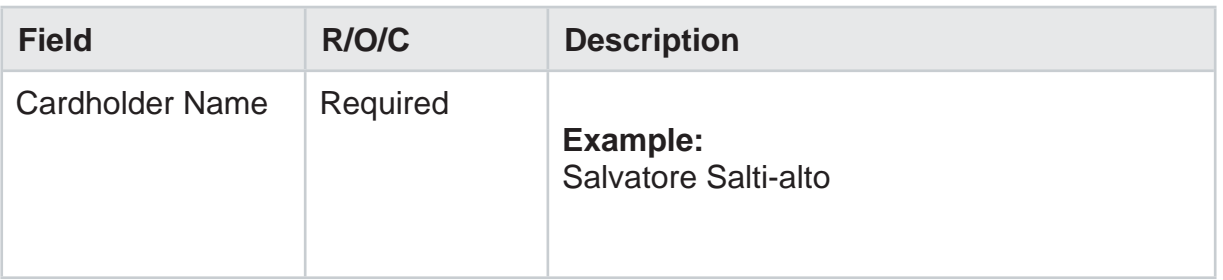

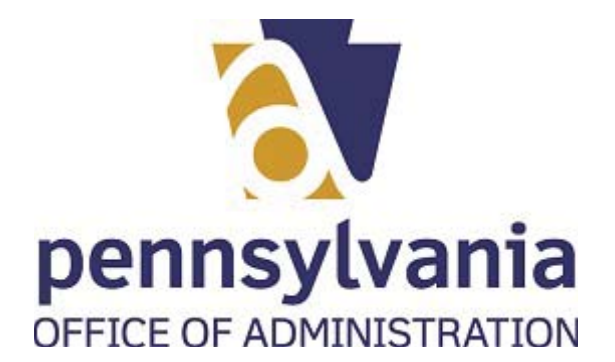

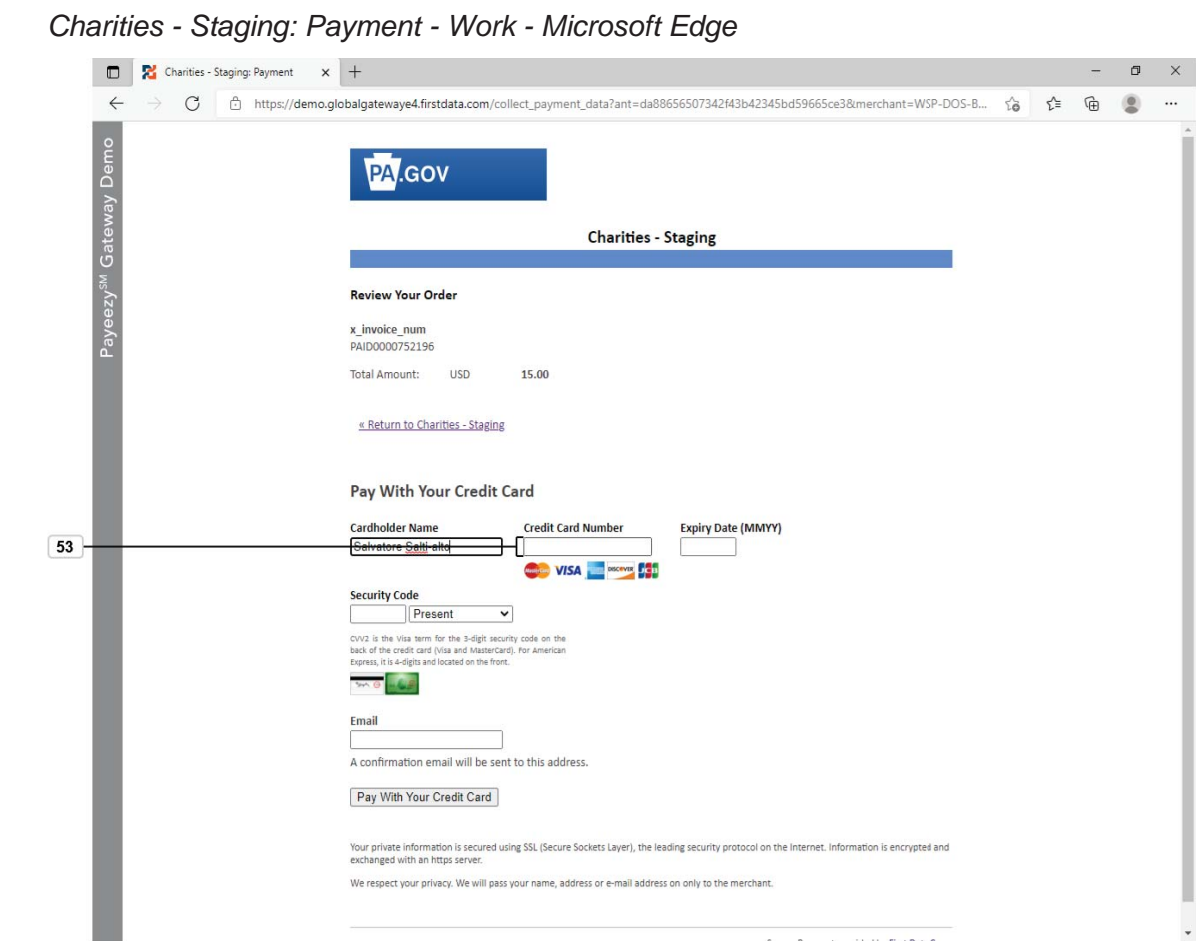

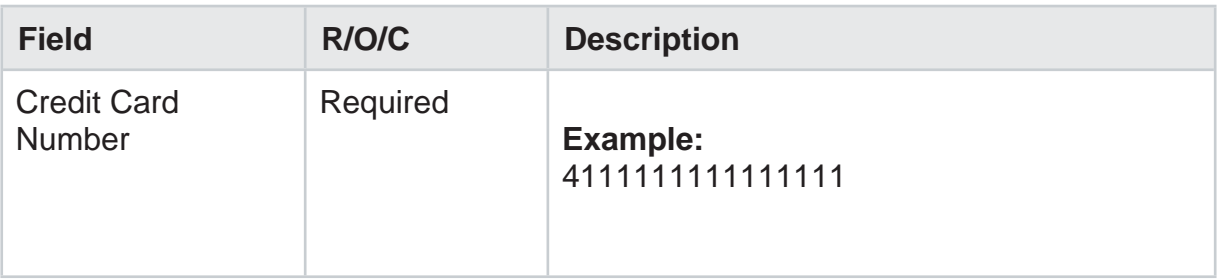

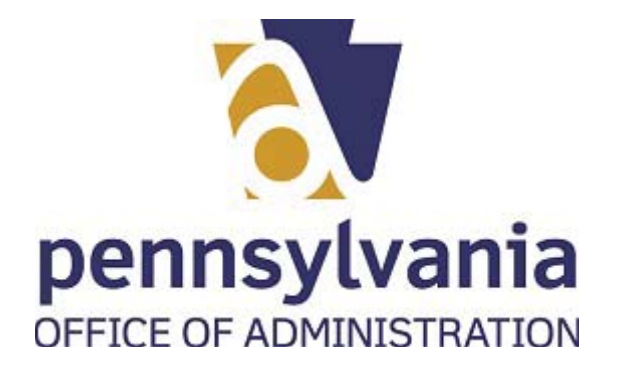

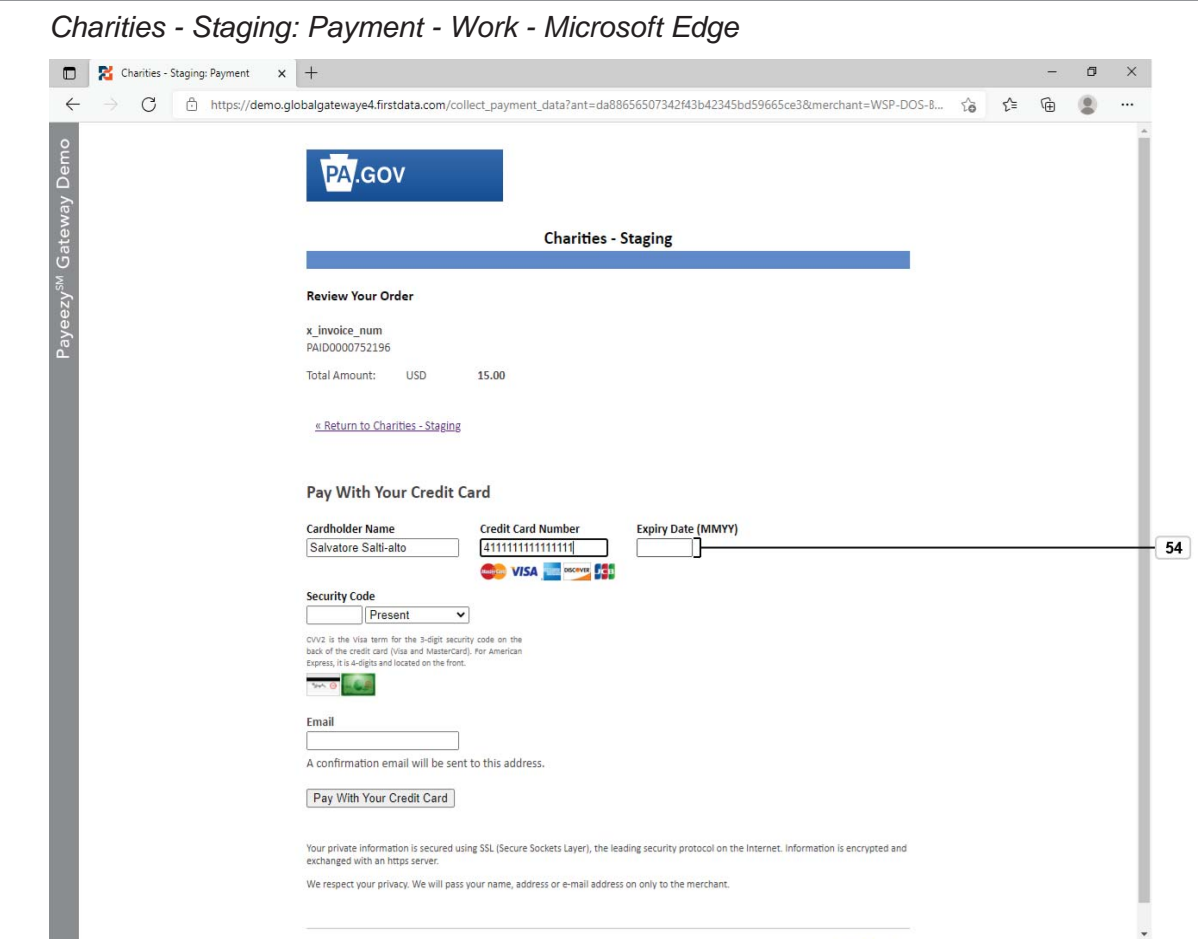

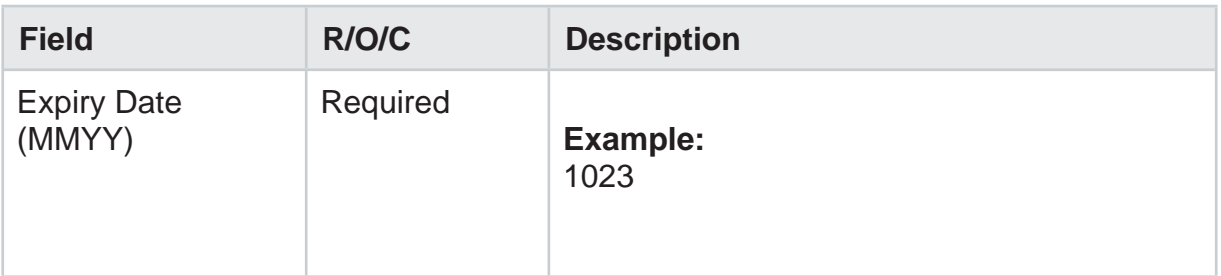

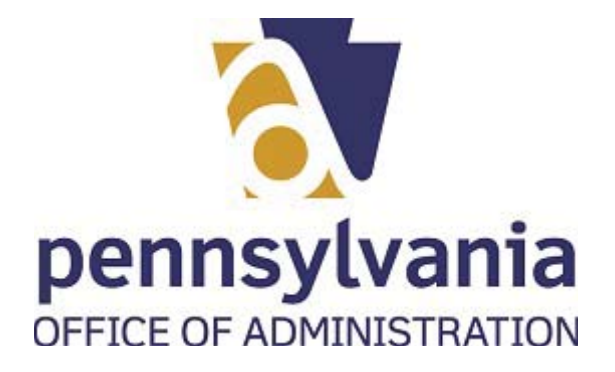

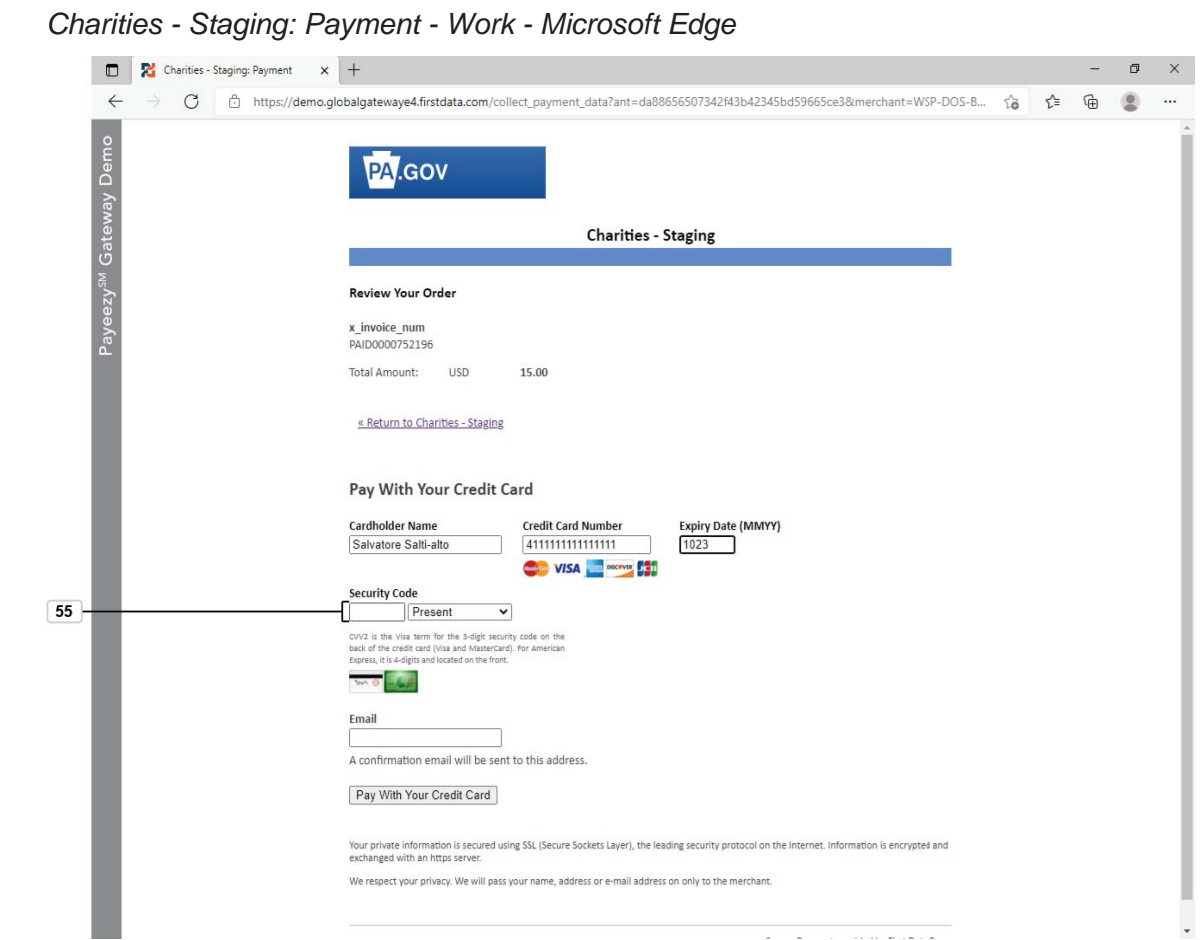

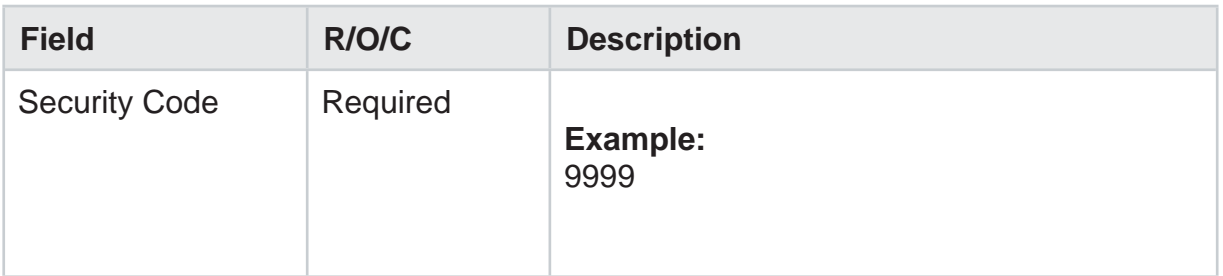

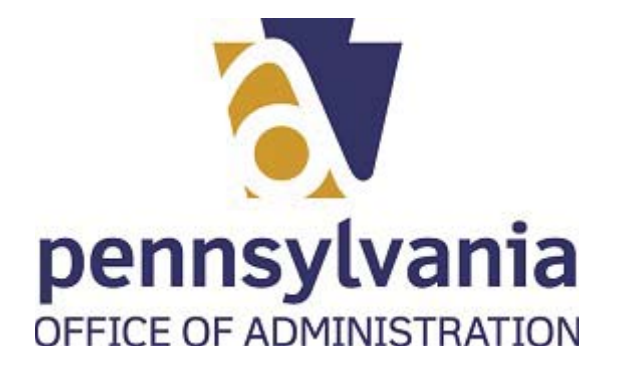

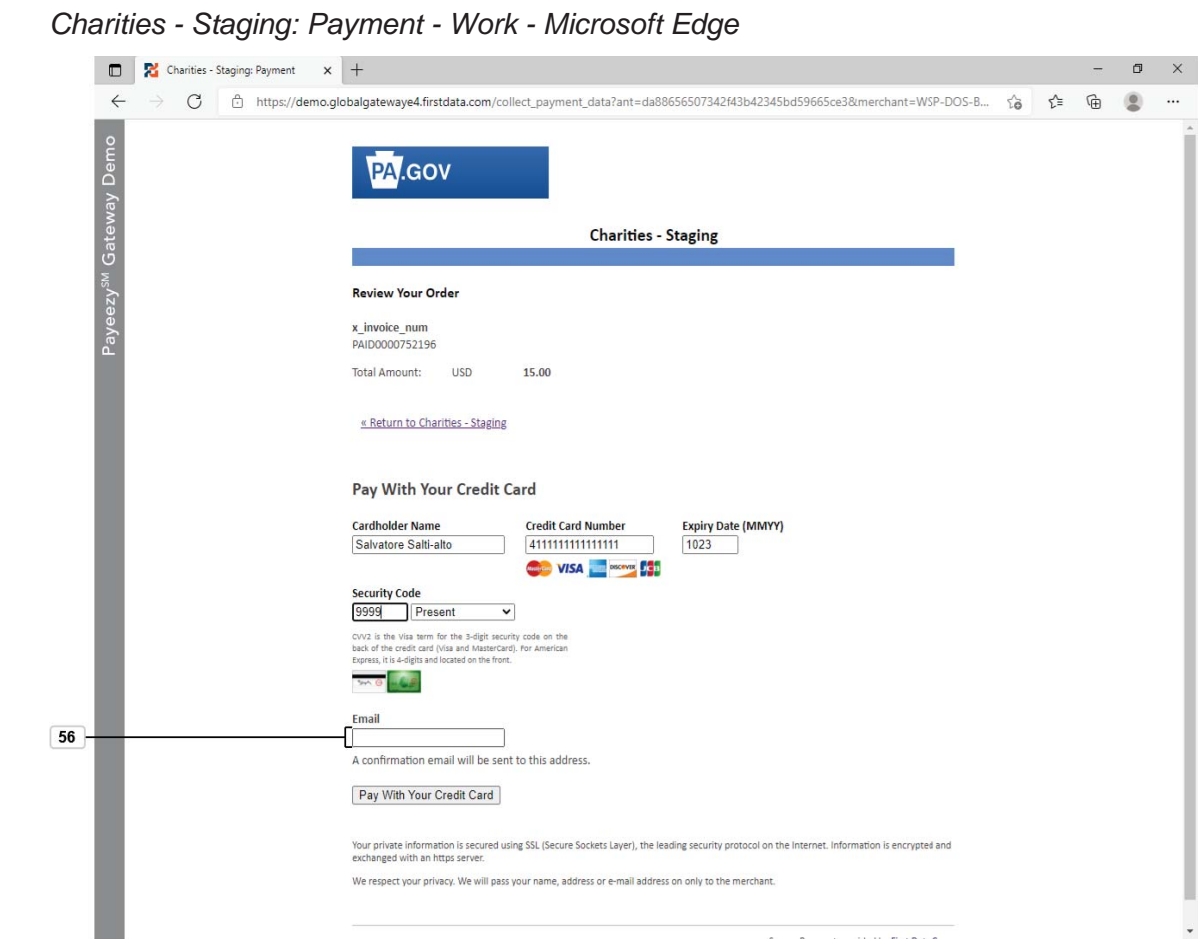

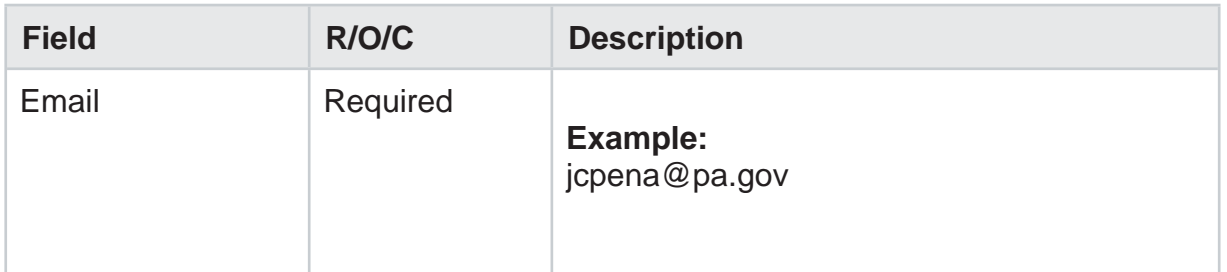

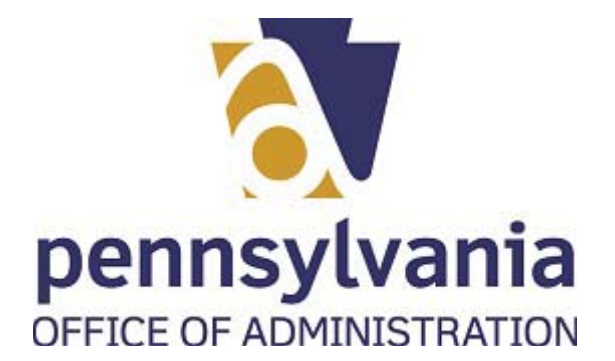

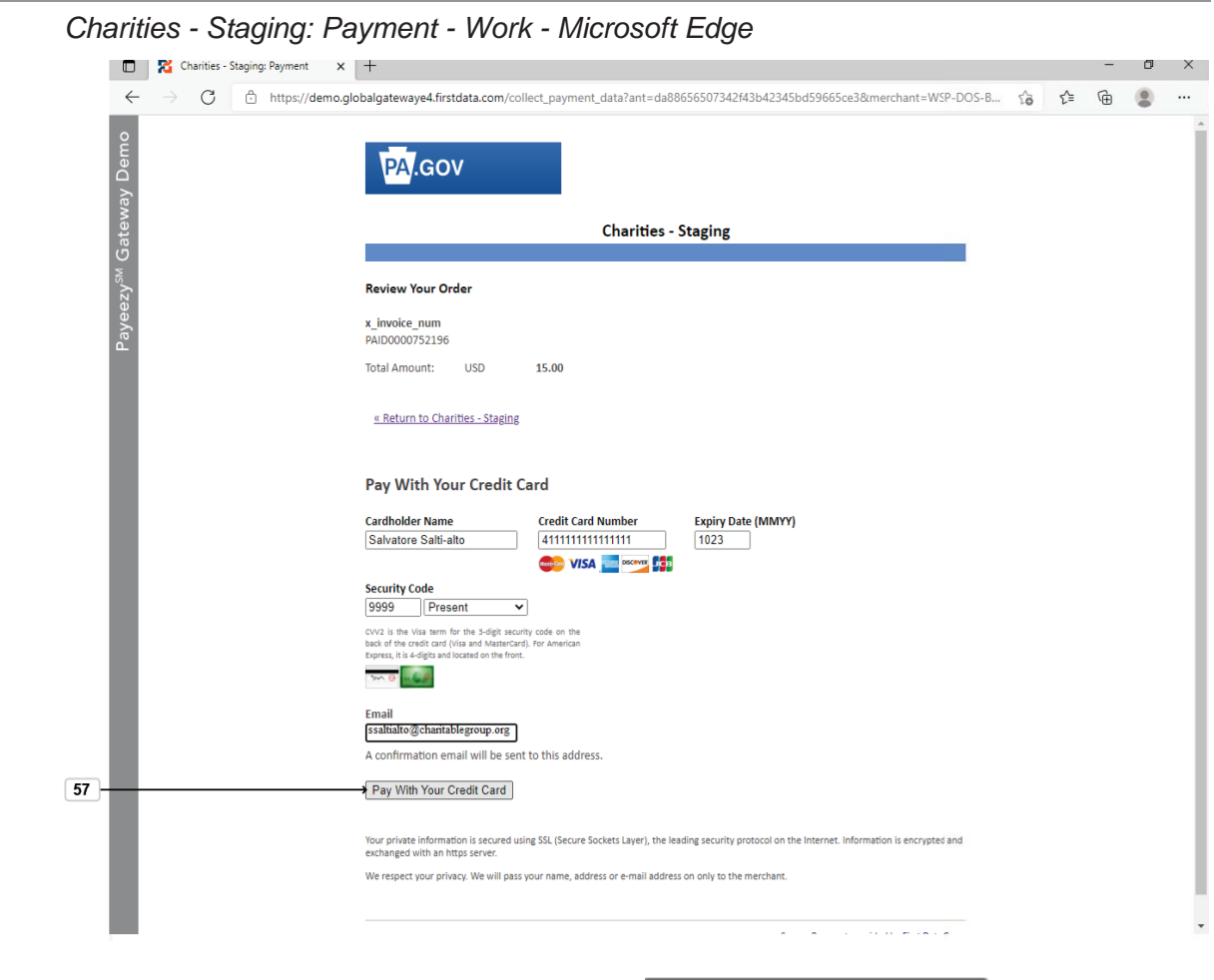

**57.** Select Pay With Your Credit Card button Pay With Your Credit Card

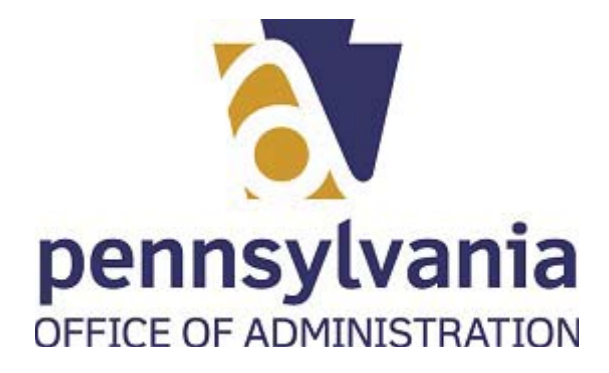

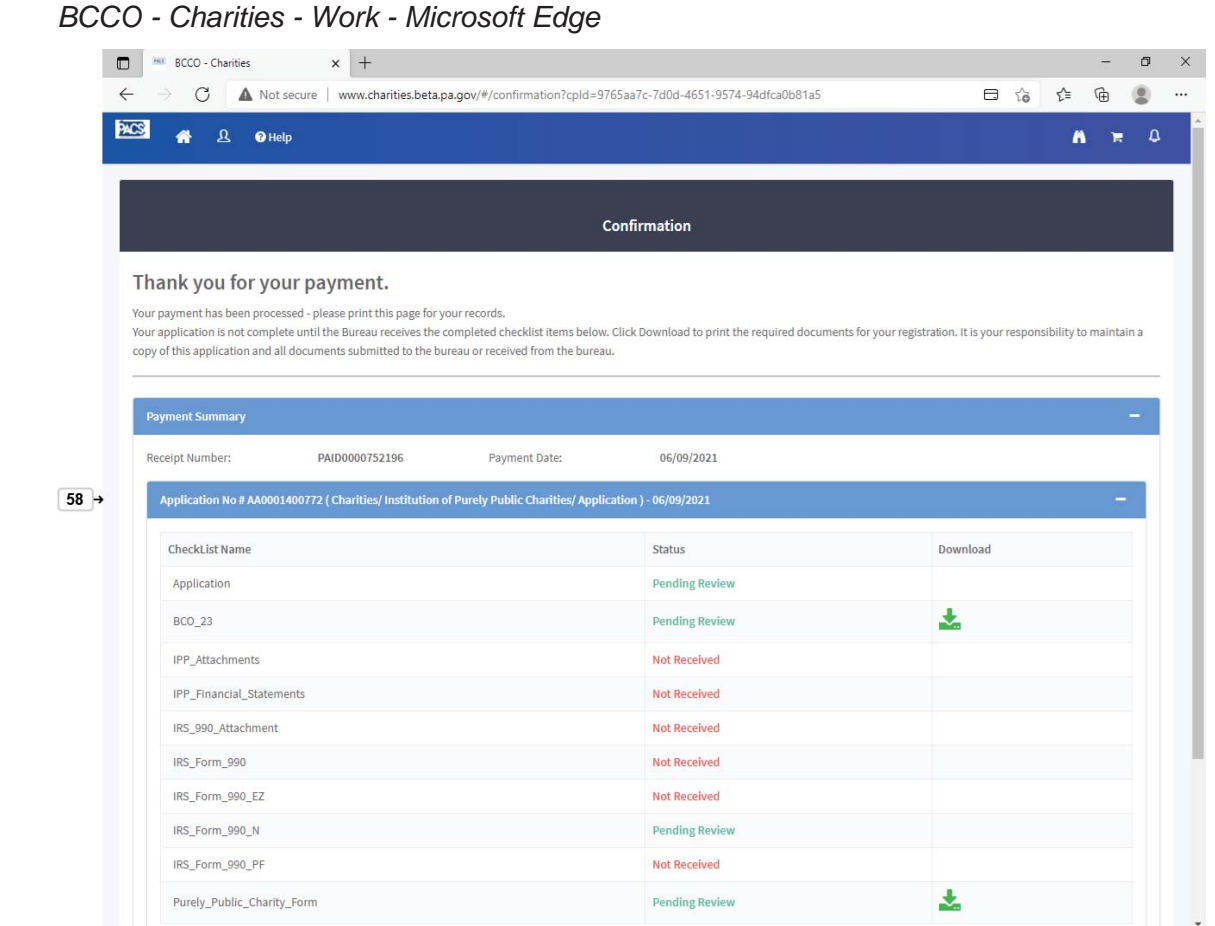

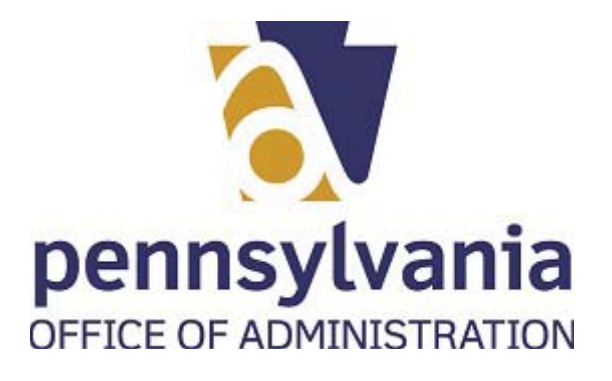

**58.** Drag

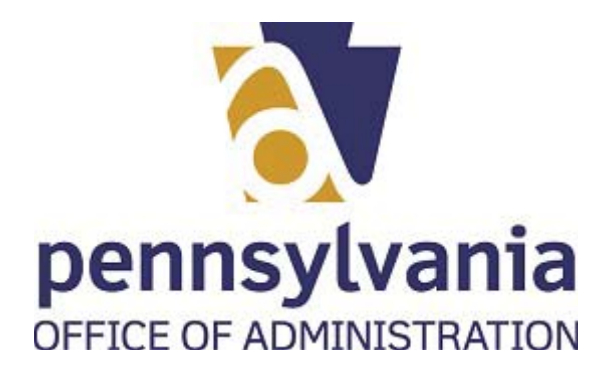

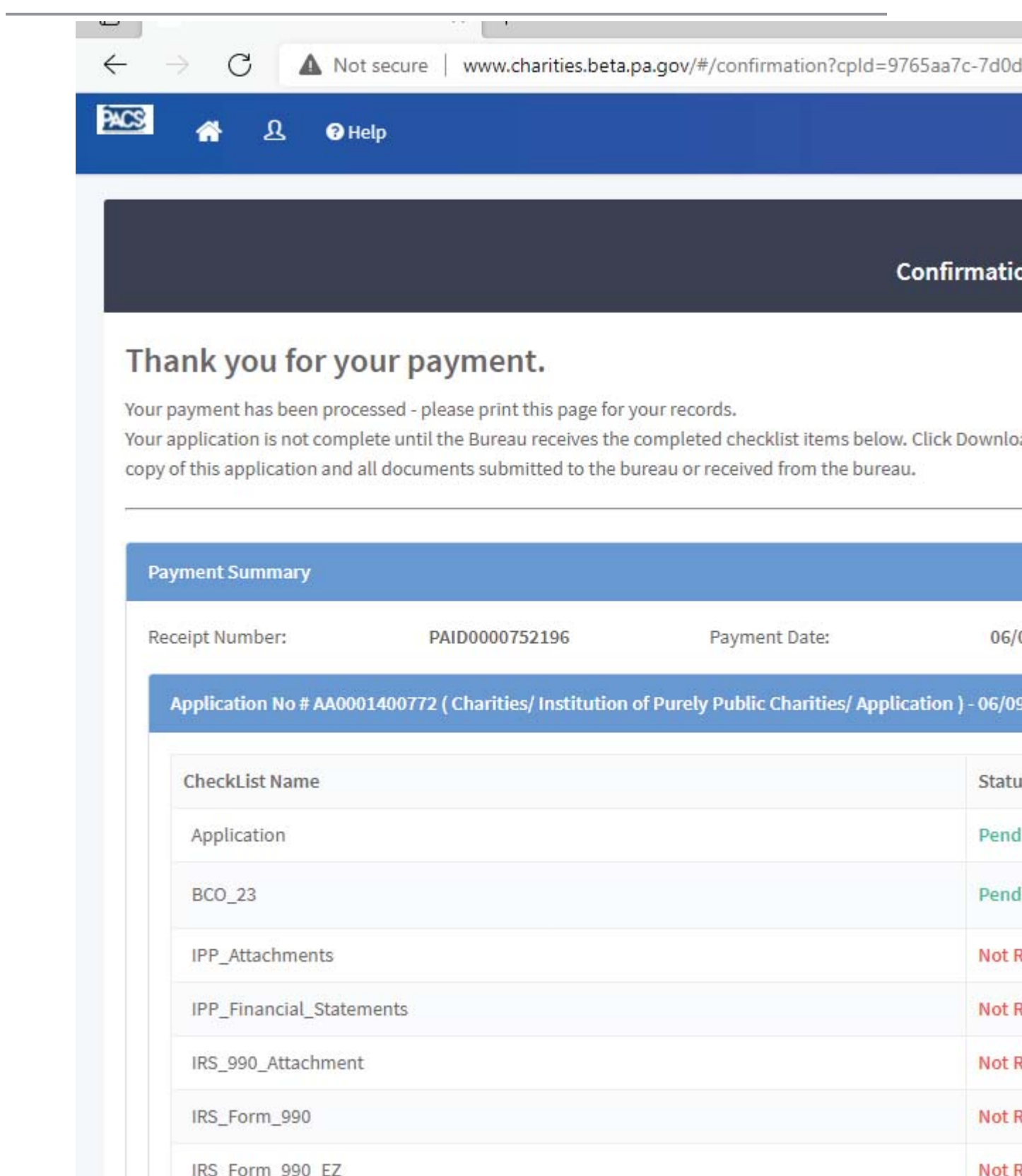

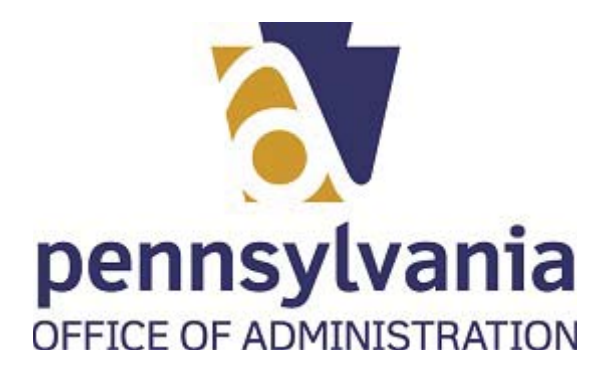

to

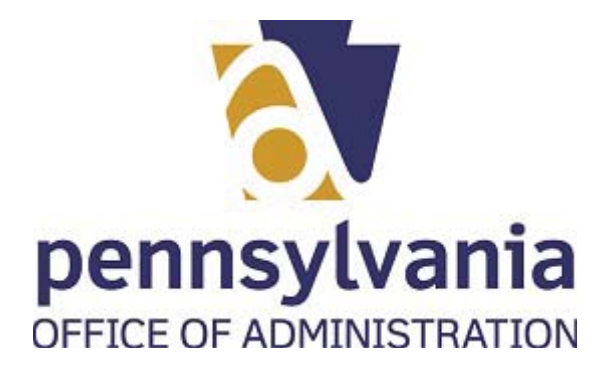

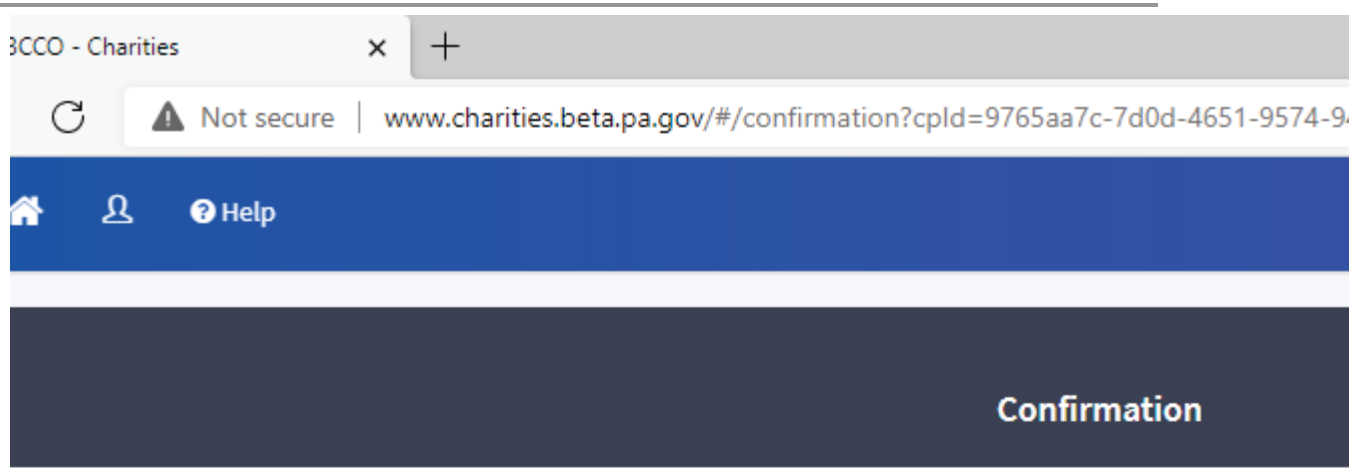

# k you for your payment.

ment has been processed - please print this page for your records.

lication is not complete until the Bureau receives the completed checklist items below. Click Download to print the i his application and all documents submitted to the bureau or received from the bureau.

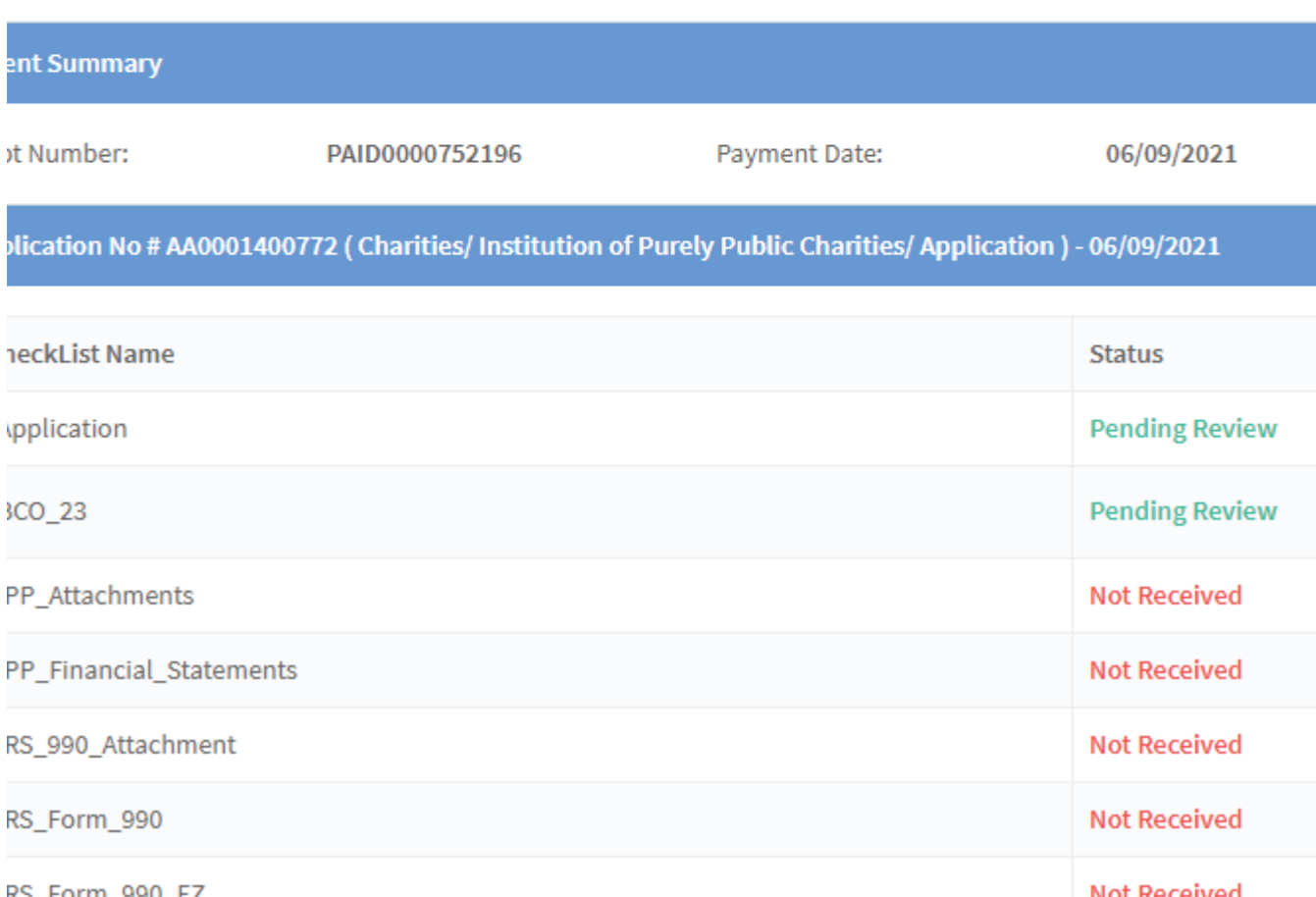

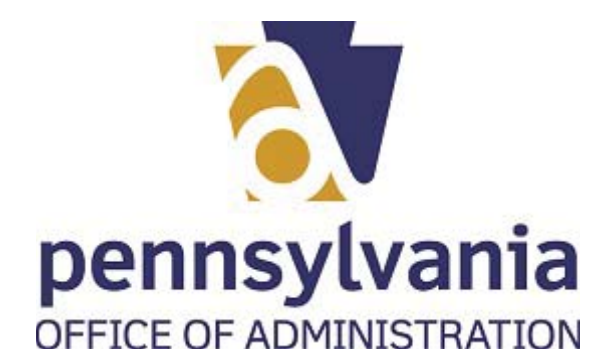

.

#### *BCCO - Charities - Work - Microsoft Edge*

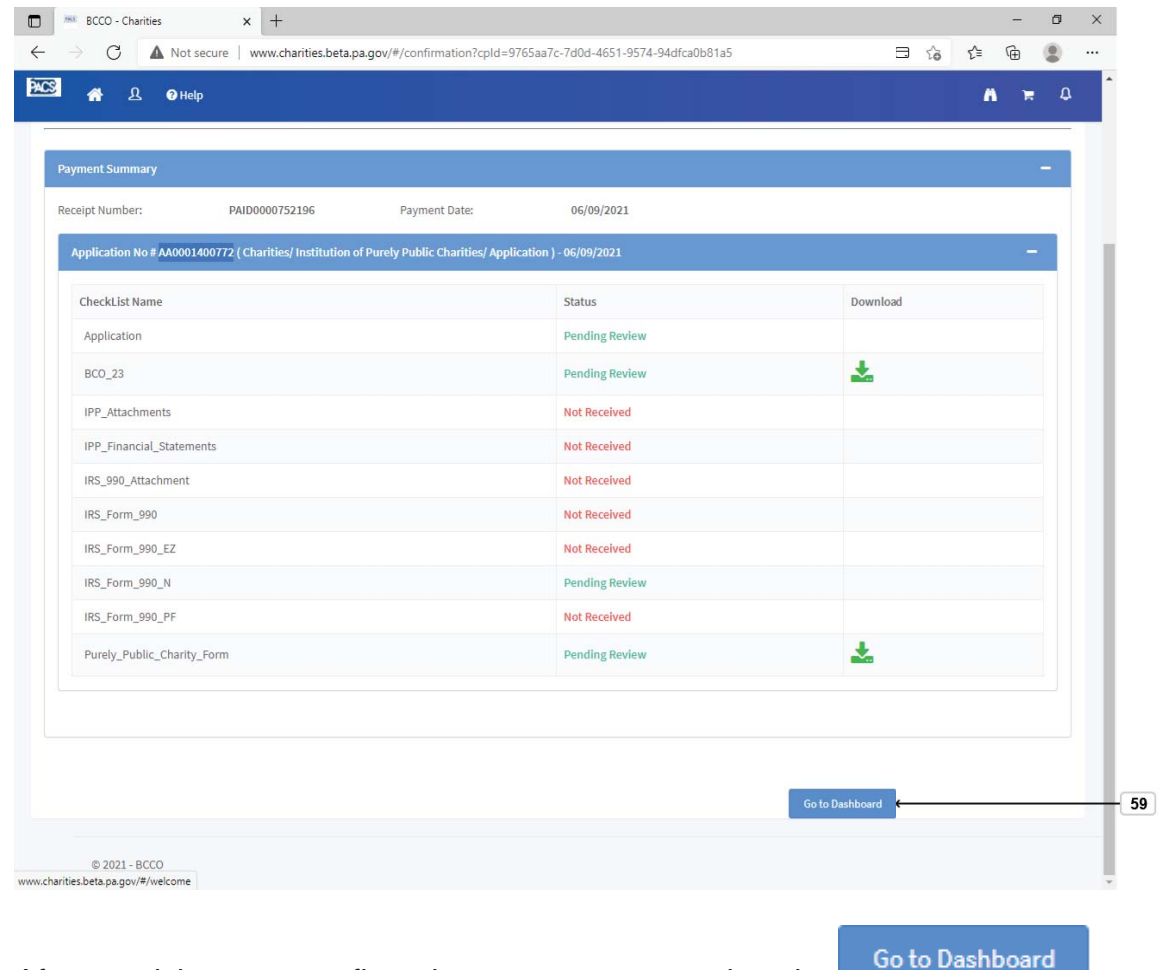

**59.** After receiving your confirmation page, you can select the button.

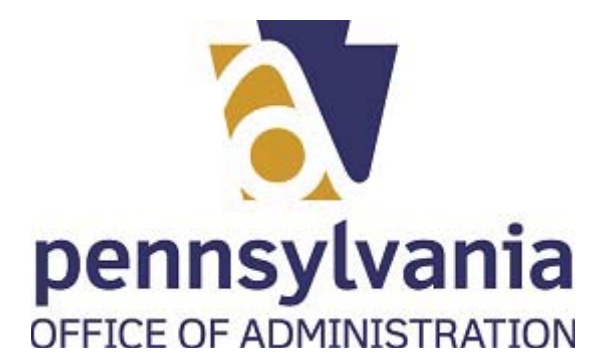

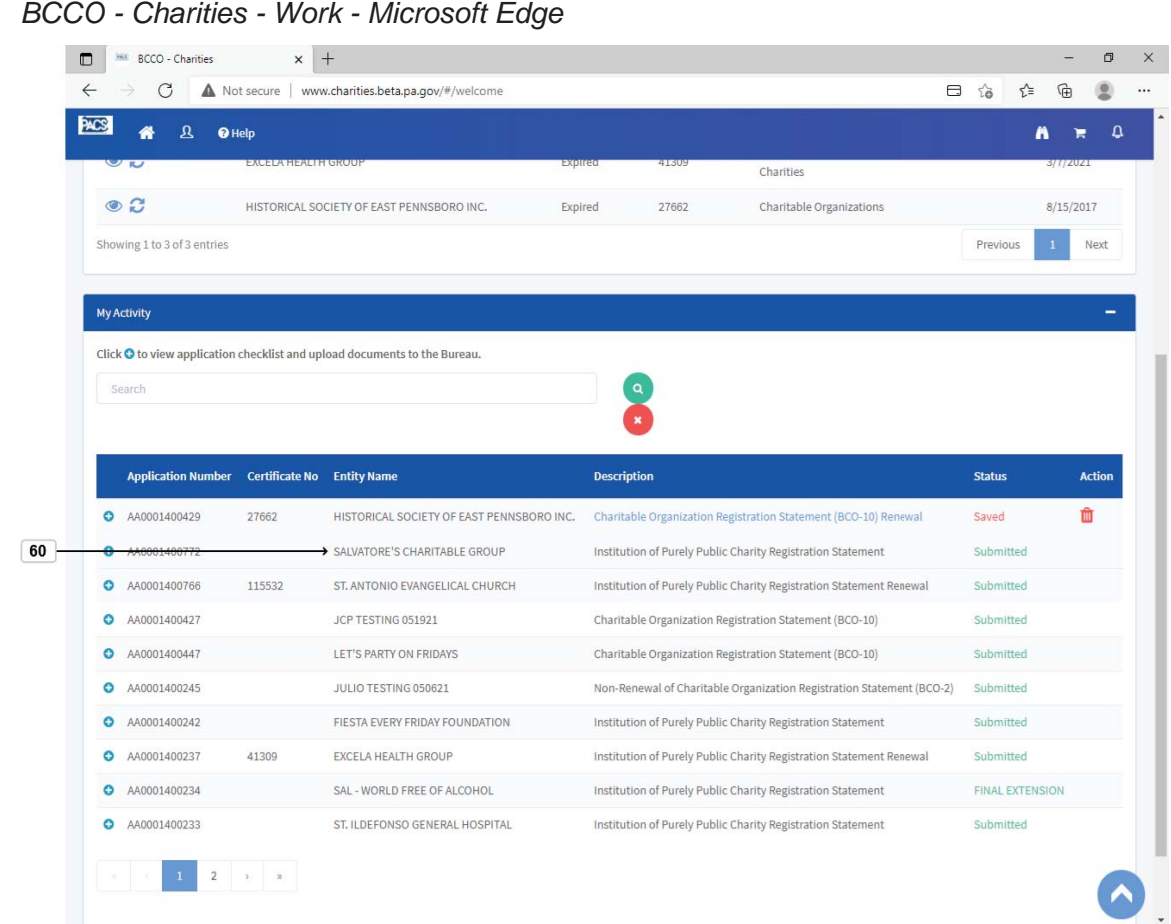

**60.** You will be able to verify that the application is on your dashboard and has been

SALVATORE'S CHARITABLE GROUP<br>Submitted